# HP Color LaserJet 1600 Guía del usuario

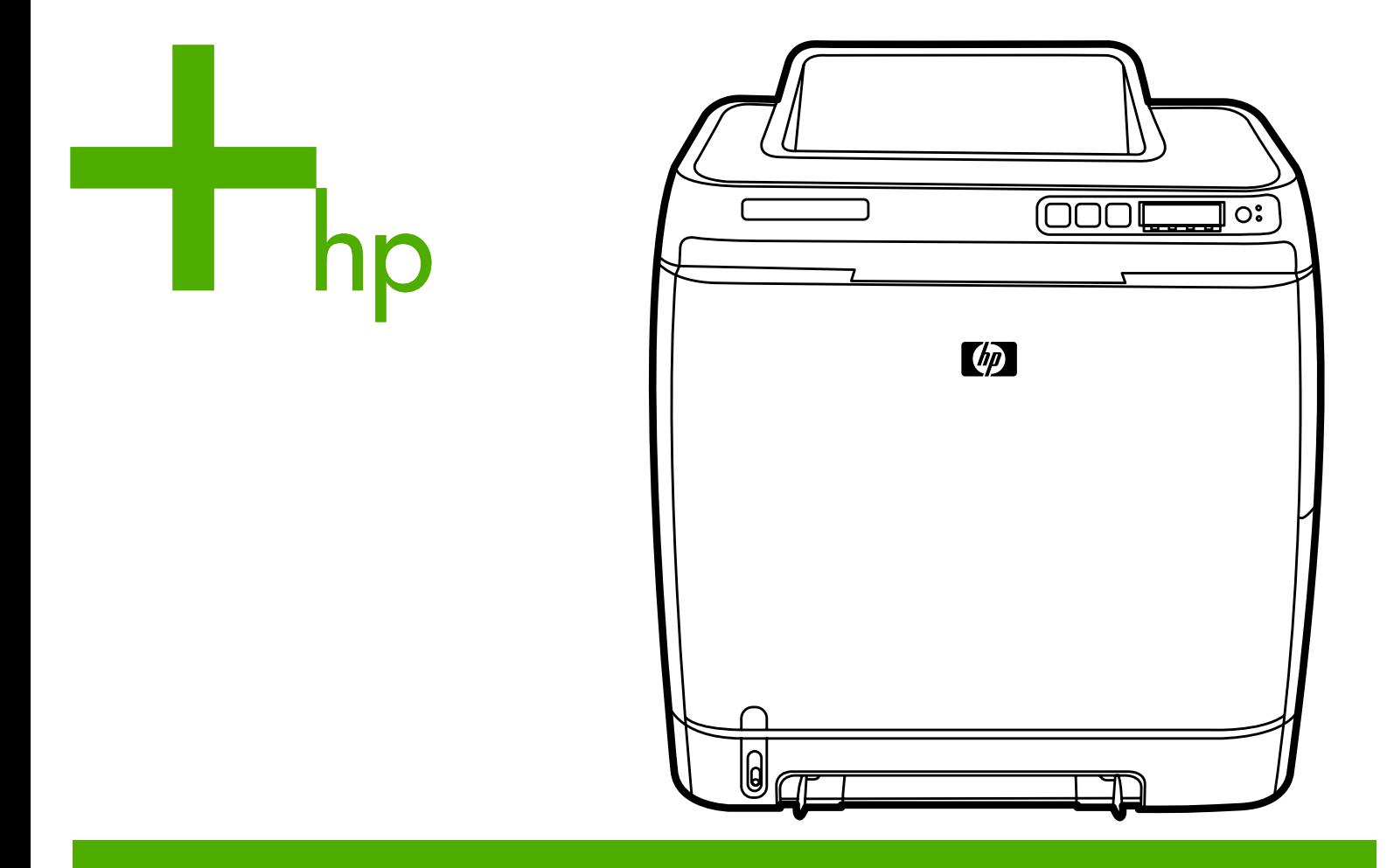

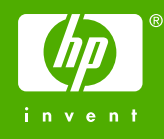

# Impresora HP Color LaserJet 1600

Guía del usuario

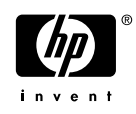

#### **Derechos de copyright y licencia**

© 2006 Copyright Hewlett-Packard Development Company, L.P.

Prohibida la reproducción, adaptación o traducción sin autorización previa y por escrito, salvo lo permitido por las leyes de propiedad intelectual (copyright).

La información contenida en este documento está sujeta a cambios sin previo aviso.

Las únicas garantías de los productos y servicios HP se detallan en las declaraciones de garantía expresas que acompañan a dichos productos y servicios. Nada de lo que aquí se incluya debe considerarse como una garantía adicional. HP no será responsable de los errores u omisiones técnicos o editoriales aquí contenidos.

N.º de referencia CB373-90924

Edition 1, 4/2006

#### **Avisos de marcas comerciales**

Adobe Photoshop® y PostScript son marcas comerciales de Adobe Systems Incorporated.

CorelDRAW™ es una marca comercial o una marca comercial registrada de Corel Corporation o Corel Corporation Limited.

Microsoft®, Windows®, MS-DOS® y Windows NT® son marcas comerciales registradas en EE.UU. de Microsoft Corporation.

Netscape™ y Netscape Navigator™ son marcas comerciales en EE.UU. de Netscape Communications Corporation.

TrueType™ es una marca comercial registrada en EE.UU. de Apple Computer, Inc.

ENERGY STAR® y ENERGY STAR logo® son marcas registradas de la Agencia de Protección Ambiental (EPA) en EE.UU. Las indicaciones sobre el uso adecuado de las marcas se encuentran en el documento "Directrices para el uso adecuado del logotipo internacional y el nombre de ENERGY STAR®".

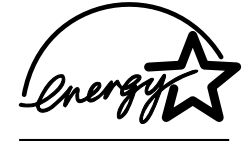

# <span id="page-4-0"></span>**Centro de atención al cliente de HP**

#### **Servicios en línea**

#### *Acceso durante 24 horas a la información mediante una conexión a Internet o módem*

World Wide Web: se puede obtener el software de la impresora HP actualizado, la información sobre asistencia y productos y los controladores de impresora en diversos idiomas en [http://www.hp.com/](http://www.hp.com/support/clj1600) [support/clj1600](http://www.hp.com/support/clj1600) (sitio en inglés).

#### **Herramientas de solución de problemas en línea**

HP Instant Support Professional Edition (ISPE) es un conjunto de herramientas de solución de problemas basadas en web para equipos de escritorio y productos de impresión. ISPE le ayuda a identificar, diagnosticar y solucionar rápidamente problemas informáticos y de impresión. El acceso a las herramientas ISPE está disponible a través de<http://instantsupport.hp.com>.

#### **Asistencia telefónica**

Hewlett-Packard ofrece un servicio gratuito de asistencia telefónica durante el periodo de garantía. Si decide llamar, se pondrá en contacto con un equipo dispuesto a solucionar todos sus problemas técnicos. Para obtener el número de teléfono de su país/región, consulte el prospecto incluido en la caja del producto, o bien visite<http://www.hp.com/support.com>. Antes de llamar a HP, tenga preparada la siguiente información: nombre y número de serie del producto, fecha de compra y descripción del problema.

También podrá recibir asistencia en Internet en <http://www.hp.com>. Haga clic en el apartado **support & drivers**.

#### **Utilidades de software, controladores e información electrónica**

Consulte la sección [http://www.hp.com/go/clj1600\\_software](http://www.hp.com/go/clj1600_software). (el sitio está en inglés, pero los controladores de impresora están disponibles en varios idiomas).

Si desea obtener asistencia telefónica, consulte los detalles incluidos en el prospecto que se suministra junto con la caja de la impresora.

#### **Pedidos directos de accesorios o consumibles de HP**

Para solicitar consumibles, utilice los siguientes sitios Web:

Norteamérica: <https://www.hp.com/post-embed/ordersupplies-na>

Latinoamérica:<https://www.hp.com/post-embed/ordersupplies-la>

Europa y Oriente Medio:<https://www.hp.com/post-embed/ordersupplies-emea>

Asia y países/regiones del Pacífico: <https://www.hp.com/post-embed/ordersupplies-ap>

Pedidos de accesorios desde [http://www.hp.com/accessories.](http://www.hp.com/accessories) Para obtener más información, consulte la sección [Información sobre pedidos y accesorios.](#page-114-0)

Para realizar un pedido de consumibles o accesorios por teléfono, llame a los números de teléfono siguientes:

Estados Unidos: 1-800-538-8787

Canadá: 1-800-387-3154

Si desea obtener los números de teléfono de otros países/regiones, consulte los detalles incluidos en el prospecto que se suministra junto con la caja de la impresora.

#### **Información del servicio técnico de HP**

Para localizar los distribuidores autorizados de HP en Estados Unidos o Canadá, llame al número 1-800-243-9816 (Estados Unidos) o 1-800-387-3867 (Canadá). También puede consultar esta información en<http://www.hp.com/go/cposupportguide>.

En caso de que necesite recibir asistencia técnica para su producto HP en otros países/regiones, llame al número del servicio de atención al cliente de su país/región. Consulte el prospecto incluido en la caja de la impresora.

#### **Acuerdos de servicio técnico de HP**

Llame a: llame al 1-800-HPINVENT 1-800-474-6836 (EE.UU.) o al 1-800-268-1221 (Canadá).

Servicio técnico fuera del período de garantía: 1-800-633-3600.

Servicio extendido: llame al 1-800-HPINVENT 1-800-474-6836 (EE.UU.) o al 1-800-268-1221 (Canadá). También puede ir al sitio Web de servicios HP Supportpack and Carepaq™ en <http://www.hpexpress-services.com/10467a>.

#### **Caja de herramientas de HP**

Para comprobar el estado y la configuración de la impresora, consultar la información sobre la solución de problemas y ver la documentación en línea, utilice el software de la Caja de herramientas de HP. Podrá ver la Caja de herramientas de HP cuando la impresora esté conectada directamente al equipo. Para utilizar la Caja de herramientas de HP, debe haber realizado una instalación completa del software. Consulte [Administración de la impresora.](#page-70-0)

# Tabla de contenidos

#### 1 Información básica de la impresora

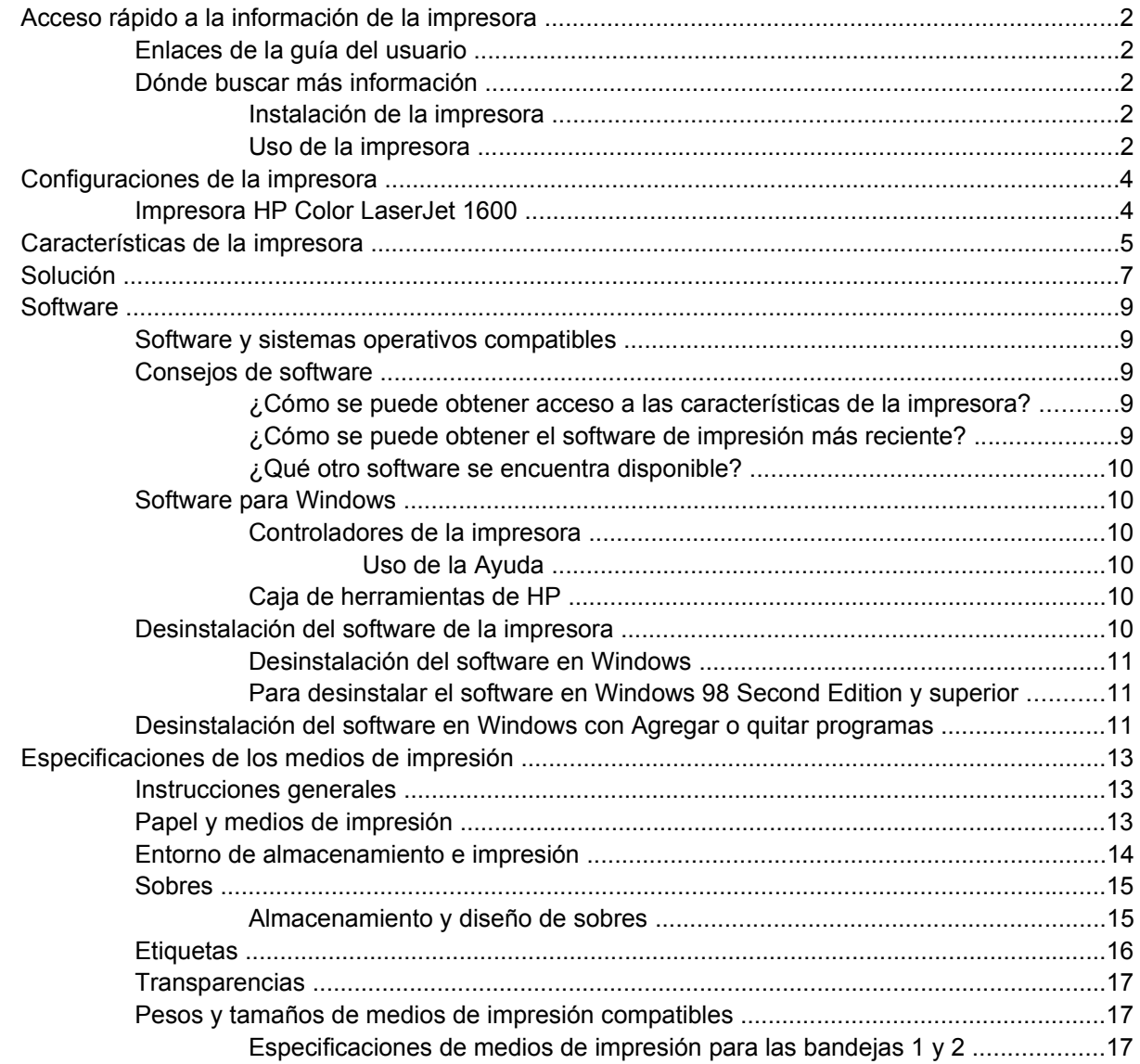

#### 2 Panel de control

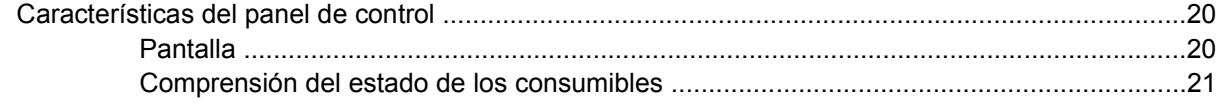

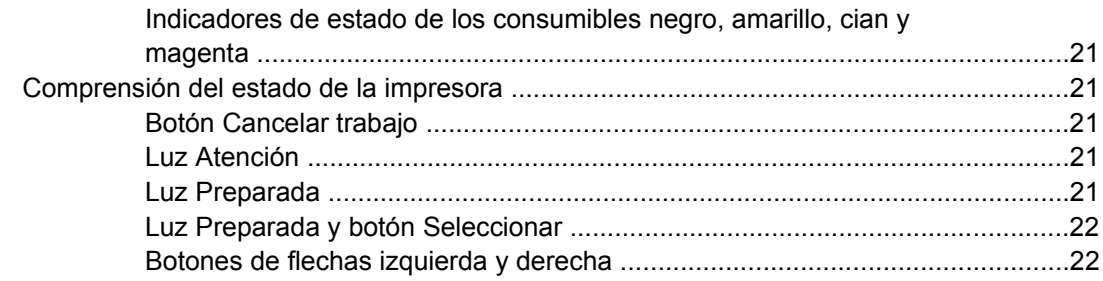

#### **[3 Tareas de impresión](#page-34-0)**

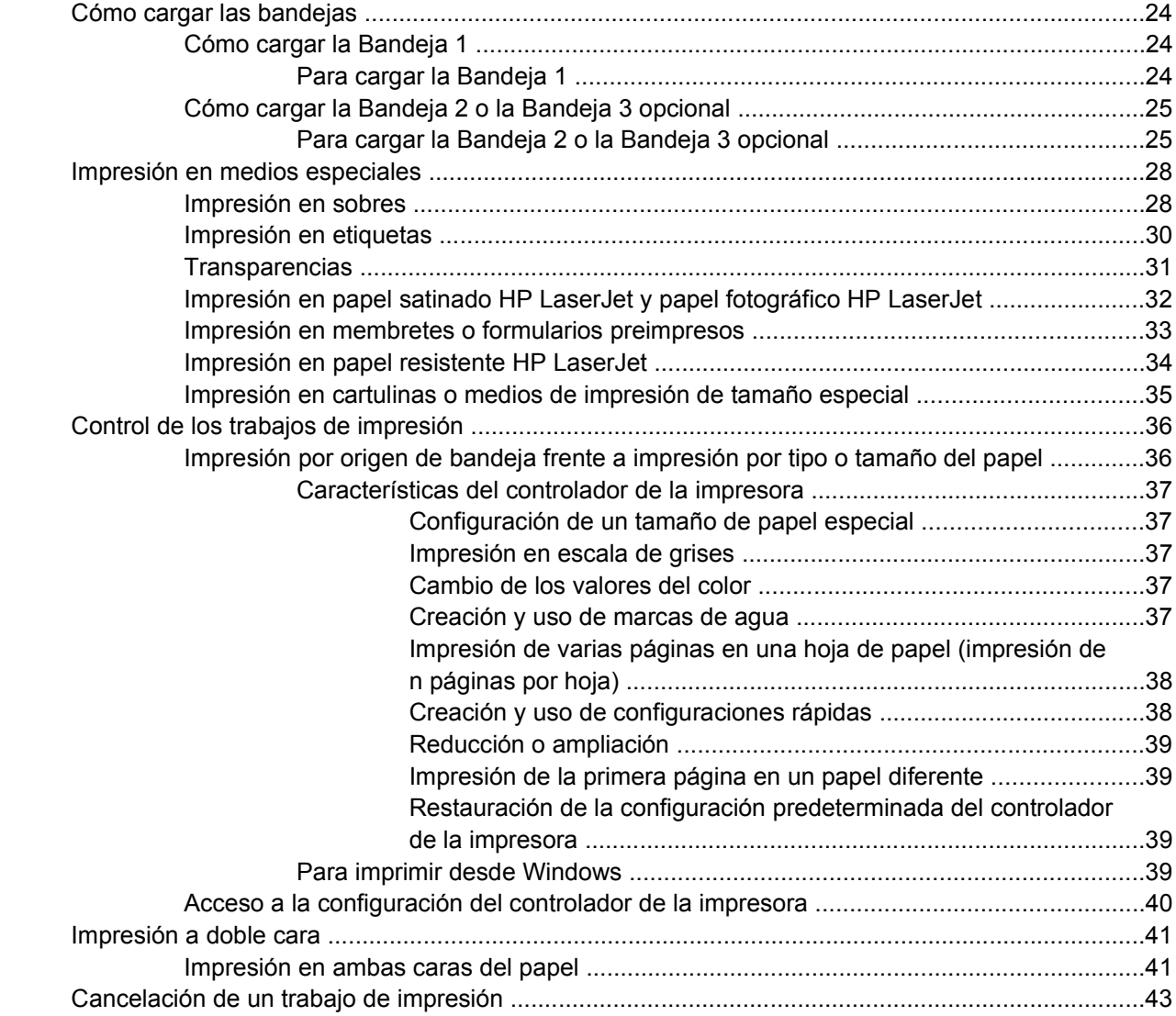

#### **[4 Color](#page-56-0)**

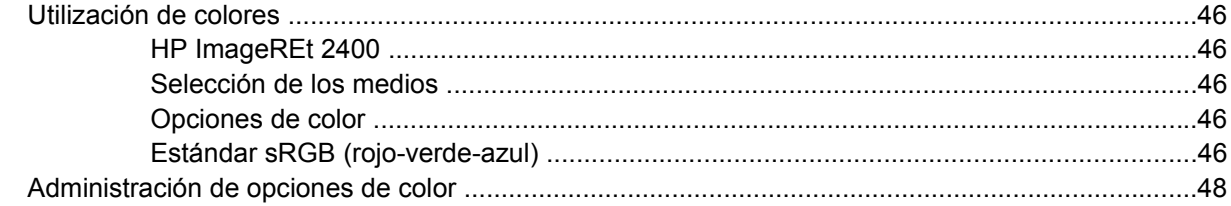

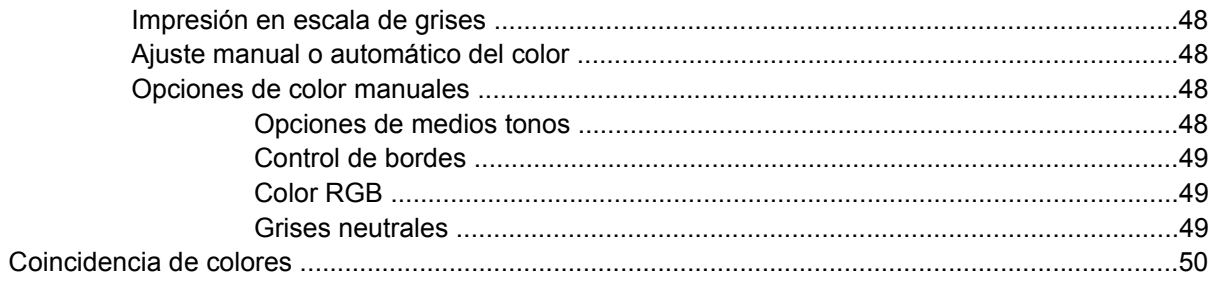

### 5 ¿Cómo...?

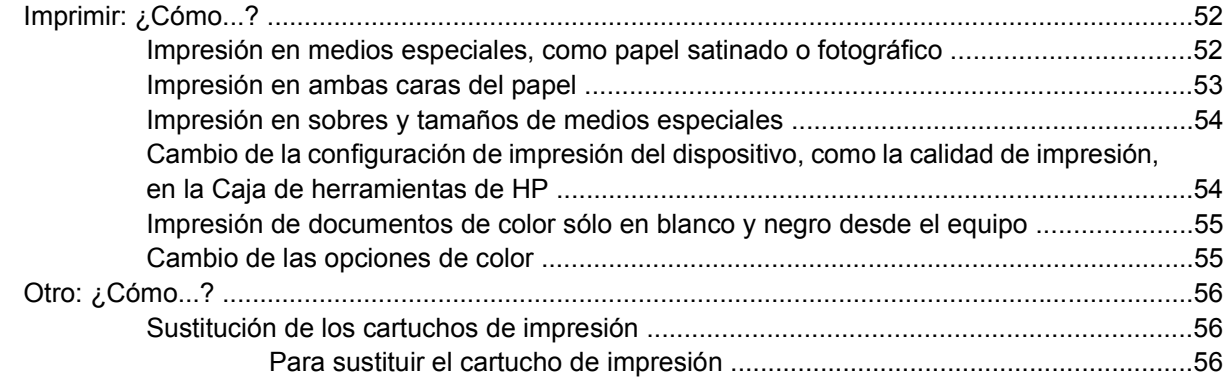

#### 6 Administración de la impresora

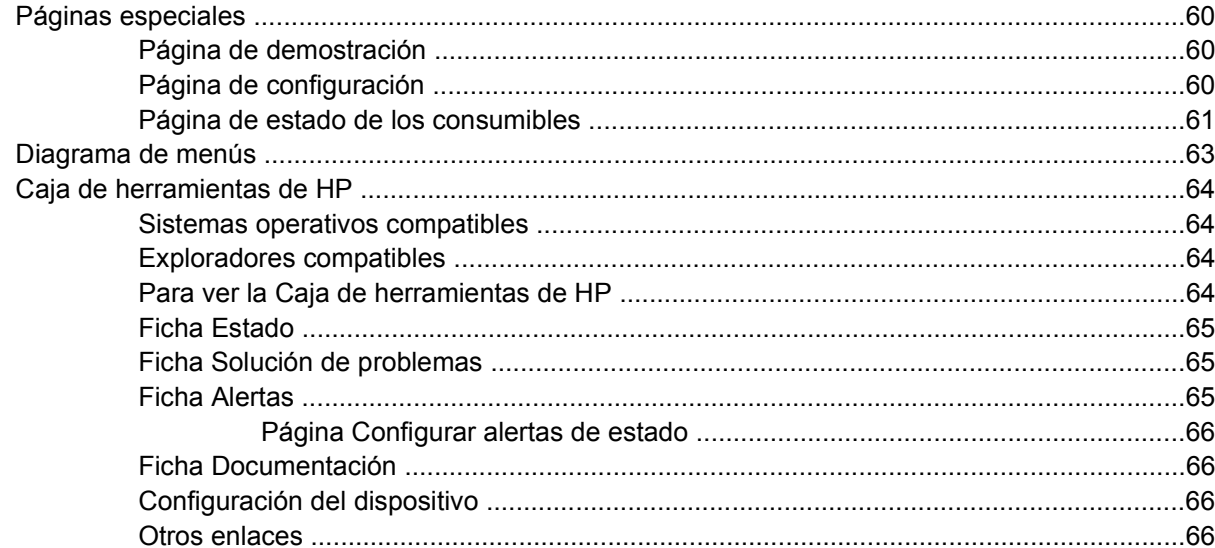

#### 7 Mantenimiento

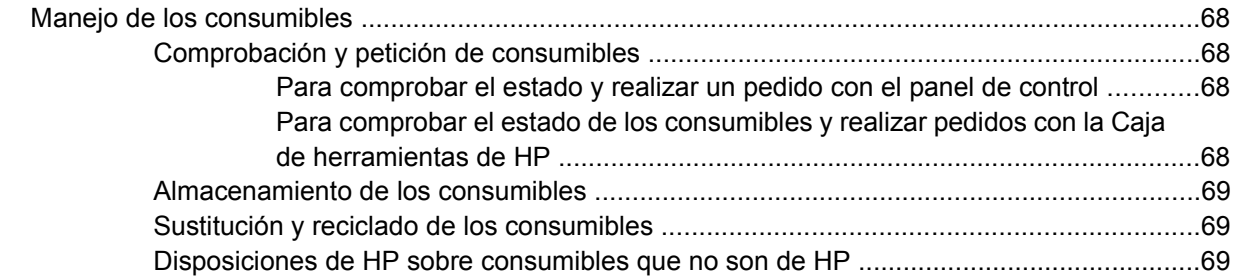

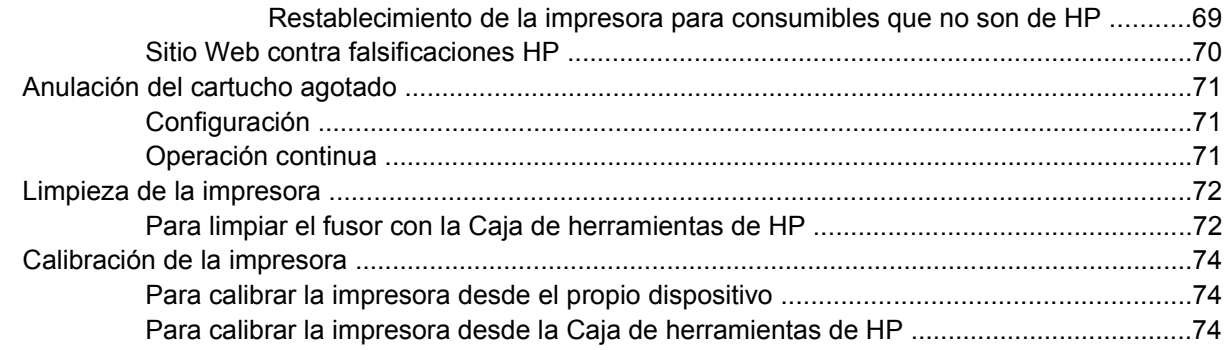

#### **[8 Solución de problemas](#page-86-0)**

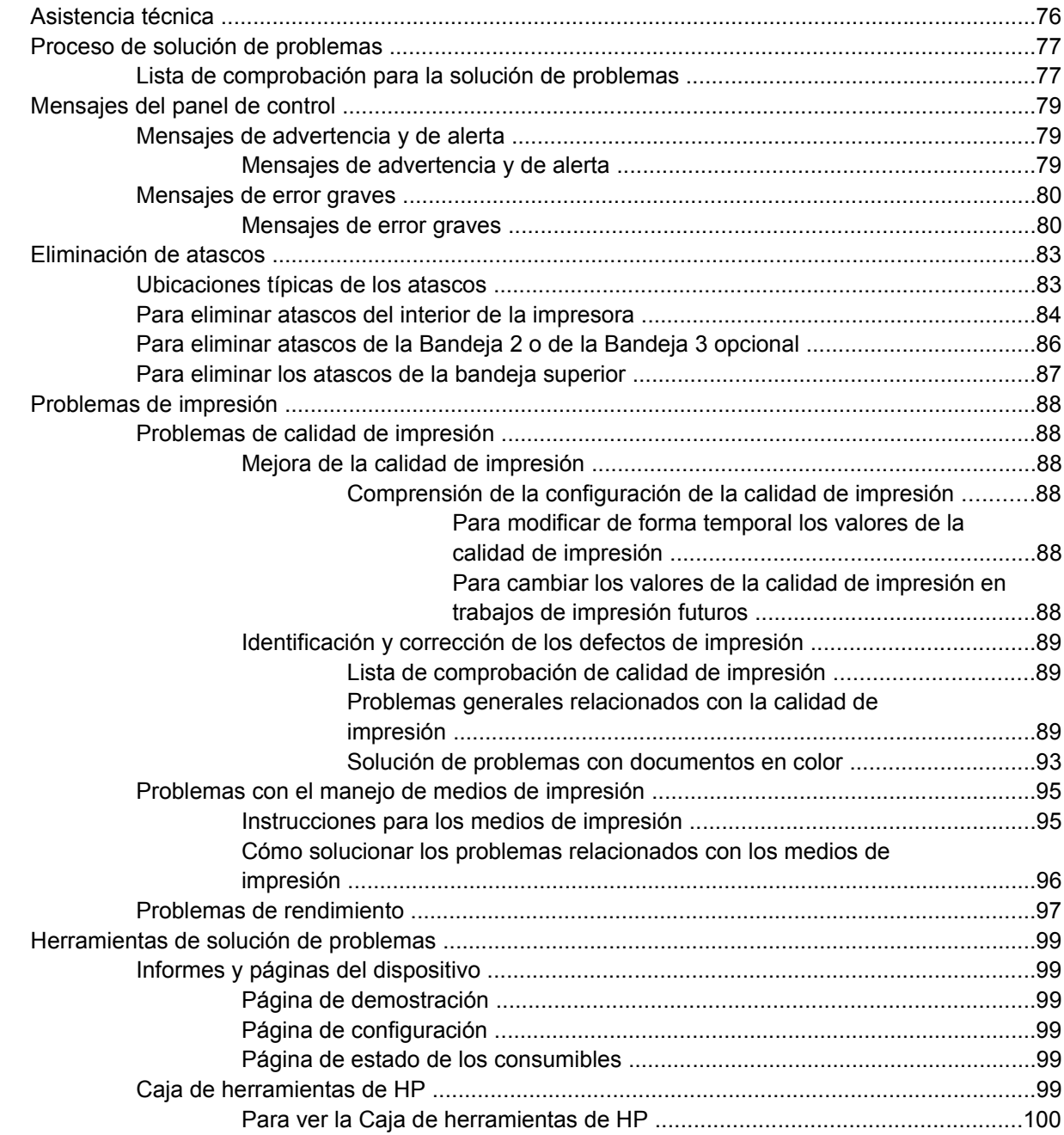

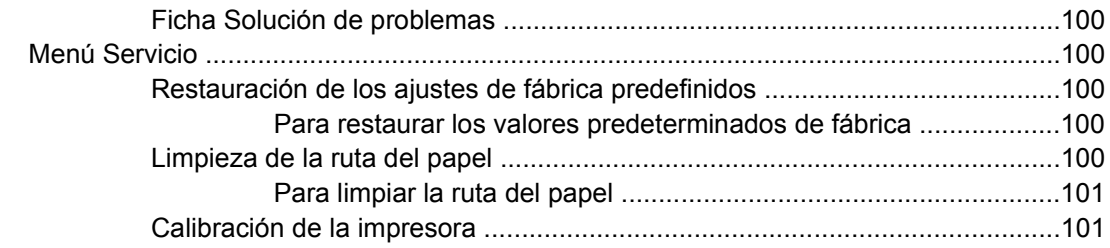

#### **[Apéndice A Información sobre pedidos y accesorios](#page-114-0)**

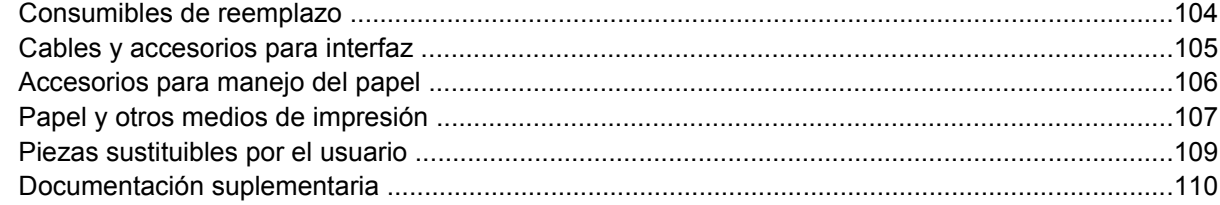

### **[Apéndice B Servicio y asistencia](#page-122-0)**

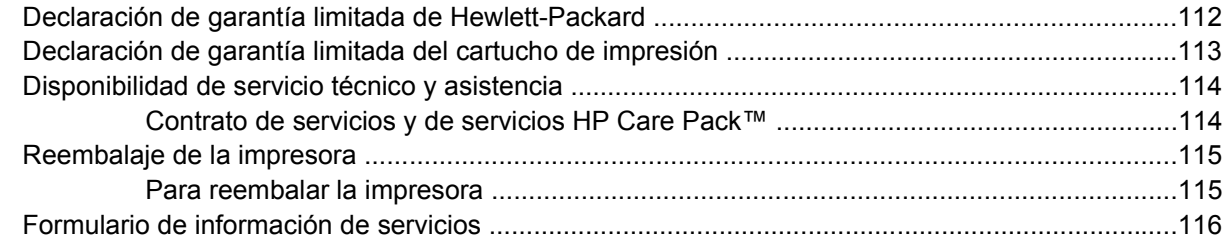

#### **[Apéndice C Especificaciones](#page-128-0)**

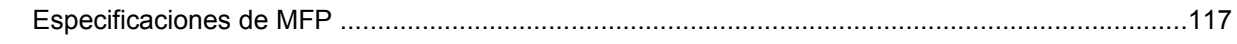

### **[Apéndice D Información sobre normativas](#page-130-0)**

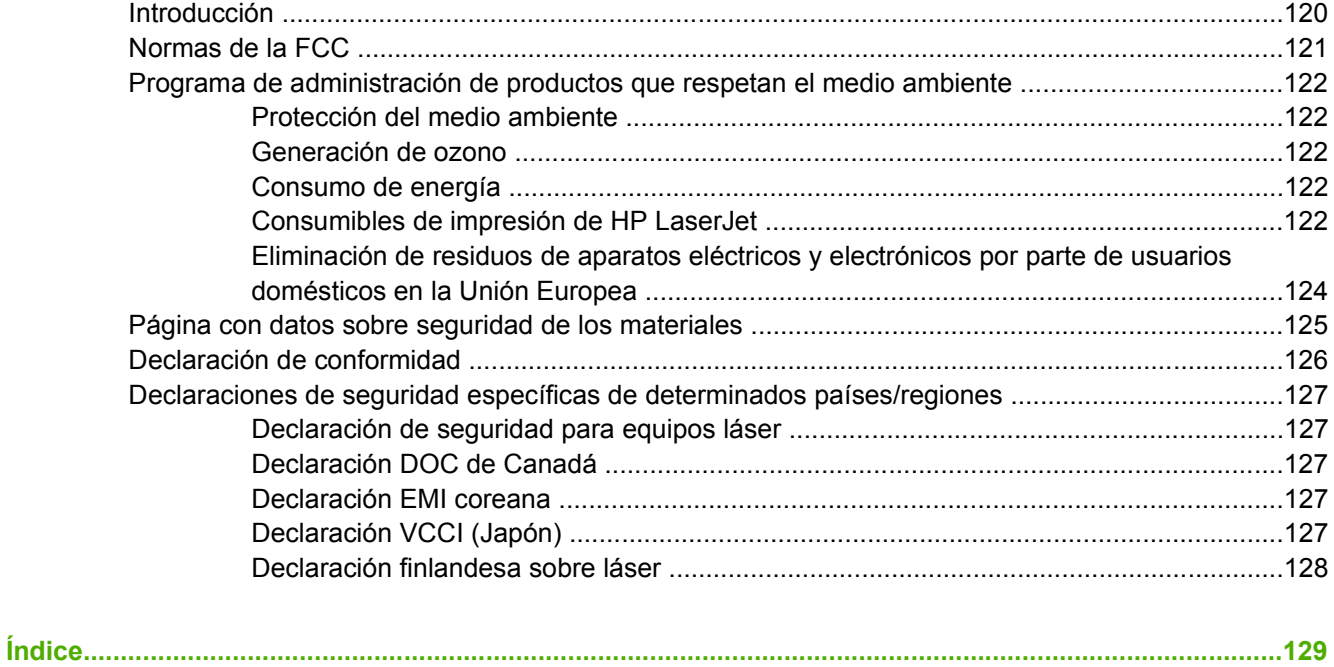

# <span id="page-12-0"></span>**1 Información básica de la impresora**

Esta sección ofrece información sobre los siguientes temas:

- [Acceso rápido a la información de la impresora](#page-13-0)
- [Configuraciones de la impresora](#page-15-0)
- [Características de la impresora](#page-16-0)
- [Solución](#page-18-0)
- [Software](#page-20-0)
- [Especificaciones de los medios de impresión](#page-24-0)

# <span id="page-13-0"></span>**Acceso rápido a la información de la impresora**

## **Enlaces de la guía del usuario**

- [Solución](#page-18-0)
- [Características del panel de control](#page-31-0)
- [Solución de problemas](#page-86-0)

## **Dónde buscar más información**

Existen varias fuentes de referencia para esta impresora. Consulte la sección [http://www.hp.com/](http://www.hp.com/support/clj1600) support/cli1600.

#### **Instalación de la impresora**

*Guía básica de instalación*: contiene instrucciones detalladas sobre cómo instalar y configurar la impresora.

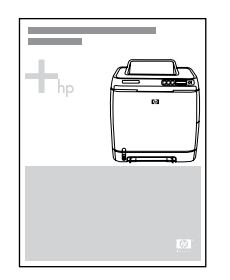

*Guías de instalación de accesorios*: estas guías proporcionan instrucciones detalladas para la instalación de los accesorios de la impresora y contienen todos los accesorios adquiridos.

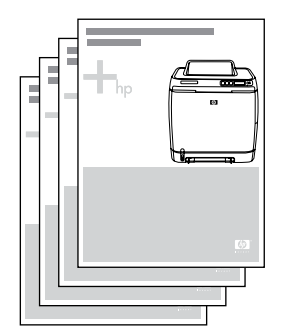

#### **Uso de la impresora**

**Guía del usuario**: ofrece información detallada sobre cómo utilizar la impresora y solucionar problemas de la misma. En el CD-ROM que se incluye en la impresora esta guía está disponible en dos formatos: en formato PDF para imprimir y en formato HTML para verlo en línea. También está disponible a través del software de la Caja de herramientas de HP.

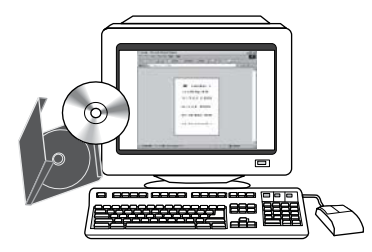

**Ayuda en línea**: contiene información sobre las opciones de la impresora a las que se puede obtener acceso desde los controladores de impresora. Para ver un archivo de Ayuda, abra la Ayuda en línea desde el controlador de la impresora.

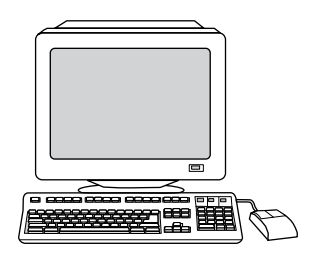

**Guía del usuario en formato HTML (en línea)**: ofrece información detallada sobre cómo utilizar la impresora y solucionar problemas de la misma. Consulte la sección [http://www.hp.com/support/](http://www.hp.com/support/clj1600) [clj1600.](http://www.hp.com/support/clj1600) Una vez establecida la conexión, seleccione **Manuals**.

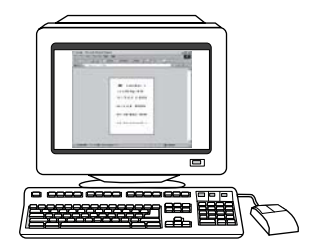

# <span id="page-15-0"></span>**Configuraciones de la impresora**

Gracias por adquirir la impresora HP Color LaserJet 1600. Esta impresora está disponible en la configuración que se indica a continuación.

# **Impresora HP Color LaserJet 1600**

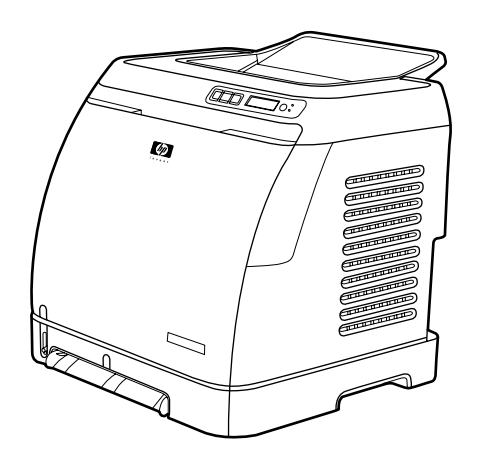

La impresora HP Color LaserJet 1600 es una impresora láser de cuatro colores que imprime ocho páginas por minuto (ppm) tanto en blanco y negro como en color.

- **Bandejas.** La impresora dispone de una ranura de alimentación principal de una sola hoja (Bandeja 1) y de una bandeja universal (Bandeja 2) que admite hasta 250 hojas de varios tipos y tamaños de papel o hasta diez sobres. Es compatible con una bandeja de papel de 250 hojas opcional (Bandeja 3 opcional). Si desea más información, consulte la sección [Pesos y tamaños](#page-28-0) [de medios de impresión compatibles](#page-28-0).
- **Conectividad.** La impresora dispone de un puerto de alta velocidad USB 2.0 para la conexión.
- **Memoria.** La impresora contiene 16 megabytes (MB) de memoria de acceso aleatorio dinámica sincronizada (SDRAM). No se puede agregar una memoria adicional.

# <span id="page-16-0"></span>**Características de la impresora**

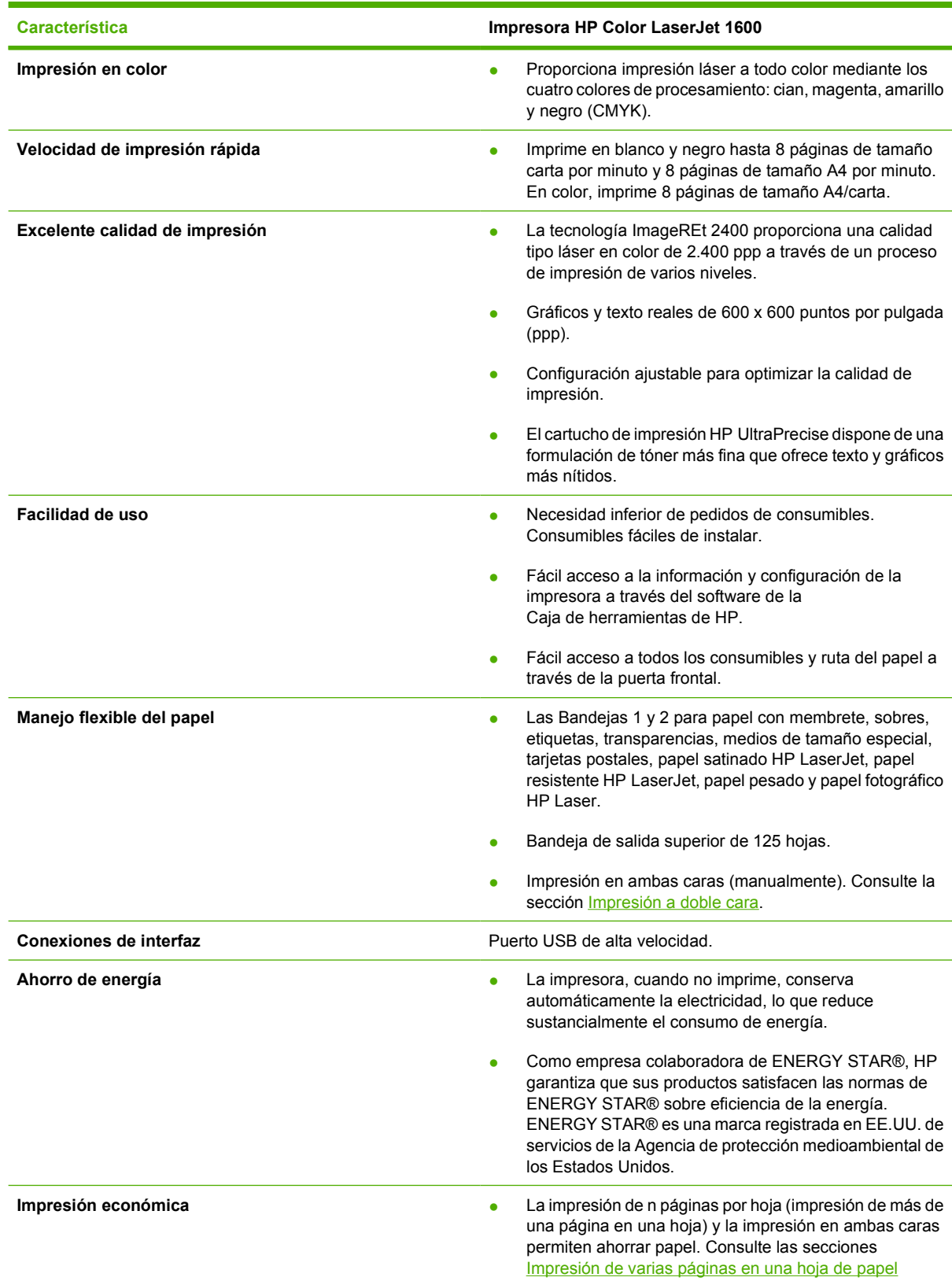

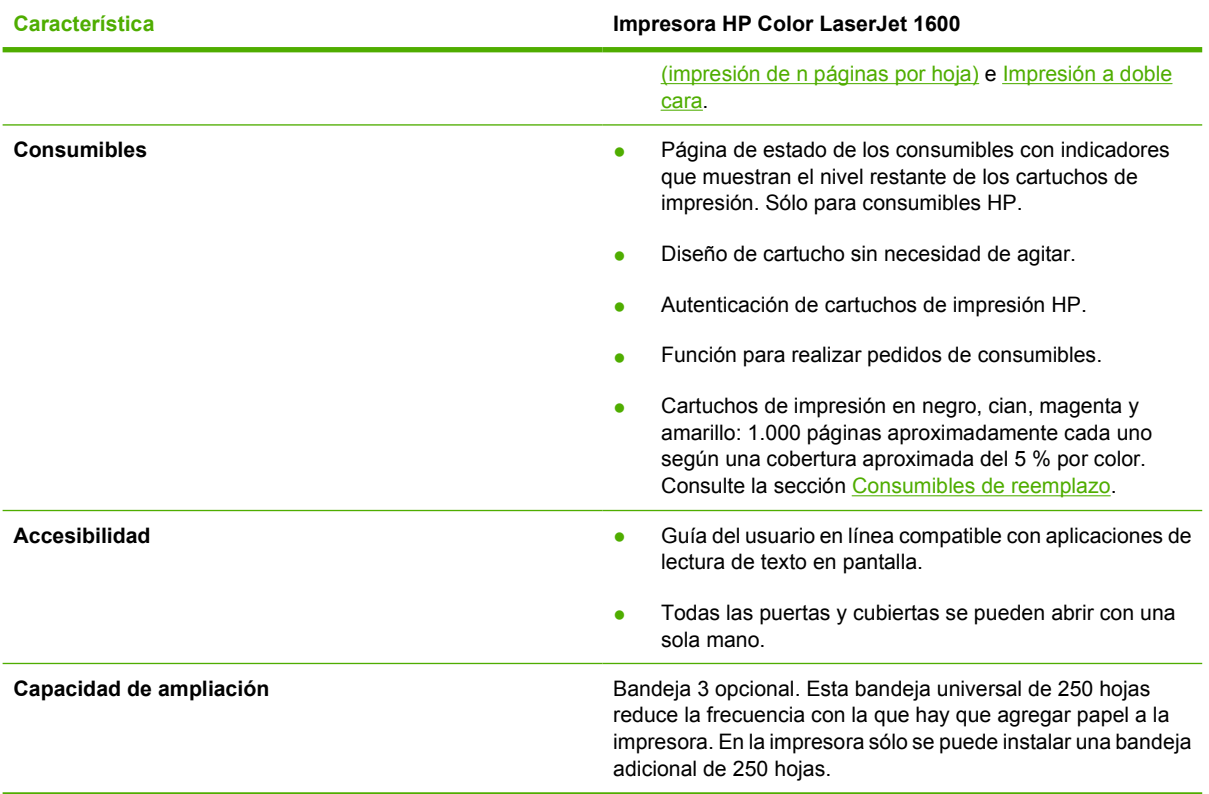

# <span id="page-18-0"></span>**Solución**

Las siguientes ilustraciones identifican las ubicaciones y los nombres de los componentes principales de esta impresora.

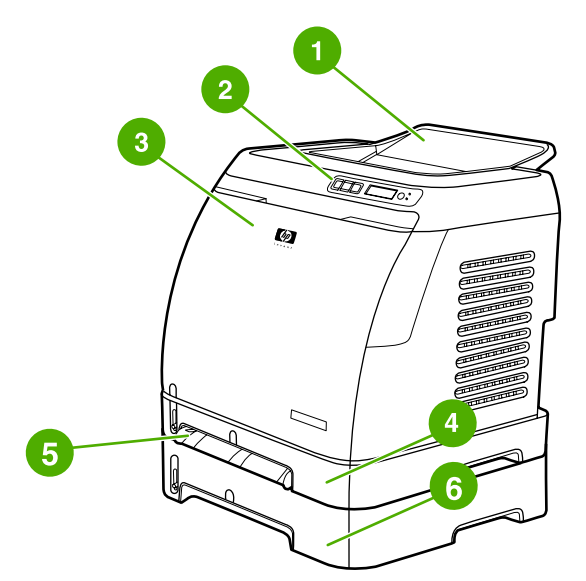

**Figura 1-1** Vista frontal (mostrado con Bandeja 3 opcional)

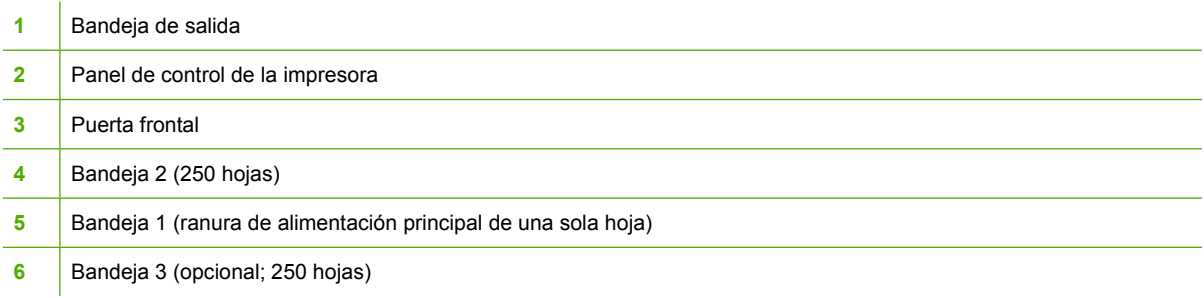

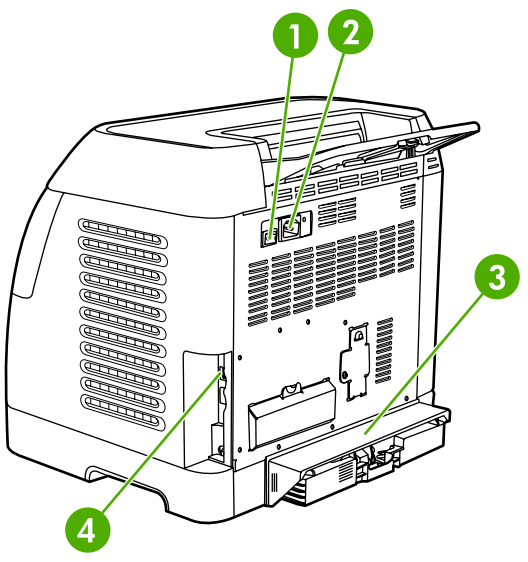

#### **Figura 1-2** Vista posterior y lateral

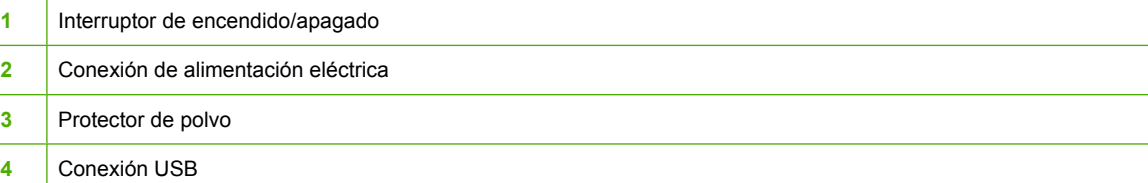

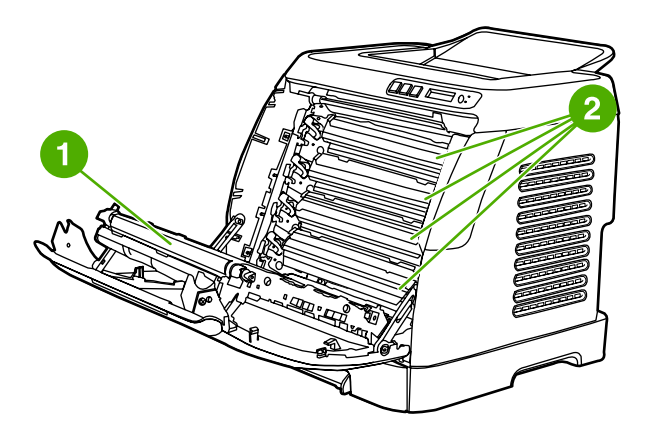

- **1** Correa de transferencia
- **2** Cartuchos de impresión

**PRECAUCIÓN No coloque nada sobre la correa de transferencia, que está situada en la puerta frontal. En caso contrario, se podría dañar la impresora, lo que afectaría negativamente a la calidad de impresión.**

# <span id="page-20-0"></span>**Software**

## **Software y sistemas operativos compatibles**

Para facilitar la instalación de la impresora y el acceso a todas sus funciones, HP recomienda especialmente instalar el software proporcionado. No todo el software se encuentra disponible en todos los idiomas. Consulte la *Guía básica de instalación* para obtener instrucciones de instalación y el archivo Léame para ver la información más reciente sobre el software.

Podrá obtener de Internet y de otras fuentes los controladores más recientes, controladores adicionales y otro software. Si no tiene acceso a Internet, consulte la sección [Centro de atención al cliente de HP.](#page-4-0)

La impresora es compatible con los siguientes sistemas operativos:

- Microsoft® Windows® 98 Second Edition y Windows Millennium Edition (Me) (instalación mediante Agregar impresora)
- Microsoft® Windows® 2000 y Windows XP
- Microsoft® Windows® Server 2003

En la tabla siguiente se indica el software que hay disponible para cada sistema operativo.

**Tabla 1-1** Software de la impresora HP Color LaserJet 1600

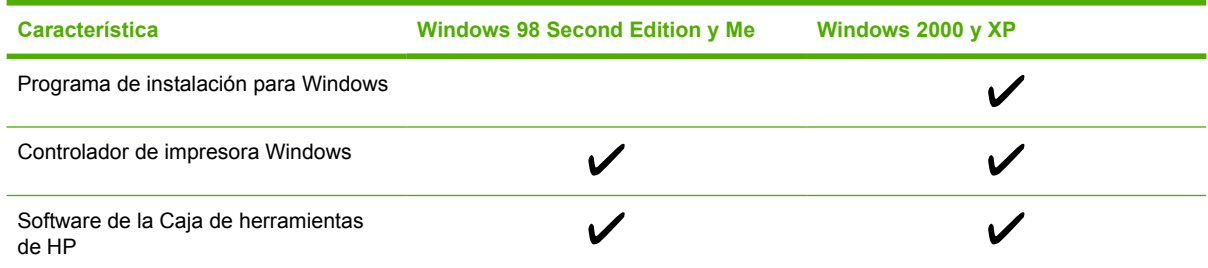

# **Consejos de software**

A continuación se indican algunos consejos para trabajar con el software de la impresora.

#### **¿Cómo se puede obtener acceso a las características de la impresora?**

En el controlador de impresora están disponibles las características de la impresora. Algunas características, como los tamaños de papel especiales y la orientación de la página, deben estar también disponibles en el programa utilizado para crear el archivo. Modifique, si es posible, la configuración en el programa, ya que los cambios realizados en el programa anularán los efectuados en el controlador de impresora.

#### **¿Cómo se puede obtener el software de impresión más reciente?**

Cuando desee buscar e instalar actualizaciones para el software de impresión, puede descargar controladores desde la web o desde los servidores FTP (Protocolo de transferencia de archivos) de HP.

#### <span id="page-21-0"></span>**Para descargar controladores**

- **1.** Consulte la sección<http://www.hp.com/support/clj1600>. Haga clic en el apartado **support & drivers**.
- **2.** La página web de descarga de controladores está en inglés, pero los controladores en sí están disponibles en varios idiomas.

Si no tiene acceso a Internet, póngase en contacto con el Centro de atención al cliente de HP. (Consulte la sección [Centro de atención al cliente de HP](#page-4-0) o el prospecto que viene en la caja de la impresora). Consulte el archivo Léame para obtener información adicional sobre la versión.

#### **¿Qué otro software se encuentra disponible?**

Consulte el archivo Léame incluido en el CD-ROM de HP Color LaserJet 1600 para obtener información sobre el software adicional incluido, así como sobre los idiomas admitidos.

### **Software para Windows**

Al instalar el software para Windows, puede conectar directamente la impresora a un equipo mediante un cable USB. Consulte la *Guía básica de instalación* para obtener instrucciones de instalación y el archivo Léame para ver la información más reciente sobre el software.

El software que se incluye a continuación está disponible para todos los usuarios de la impresora.

#### **Controladores de la impresora**

Un controlador de impresora es un componente de software que ofrece acceso a las características de la impresora y que proporciona los medios para que el equipo se comunique con ésta. Para obtener ayuda sobre cómo utilizar el controlador de impresora, consulte la sección [Acceso a la configuración](#page-51-0) [del controlador de la impresora.](#page-51-0)

#### **Uso de la Ayuda**

El controlador de impresora tiene cuadros de diálogo de **Ayuda** que se pueden activar con el botón **Ayuda** correspondiente, la tecla **F1** del teclado del equipo o el símbolo de interrogación **(?)** situado en la esquina superior derecha del controlador de impresora. Estos cuadros de diálogo de **Ayuda** ofrecen información detallada sobre el controlador pertinente. La Ayuda del controlador de impresora es independiente de la Ayuda del programa.

#### **Caja de herramientas de HP**

Para utilizar la Caja de herramientas de HP, debe haber realizado una instalación completa del software.

La Caja de herramientas de HP proporciona enlaces a información de ayuda y de estado de la impresora (por ejemplo, a esta guía del usuario), así como a herramientas para el diagnóstico y la solución de problemas. También puede ver explicaciones y animaciones en el panel de control. Si desea más información, consulte la sección [Mantenimiento.](#page-78-0)

#### **Desinstalación del software de la impresora**

La impresora se proporciona con una utilidad de desinstalación que sirve para seleccionar y quitar algunos o todos los componentes del sistema de impresión HP de Windows.

#### <span id="page-22-0"></span>**Desinstalación del software en Windows**

La impresora se proporciona con una utilidad de desinstalación que sirve para seleccionar y quitar algunos o todos los componentes del sistema de impresión HP de Windows.

#### **Para desinstalar el software en Windows 98 Second Edition y superior**

**Nota** Para desinstalar el software en Windows 2000 o XP, debe iniciar la sesión con privilegios de administrador.

**1.** Presione **Ctrl+Alt+Supr**. Se abrirá el cuadro de diálogo **Cerrar programa**.

**-o-**

Seleccione un programa, *excepto* Explorer o Systray, y haga clic en **Finalizar tarea**.

**-o-**

Repita el paso b hasta cerrar todos los programas excepto Explorer y Systray.

**-o-**

Presione **Ctrl+Alt+Supr**. Se abrirá el cuadro de diálogo **Seguridad de Windows**.

**-o-**

Haga clic en **Administrador de tareas** y, a continuación, en la ficha **Aplicaciones**.

**-o-**

Seleccione un programa y haga clic en **Finalizar tarea**.

**-o-**

Repita el paso c hasta cerrar todos los programas.

- **2.** En el menú **Inicio**, seleccione **Programas**, **HP**, **HP Color LaserJet 1600** y haga clic en **Desinstalar HP Color LaserJet 1600**.
- **3.** En la pantalla de instalación, haga clic en **Siguiente**.
- **4.** Haga clic en **Siguiente** y siga las instrucciones de la pantalla. Si aparece el mensaje **El siguiente archivo es un archivo compartido pero no lo utiliza ningún otro programa. ¿Desea suprimirlo?**, haga clic en **Sí a todo**. El sistema termina de eliminar los archivos.
- **5.** Cuando se le pregunte si desea reiniciar el equipo, haga clic en **Aceptar**.

### **Desinstalación del software en Windows con Agregar o quitar programas**

Un método alternativo para desinstalar el software de la impresora es utilizar la característica **Agregar o quitar programas**. Con este método, *no* es necesario disponer del CD del software.

- **1.** En el menú **Inicio**, seleccione **Configuración** y haga clic en **Panel de control**.
- **2.** Haga clic en **Agregar o quitar programas**.
- **3.** Desplácese por la lista de programas de software y haga clic en la impresora **HP Color LaserJet 1600**.
- **4.** Haga clic en **Quitar**.

# <span id="page-24-0"></span>**Especificaciones de los medios de impresión**

Esta sección contiene información sobre las especificaciones de calidad, recomendaciones de uso e instrucciones de almacenamiento de los medios de impresión.

### **Instrucciones generales**

Es posible que algunos medios de impresión no produzcan los resultados de impresión esperados a pesar de que cumplan todas las instrucciones indicadas en esta guía. Este problema puede deberse a un uso indebido, un nivel inaceptable de temperatura o humedad u otras variables ajenas al control de Hewlett-Packard.

Antes de adquirir grandes cantidades de medios de impresión, realice siempre una prueba y asegúrese de que el medio de impresión cumple los requisitos especificados en esta guía del usuario y en la *Guía de soportes de impresión de la familia de impresoras de HP LaserJet*. Para obtener información sobre cómo efectuar pedidos, consulte la sección [Información sobre pedidos y accesorios](#page-114-0).

**PRECAUCIÓN** El uso de medios de impresión que no cumplen las especificaciones de HP puede causar problemas con la impresora lo suficientemente graves como para requerir reparaciones o asistencia técnica. Estas reparaciones no están cubiertas ni por la garantía ni por los contratos de asistencia técnica de Hewlett-Packard.

**PRECAUCIÓN** Utilice sólo papel recomendado para las impresoras láser. El papel para impresoras de inyección puede causar daños en la impresora.

Esta impresora acepta una amplia variedad de medios de impresión, tales como hojas sueltas (incluido papel de fibra hasta 100% reciclado), sobres, etiquetas, transparencias, papel satinado HP LaserJet, papel resistente HP LaserJet, papel de fotografía HP LaserJet y papel de tamaño especial. Las características como peso, composición, grano y contenido de humedad son factores importantes que influyen en el funcionamiento y la calidad de la impresión. Si los medios de impresión no cumplen los requisitos descritos en este manual, es posible que experimente problemas tales como:

- Mala calidad de impresión
- Mayor cantidad de atascos
- Desgaste prematuro de la impresora, lo cual puede implicar reparaciones

## **Papel y medios de impresión**

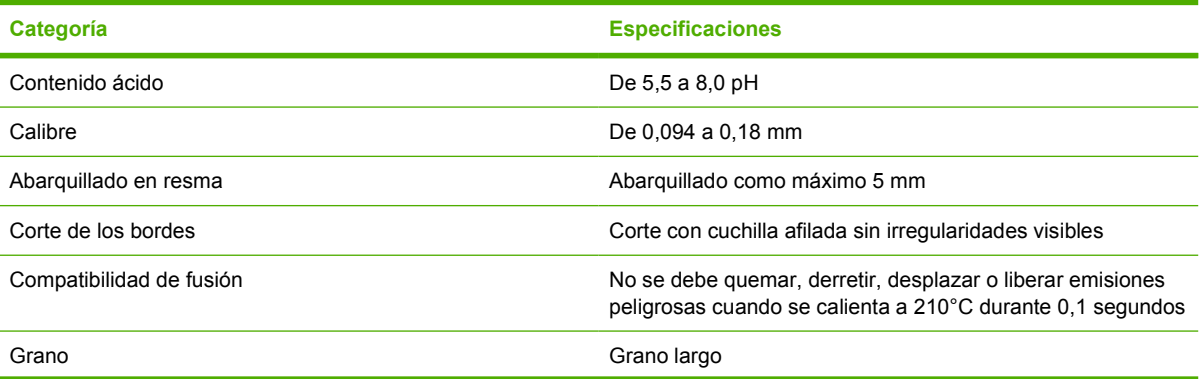

<span id="page-25-0"></span>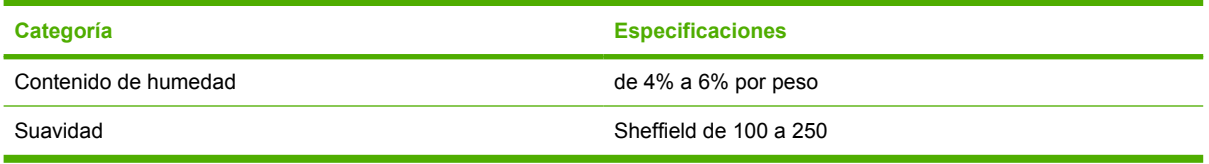

Para obtener las especificaciones completas de los medios de impresión de todas las impresoras HP LaserJet, consulte la *Guía de soportes de impresión de la familia de impresoras HP LaserJet*. Para descargar la guía en formato PDF, vaya a<http://www.hp.com/support/ljpaperguide>.

# **Entorno de almacenamiento e impresión**

Lo idóneo es que el entorno de almacenamiento de los medios de impresión y del propio proceso de impresión tenga más o menos la temperatura ambiente, que no esté ni demasiado húmedo ni demasiado seco. Recuerde que el papel es higroscópico, es decir, que absorbe y pierde humedad rápidamente.

El calor y la humedad dañan el papel. El calor hace que la humedad del papel se evapore, mientras que el frío condensa las hojas. Los sistemas de calefacción y aire acondicionado eliminan casi toda la humedad de una habitación. Al abrir el embalaje y utilizar el papel, éste pierde humedad y empiezan a aparecer rayas y manchas en él. El tiempo húmedo o el agua filtrada hacen que la humedad aumente en una habitación. Al abrir el embalaje y utilizar el papel, éste absorbe el exceso de humedad y se producen omisiones e impresiones ligeras. Igualmente, cuando el papel pierde o absorbe humedad, puede estropearse. Este problema puede producir atascos.

Por lo tanto, el manejo y almacenamiento del papel son tan importantes como su propio proceso de fabricación. Las condiciones ambientales del almacenamiento de papel afectan directamente a la operación de alimentación del producto y a la calidad de impresión.

Se debe tener cuidado de no comprar más papel del que se utilice en un periodo corto (aproximadamente tres meses). El papel almacenado durante periodos largos puede sufrir los efectos del calor y la humedad y quedar dañado. La planificación es importante para evitar daños en un gran suministro de papel.

El papel sin abrir en resmas cerradas puede permanecer estable durante varios meses antes de utilizarse. Los paquetes abiertos de papel corren un mayor riesgo de sufrir daños ambientales, especialmente si no están protegidos contra la humedad.

El entorno de almacenamiento de los medios se debe mantener correctamente para asegurar un rendimiento óptimo de la impresora. La condición necesaria es de 20 a 24°C, con una humedad relativa de 45 a 55%. Las recomendaciones siguientes pueden ser útiles para evaluar el entorno de almacenamiento del papel.

- Los medios de impresión se deben almacenar más o menos a temperatura ambiente.
- El aire no debe ser ni demasiado seco ni demasiado húmedo (para moderar las propiedades higroscópicas del papel).
- El mejor modo de almacenar una resma de papel abierta es volver a protegerla dentro de su envoltorio contra la humedad. Si la impresora se utiliza en un entorno de condiciones extremas, desempaquete sólo la cantidad de papel que vaya a utilizar durante el día para evitar cambios de humedad no deseados en el papel.
- Evite almacenar el papel y los medios de impresión cerca de los conductos del aire acondicionado o de la calefacción y de puertas que se abran con frecuencia.

# <span id="page-26-0"></span>**Sobres**

Los sobres se pueden imprimir desde la Bandeja 1 o la Bandeja 2. Seleccione el tipo de sobre que va a utilizar en el cuadro de diálogo **Imprimir** o en el controlador de la impresora.

En el programa, establezca los márgenes del sobre. La tabla siguiente indica los márgenes que se suelen dejar en sobres de formato Comercial n.º 10 o DL.

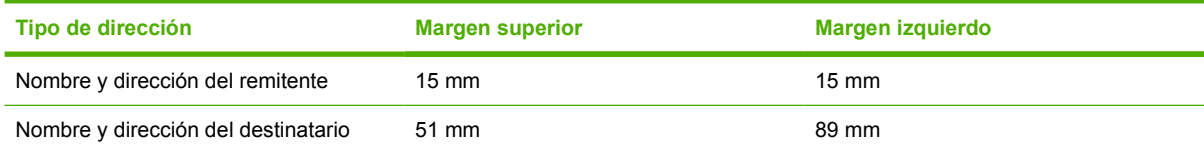

- Para obtener los mejores resultados de impresión, ajuste los márgenes de modo que queden a una distancia mínima de 15 mm de los bordes del sobre.
- Evite imprimir sobre el área en la que se unen las costuras del sobre.

#### **Almacenamiento y diseño de sobres**

#### **Almacenamiento de los sobres**

Un almacenamiento adecuado de los sobres contribuye a la buena calidad de la impresión. Los sobres se deben almacenar de forma horizontal. Si queda atrapado aire dentro y se forma una burbuja, es posible que el sobre se arrugue durante la impresión.

Para obtener más información, consulte la sección *[Impresión en sobres](#page-39-0)*.

#### **Diseño de los sobres**

El diseño de los sobres es un factor de suma importancia. Las líneas de doblado de los sobres pueden variar considerablemente, no sólo de un fabricante a otro, sino también dentro de una caja del mismo fabricante. La calidad de los sobres determina los resultados que obtendrá al imprimir. En el momento de seleccionar los sobres, tenga en cuenta las características siguientes:

- Peso: el peso del papel de sobre no debe exceder 90 g/m<sup>2</sup> o se producirán atascos.
- **Diseño:** antes de imprimirlos, los sobres deben estar planos y presentar un abarquillamiento inferior a 6 mm y no deben contener aire.
- **Estado:** los sobres no deben estar arrugados, cortados ni dañados de ningún modo.
- **Temperatura:** utilice sobres que aguanten el calor y la presión de la impresora. La temperatura de fusión de esta impresora es de 210°C.
- **Tamaño:** utilice sólo sobres dentro de las gamas de tamaños siguientes.

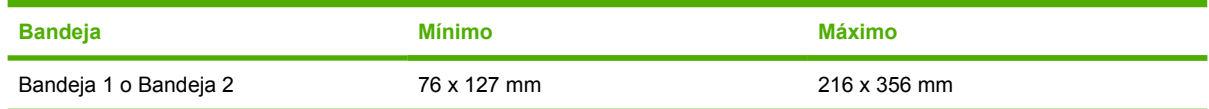

#### **Sobres con costuras en ambos extremos**

<span id="page-27-0"></span>En lugar de tener costuras diagonales, los sobres de este tipo tienen costuras verticales en los dos extremos del sobre. Este estilo es más propenso a arrugarse. Asegúrese de que las costuras se extienden hasta la esquina del sobre, tal como se muestra a continuación.

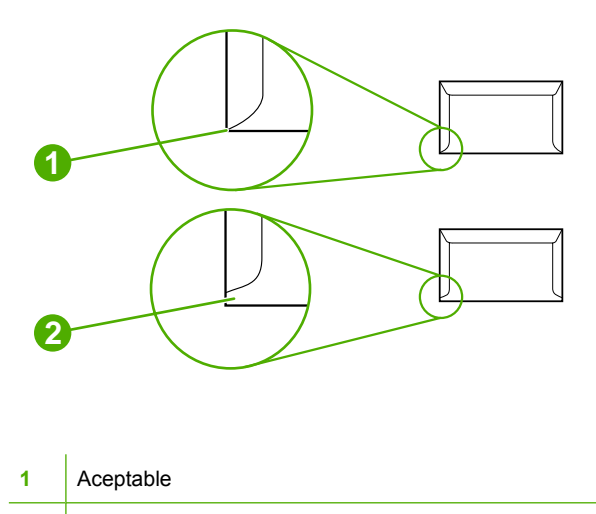

**2** Inaceptable

#### **Sobres con solapas o tiras adhesivas**

Los sobres que tienen una tira adhesiva o más de una solapa de cierre deben emplear adhesivos que aguanten el calor y la presión generados en la impresora. Las solapas y tiras extra pueden producir arrugas, abarquillamiento o incluso atascos, y pueden dañar el fusor.

## **Etiquetas**

Seleccione el tipo de etiqueta que va a utilizar en el cuadro de diálogo **Imprimir** o en el controlador de la impresora.

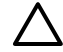

**PRECAUCIÓN** Para no dañar la impresora, utilice solamente etiquetas recomendadas para impresoras láser. Para evitar atascos importantes, utilice siempre la Bandeja 1 y la Bandeja 2 para imprimir etiquetas. No imprima nunca en la misma hoja de etiquetas más de una vez ni imprima en una hoja de etiquetas incompleta.

En el momento de seleccionar las etiquetas, tenga en cuenta la calidad de todos los componentes:

- **Material adhesivo:** debe aguantar 210°C, que es la temperatura de fusión de la impresora.
- **Disposición:** utilice solamente etiquetas que no tengan la hoja de protección posterior al descubierto entre ellas. Las etiquetas podrían despegarse si la hoja está incompleta, lo cual podría provocar graves atascos.
- **Abarquillado:** antes de imprimirlas, las etiquetas deben estar planas y presentar un abarquillamiento inferior a los 13 mm en cualquier dirección.
- **Estado:** no utilice etiquetas con arrugas, burbujas u otros indicios de separación.

Para obtener más información, consulte la sección *Impresión en etiquetas*.

# <span id="page-28-0"></span>**Transparencias**

Utilice sólo la Bandeja 1 o la Bandeja 2 para imprimir transparencias. Seleccione **Transparencias** en el cuadro de diálogo **Imprimir** o en el controlador de la impresora.

La impresora admite la impresión de transparencias en color. Utilice solamente transparencias recomendadas para uso en impresoras láser.

Las transparencias utilizadas en la impresora deben aguantar una temperatura de 210°C, que es la temperatura de fusión de la impresora.

**PRECAUCIÓN** Para no dañar la impresora, utilice solamente transparencias recomendadas para impresoras láser. Consulte la sección [Información sobre pedidos y accesorios.](#page-114-0)

Para obtener más información, consulte la sección [Transparencias.](#page-42-0)

### **Pesos y tamaños de medios de impresión compatibles**

Esta sección contiene información sobre los tamaños, pesos y capacidades de papel y otros medios de impresión que admite cada bandeja.

#### **Especificaciones de medios de impresión para las bandejas 1 y 2**

**Tabla 1-2** Especificaciones de la Bandeja 1 y Bandeja 2

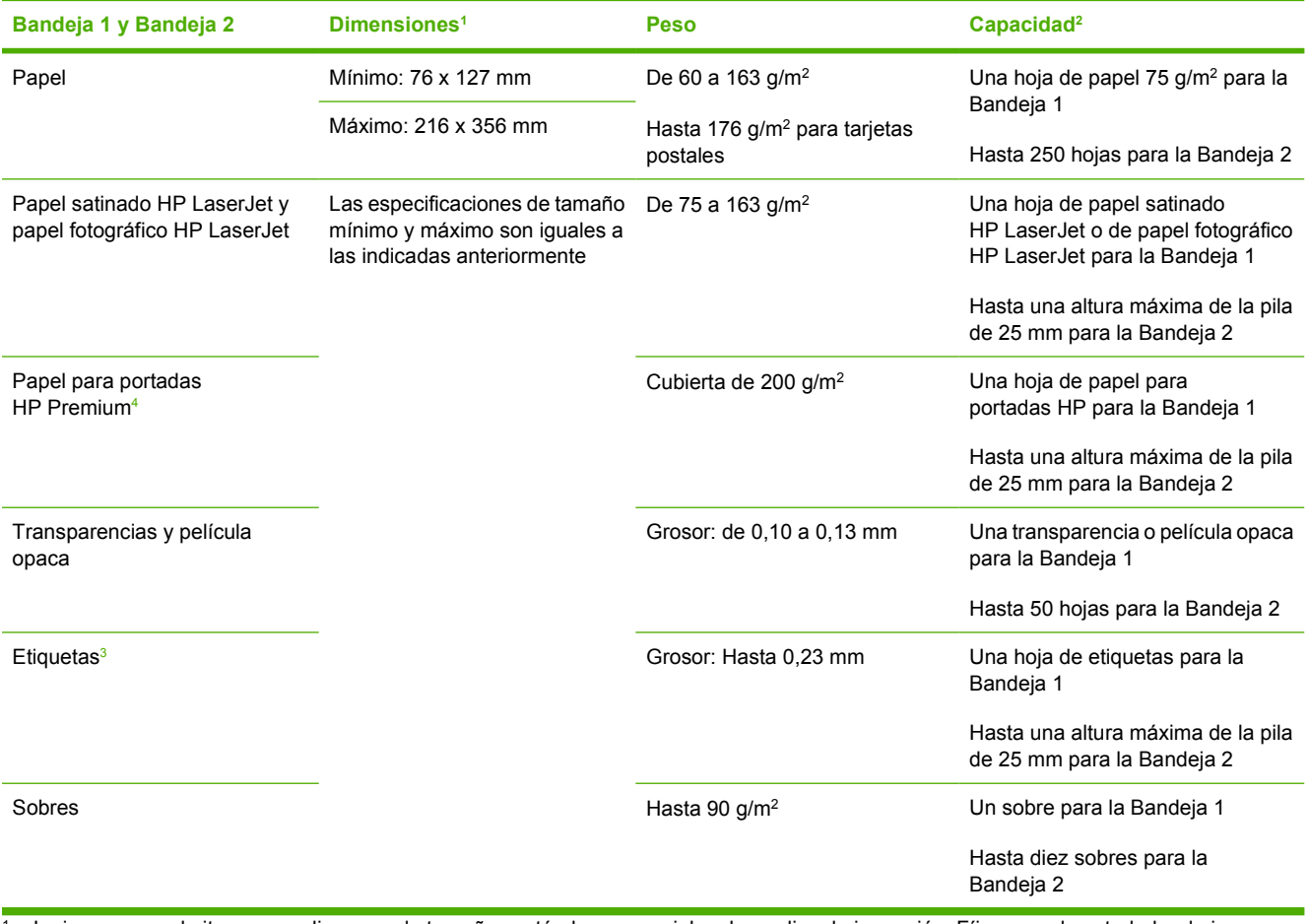

La impresora admite una amplia gama de tamaños estándar y especiales de medios de impresión. Fíjese en el controlador de impresora para saber qué tamaños son compatibles.

#### <span id="page-29-0"></span>**Tabla 1-2** Especificaciones de la Bandeja 1 y Bandeja 2 (continuación)

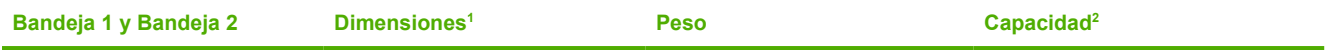

 $2$  La capacidad puede variar en función del peso y el grosor de los medios de impresión, así como de las condiciones ambientales.

<sup>3</sup> Suavidad: Sheffield de 100 a 250.<br><sup>4</sup> Hewlett-Packard no garantiza la ca

<sup>4</sup> Hewlett-Packard no garantiza la calidad del resultado si imprime en otros tipos de papel pesado.

#### **Tabla 1-3** Especificaciones de la Bandeja 3 opcional

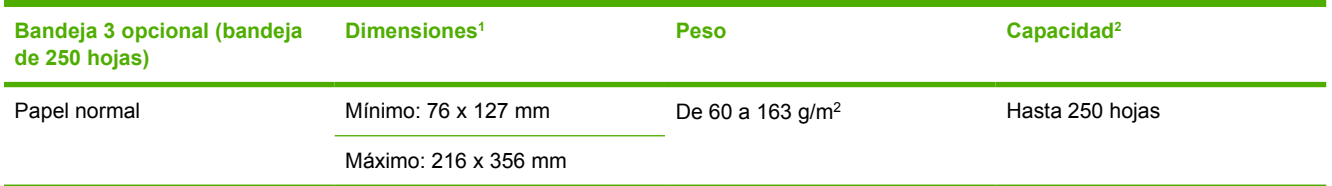

<sup>1</sup> La impresora admite una amplia gama de tamaños estándar y especiales de medios de impresión. Fíjese en el controlador de impresora para saber qué tamaños son compatibles.

<sup>2</sup> La capacidad puede variar en función del peso y el grosor de los medios de impresión, así como de las condiciones ambientales.

# <span id="page-30-0"></span>**2 Panel de control**

Esta sección ofrece información sobre las características del panel de control.

# <span id="page-31-0"></span>**Características del panel de control**

La impresora contiene los siguientes botones e indicadores luminosos en el panel de control:

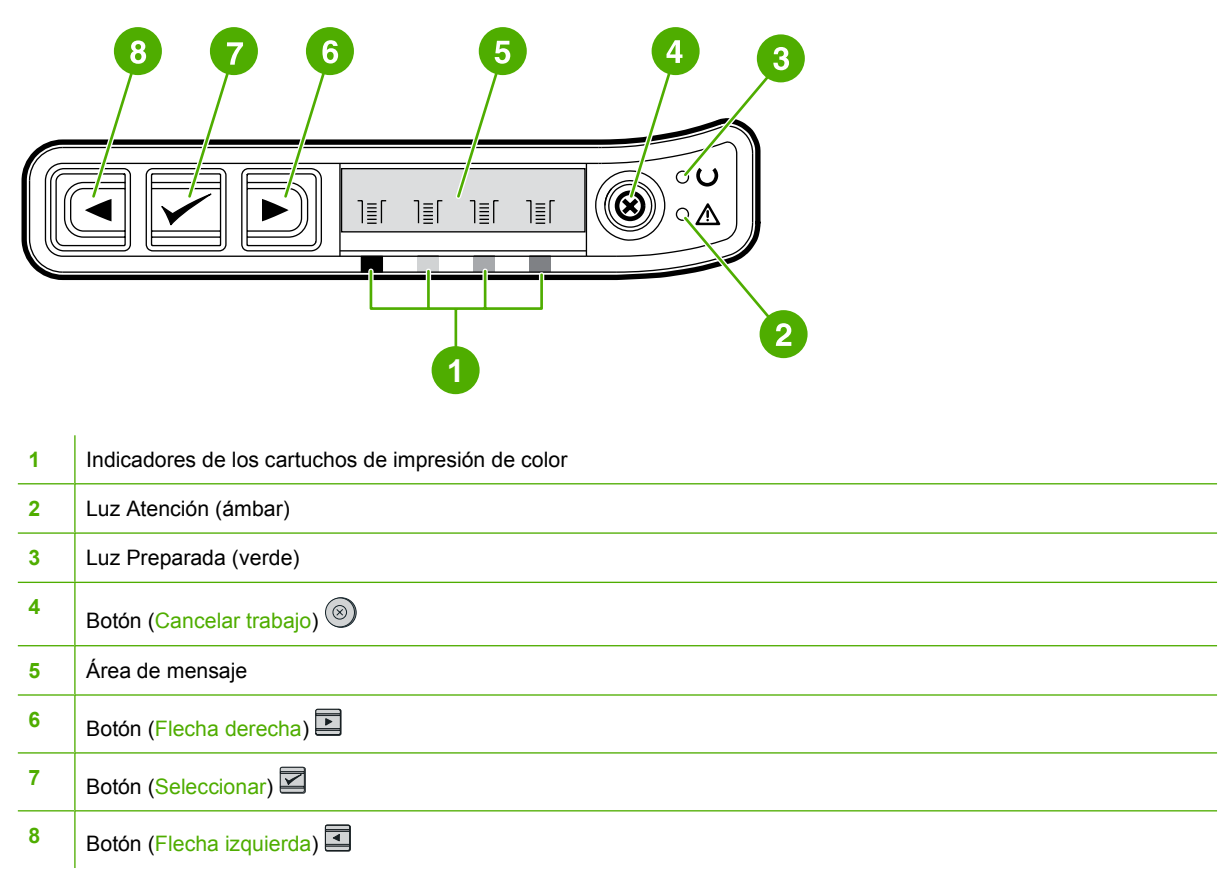

# **Pantalla**

La pantalla de la impresora ofrece información acerca de la impresora, el estado del trabajo y los niveles de consumibles.

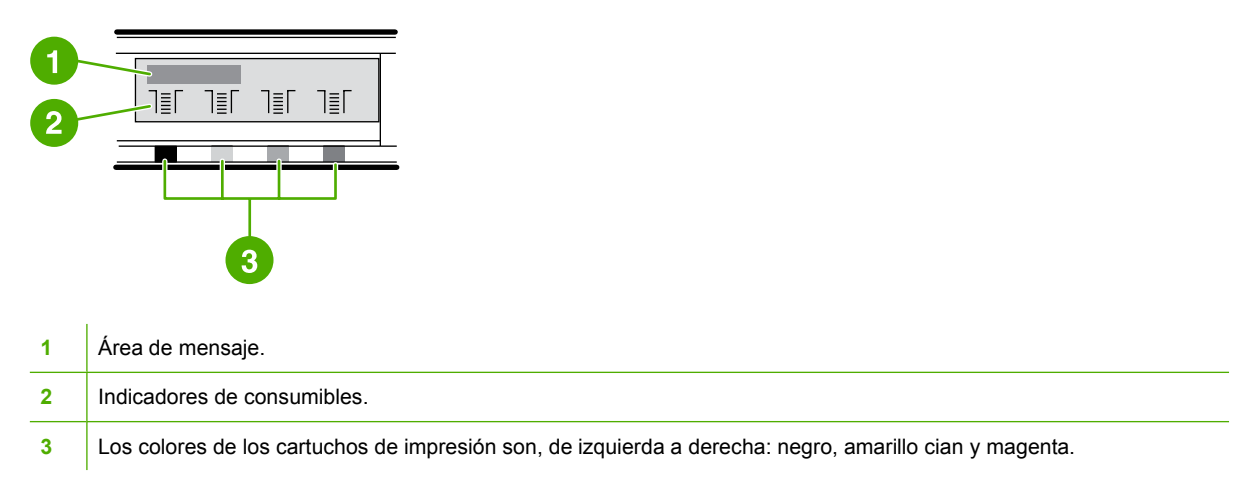

# <span id="page-32-0"></span>**Comprensión del estado de los consumibles**

Los indicadores de consumibles muestran los niveles de consumo de los cartuchos de impresión (negro, amarillo, cian y magenta).

#### **Indicadores de estado de los consumibles negro, amarillo, cian y magenta**

Cuando se desconoce el nivel de consumo del cartucho de impresión, aparece un signo de interrogación de cierre (?). Esto puede ocurrir en las siguientes circunstancias:

- Faltan cartuchos.
- Los cartuchos están colocados de forma incorrecta.
- Los cartuchos presentan un error.
- Algunos cartuchos no son de HP.

Los indicadores de consumibles aparecerán siempre que la impresora muestre el estado Preparada sin advertencias. También aparecerá cuando la impresora muestre un mensaje de advertencia o de error sobre un cartucho de impresión o varios consumibles. Si un consumible está vacío, el indicador parpadeará.

## **Comprensión del estado de la impresora**

La impresora tiene cuatro botones y dos indicadores luminosos para señalar y controlar el estado de la impresora.

#### **Botón Cancelar trabajo**

- Cuando la luz Preparada parpadee, al presionar  $\circledcirc$  (Cancelar trabajo), se cancelará el trabajo actual.
- Si un indicador del área Estado de los consumibles parpadea y la luz Atención está encendida (que indica que se ha instalado un consumible que no es de HP), al presionar  $\mathbb Z$  (Seleccionar), podrá continuar imprimiendo.

**PRECAUCIÓN** Si hay un consumible vacío que no es de HP, es probable que no reciba ninguna indicación. Si continúa imprimiendo con el consumible vacío, la impresora podría sufrir daños. Consulte la sección [Declaración de garantía limitada de Hewlett-Packard.](#page-123-0)

#### **Luz Atención**

Normalmente, la luz Atención parpadea cuando la impresora se queda sin papel, cuando se produce un atasco o cuando hay otros problemas que requieren la atención del usuario.

La primera vez que se instala un consumible que no es de HP, la luz Atención se enciende y uno de los indicadores del área Estado de los consumibles parpadea.

#### **Luz Preparada**

La luz Preparada se enciende cuando la impresora está lista para imprimir (sin experimentar errores que impidan la impresión) y parpadea cuando está recibiendo datos que se deben imprimir.

### <span id="page-33-0"></span>**Luz Preparada y botón Seleccionar**

- Si la luz Preparada está encendida y la luz Atención parpadea, presione **■** (Seleccionar) para continuar imprimiendo después de cargar los medios de impresión manualmente o para borrar algunos errores.
- Si la luz Preparada parpadea, se debe a que la puerta frontal se ha abierto y, a continuación, cerrado. Presione  $\Box$  (Seleccionar) para volver al estado Preparada. Si no presiona  $\Box$ (Seleccionar), la impresora volverá automáticamente al estado Preparada.

#### **Botones de flechas izquierda y derecha**

Utilice los botones **□** (Flecha izquierda) y □ (Flecha derecha) para desplazarse por los menús del panel de control de la impresora.

Para imprimir una página de demostración, presione de forma simultánea los botones  $\blacksquare$  (Flecha izquierda) y  $\blacksquare$  (Flecha derecha).

# <span id="page-34-0"></span>**3 Tareas de impresión**

Esta sección proporciona información sobre las tareas habituales de impresión.

- [Cómo cargar las bandejas](#page-35-0)
- **[Impresión en medios especiales](#page-39-0)**
- [Control de los trabajos de impresión](#page-47-0)
- [Impresión a doble cara](#page-52-0)
- [Cancelación de un trabajo de impresión](#page-54-0)

Para obtener información sobre cómo administrar la impresora y su configuración mediante la utilidad Caja de herramientas de HP, consulte la sección [Mantenimiento](#page-78-0).

# <span id="page-35-0"></span>**Cómo cargar las bandejas**

Utilice medios de impresión especiales, como sobres, etiquetas, papel satinado HP LaserJet, papel fotográfico HP LaserJet y transparencias en la Bandeja 1 y en la Bandeja 2.

# **Cómo cargar la Bandeja 1**

La Bandeja 1 (la ranura de alimentación principal de una sola hoja) imprime hojas de medios de impresión o un solo sobre. Utilice la Bandeja 1 para introducir una hoja de papel, un sobre, una tarjeta postal, una etiqueta, papel satinado HP LaserJet, papel fotográfico HP LaserJet o una transparencia. También puede utilizar la Bandeja 1 para imprimir la primera página en un medio de impresión distinto al resto del documento.

Para obtener más información sobre cómo cargar medios de impresión especiales, como etiquetas, sobres y transparencias, consulte la sección [Impresión en medios especiales.](#page-39-0)

#### **Para cargar la Bandeja 1**

**1.** Las guías garantizan que el medio esté introducido de manera correcta en la impresora y que la impresión no aparezca inclinada (torcida en el medio). Ajuste las guías de anchura de forma que queden ligeramente separadas del medio de impresión.

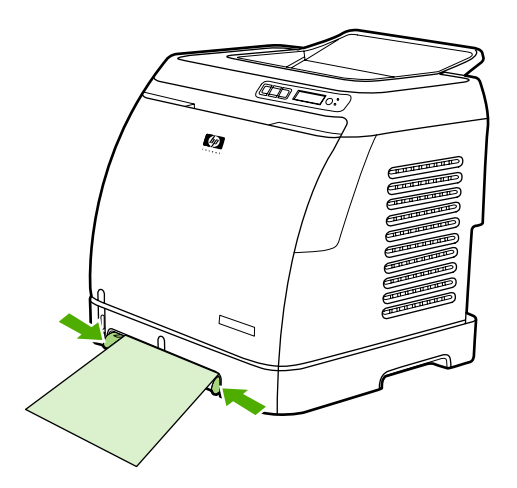
<span id="page-36-0"></span>**2.** Coloque el medio de impresión en la Bandeja 1 con la cara que se va a imprimir hacia abajo y el borde corto superior orientado a la impresora. Asegúrese de que el medio se ha introducido lo suficiente en la impresora para que el mecanismo de alimentación del papel lo tome.

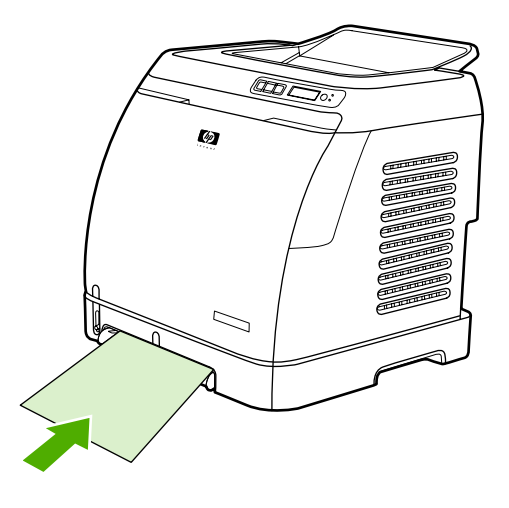

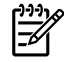

Nota Si va a imprimir a doble cara, consulte la sección *[Impresión a doble cara](#page-52-0)* para ver las instrucciones de carga.

## **Cómo cargar la Bandeja 2 o la Bandeja 3 opcional**

A la Bandeja 2 y a la Bandeja 3 opcional se accede desde la parte delantera de la impresora. Admiten hasta 250 hojas de papel. La Bandeja 2 también admite otros medios, como sobres, tarjetas postales, transparencias, papel satinado HP LaserJet y papel fotográfico HP LaserJet.

**PRECAUCIÓN** No airee el papel antes de cargarlo en las bandejas y evite sobrecargarlas.

**PRECAUCIÓN** Evite reutilizar el papel que se haya grapado. Las grapas del papel reutilizado causarán daños en la impresora que requerirán reparaciones que no cubre la garantía.

#### **Para cargar la Bandeja 2 o la Bandeja 3 opcional**

**Nota** Las instrucciones son las mismas para cargar medios en la Bandeja 2 y en la Bandeja 3 opcional.

**1.** Tire de la Bandeja 2 o de la Bandeja 3 opcional hacia fuera de la impresora y extraiga el papel.

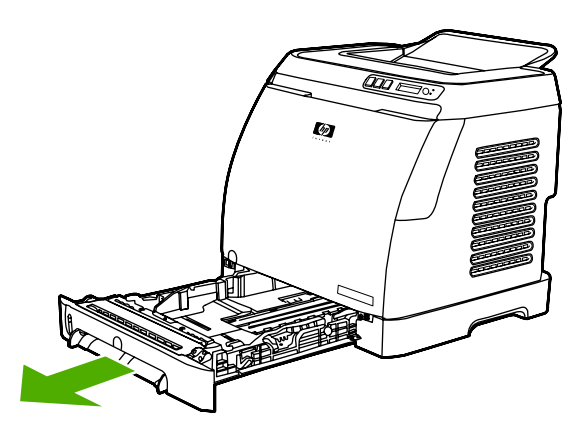

**2.** Mueva las guías posteriores hasta ajustarlas al tamaño del papel cargado. La Bandeja 2 y la Bandeja 3 opcional admiten varios tamaños de papel estándar.

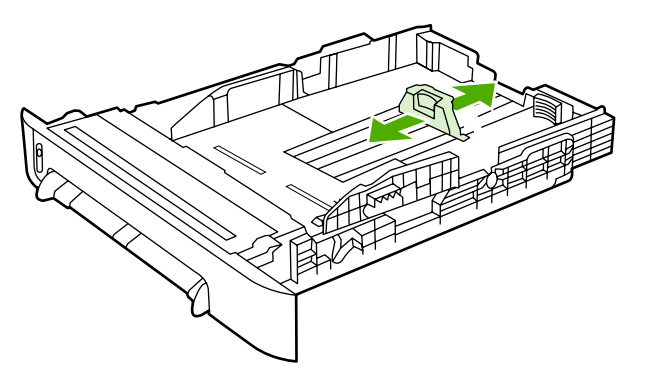

**3.** Si va a imprimir papel más largo que los tamaños Carta/A4, despliegue la parte posterior de la bandeja hasta que se ajuste al tamaño cargado.

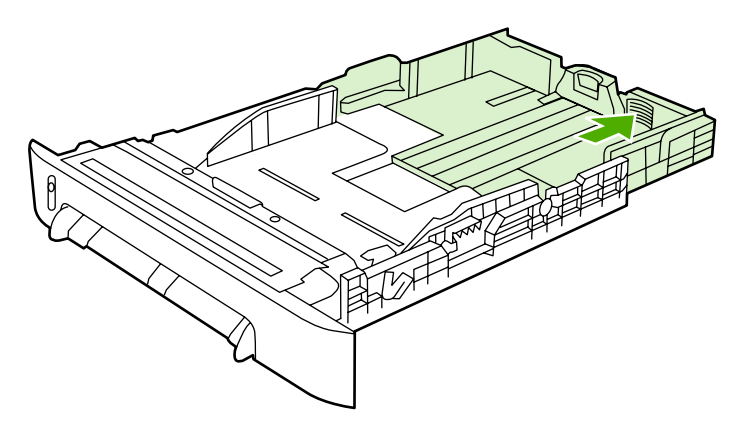

**4.** Ajuste las guías de anchura de forma que queden ligeramente separadas del medio de impresión.

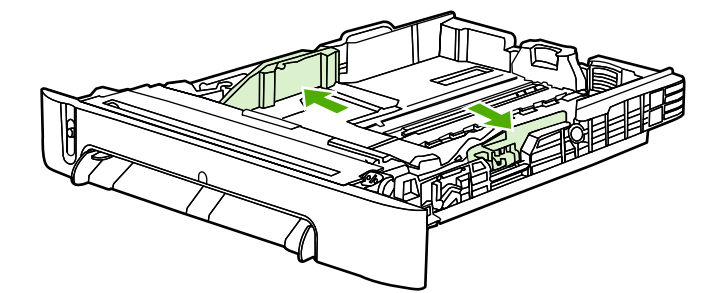

**5.** Cargue el papel. Si se trata de papel especial como, por ejemplo, membrete, introdúzcalo con la cara que se va a imprimir hacia arriba y con el borde superior orientado hacia la parte frontal de la bandeja.

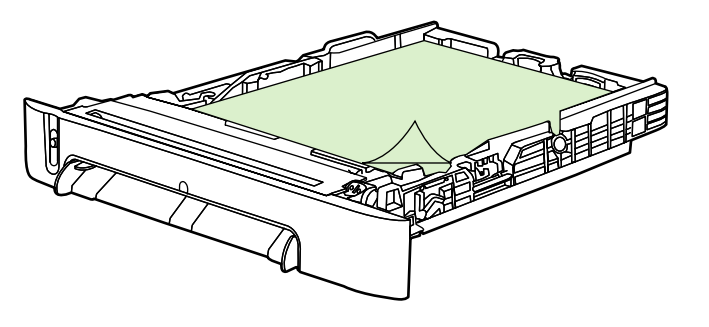

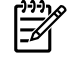

**Nota** Si va a imprimir mediante la función de impresión a doble cara (manual), consulte la sección *Impresión a doble cara* para ver las instrucciones de carga.

**6.** Asegúrese de que la pila de papel está nivelada en sus cuatro ángulos con respecto a la bandeja y manténgala debajo de las lengüetas de altura de la guía de longitud para medio de impresión que está situada en la parte posterior de la bandeja.

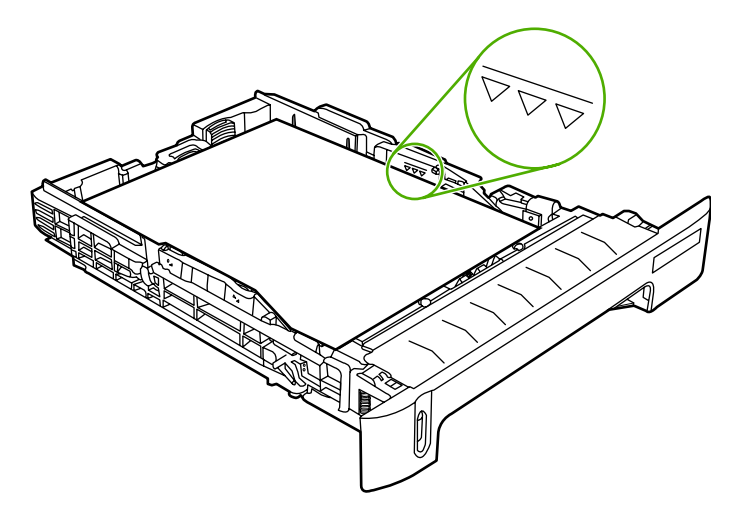

**7.** Introduzca la bandeja en la impresora. La parte posterior de la bandeja sobresaldrá de la parte trasera de la impresora.

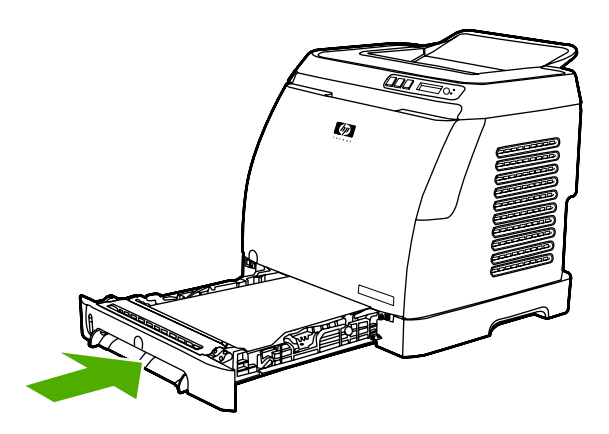

## <span id="page-39-0"></span>**Impresión en medios especiales**

Si va a imprimir en un tipo de medio especial, la velocidad de impresión podría reducirse automáticamente para mejorar la calidad de impresión de ese medio en concreto.

Utilice estas directrices al imprimir en ciertos tipos de medio.

#### **Impresión en sobres**

Utilice exclusivamente sobres recomendados para impresoras láser. Si desea más información, consulte la sección [Especificaciones de los medios de impresión](#page-24-0).

- Cargue un solo sobre en la Bandeja 1 o hasta diez en la Bandeja 2.
- No cargue más de diez sobres en la Bandeja 2.
- El peso del sobre no debe exceder 90  $q/m^2$ .
- Asegúrese de que los sobres no están dañados ni que no están pegados entre sí.
- No utilice nunca sobres con cierres, broches de presión, ventanas, forros de revestimiento, autoadhesivos u otros materiales sintéticos.
- Si está utilizando un tamaño de sobre no estándar, seleccione el sobre adecuado como Tipo. Para obtener más información, consulte la sección [Impresión en cartulinas o medios de impresión de](#page-46-0) [tamaño especial.](#page-46-0)

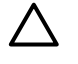

**PRECAUCIÓN** Si no sigue las instrucciones anteriormente indicadas, puede que se produzcan atascos.

Para obtener más información, consulte la sección [Especificaciones de los medios de impresión.](#page-24-0)

#### **Para imprimir en sobres desde la Bandeja 1**

**1.** Ajuste las guías de anchura laterales.

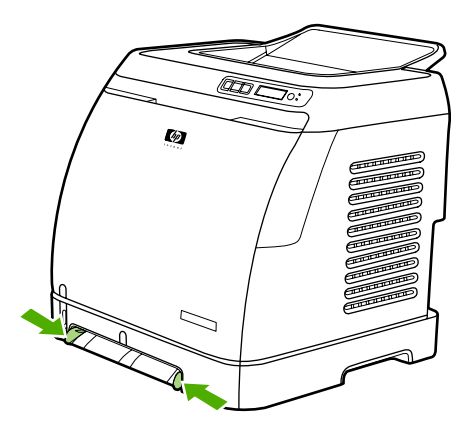

**2.** Introduzca un sobre en la Bandeja 1, con el borde corto hacia la impresora y la solapa de la parte derecha hacia arriba. Asegúrese de que el sobre se ha introducido lo suficiente en la impresora para que el mecanismo de alimentación del papel lo tome.

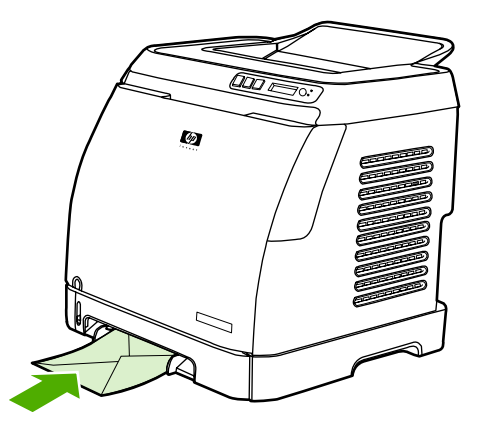

#### **Para imprimir en sobres desde la Bandeja 2**

**1.** Abra la Bandeja 2 y extraiga completamente el extensor. Si la Bandeja 2 ya está cargada, retire el papel u otros medios de impresión de ella.

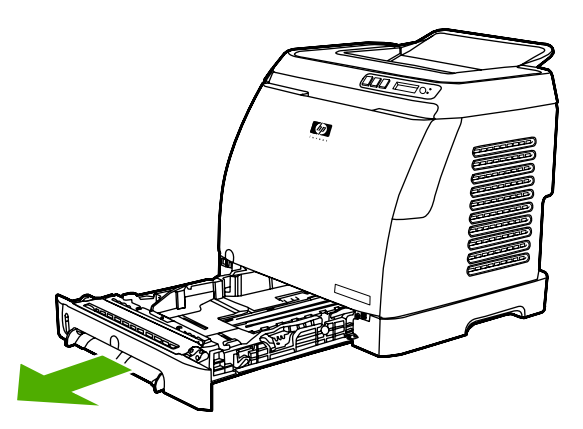

**2.** Deslice las guías de anchura laterales de la Bandeja 2 hacia fuera de modo que queden ligeramente más anchas que los sobres.

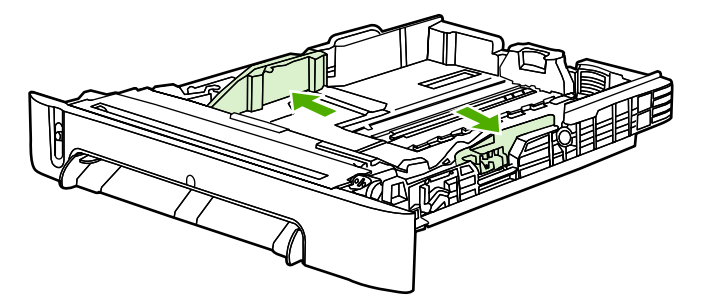

**3.** Coloque la pila de sobres en la bandeja con las solapas en la parte derecha, la cara que vaya a imprimir hacia arriba y el borde corto hacia la impresora.

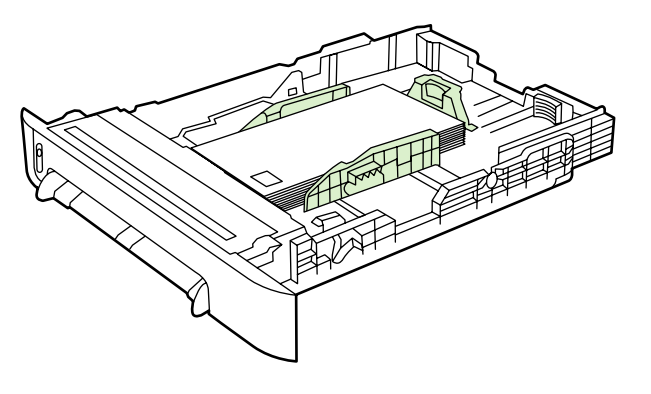

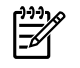

**Nota** Si el sobre tiene la solapa en uno de los bordes cortos, este borde deberá entrar primero en la impresora.

**4.** Deslice las guías de anchura laterales hacia dentro hasta que toquen ligeramente la pila sin doblarla. La pila debe quedar centrada entre las guías y debajo de las lengüetas de las guías.

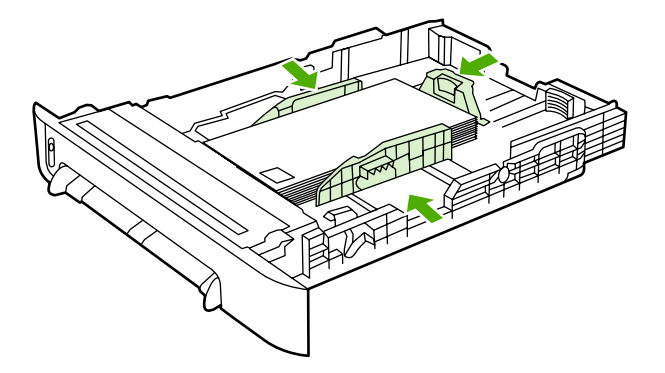

**5.** Seleccione el sobre que esté utilizando como Tamaño en el controlador de la impresora.

### **Impresión en etiquetas**

Siga estas instrucciones al utilizar etiquetas. Consulte la sección [Especificaciones de los medios de](#page-24-0) [impresión](#page-24-0) para obtener más detalles.

**PRECAUCIÓN** Para no dañar la impresora, utilice solamente etiquetas recomendadas para impresoras láser. No imprima nunca en la misma hoja de etiquetas más de una vez ni imprima en una hoja de etiquetas incompleta.

No utilice etiquetas que puedan desprenderse de la hoja o que estén arrugadas o dañadas.

Introduzca o coloque las etiquetas en las bandejas con el borde corto superior hacia la impresora y la cara que se va a imprimir hacia abajo en la Bandeja 1 y hacia arriba en la Bandeja 2. En la Bandeja 1, asegúrese de que el medio se introduce en la impresora lo suficiente para que el mecanismo de alimentación del papel lo tome.

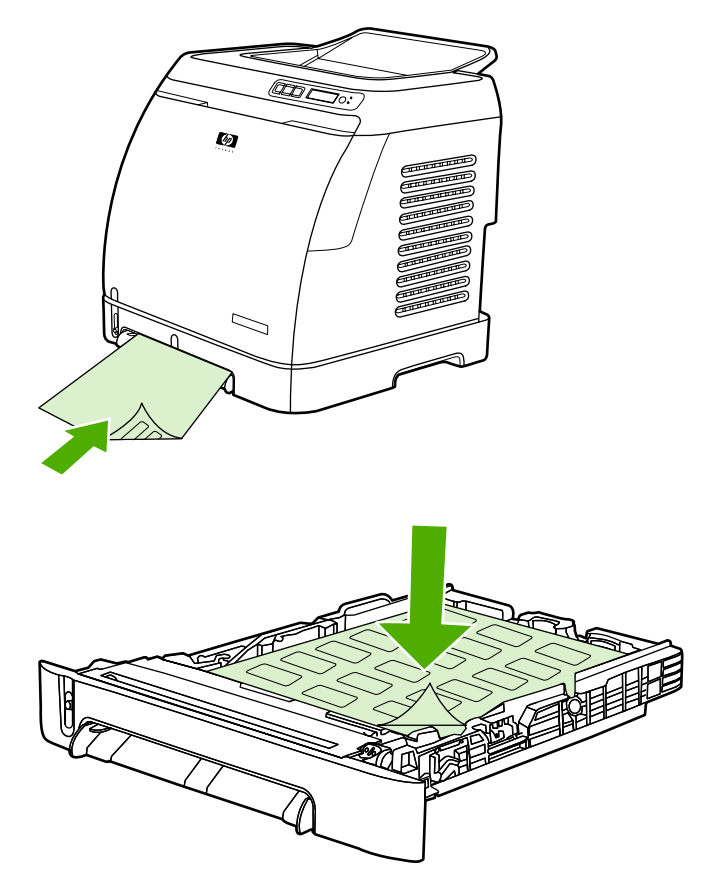

- Seleccione **Etiquetas** como Tipo en el cuadro de diálogo **Imprimir** o en el controlador de la impresora.
- Si la hoja de etiquetas se atasca en la impresora, consulte la sección [Eliminación de atascos.](#page-94-0)

### **Transparencias**

Al imprimir transparencias, siga estas instrucciones:

**PRECAUCIÓN** Para no dañar la impresora, utilice solamente transparencias recomendadas para impresoras láser.

**PRECAUCIÓN** Los medios de impresión transparentes no diseñados para la impresión con LaserJet se derretirán en la impresora y la dañarán.

Introduzca o coloque las transparencias en las bandejas con el borde corto superior orientado a la impresora y la cara que se va a imprimir hacia abajo en la Bandeja 1 y hacia arriba en la Bandeja 2. En la Bandeja 1, asegúrese de que el medio se introduce en la impresora lo suficiente para que el mecanismo de alimentación del papel lo tome.

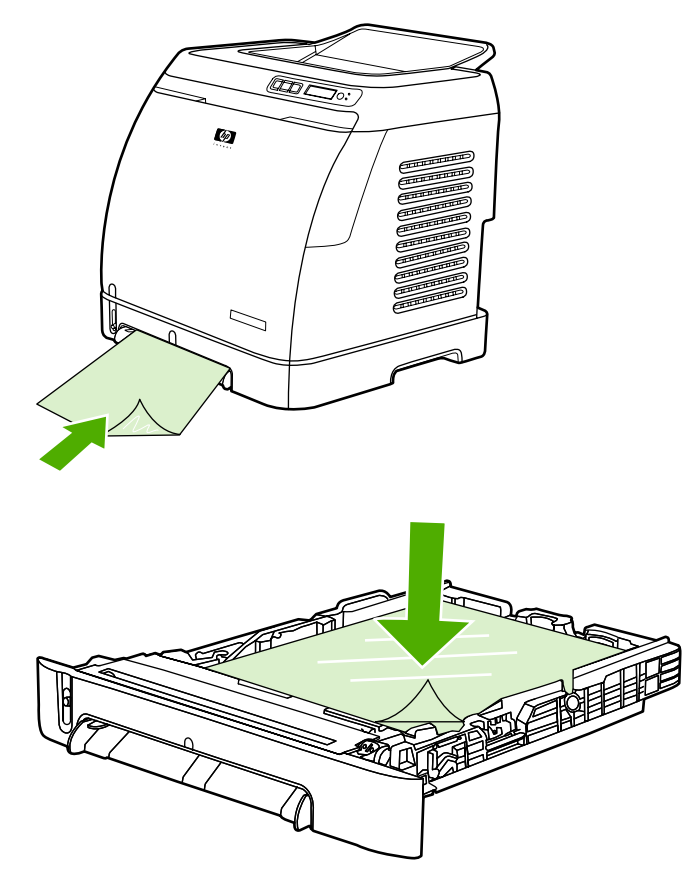

- Seleccione **Transparencias** como Tipo en el controlador de la impresora.
- Después de retirar las transparencias de la impresora, colóquelas en una superficie plana.

#### **Impresión en papel satinado HP LaserJet y papel fotográfico HP LaserJet**

Esta impresora puede imprimir tanto en papel satinado HP LaserJet como en papel fotográfico HP LaserJet. Siga estas instrucciones al imprimir en papel satinado HP LaserJet. Si desea más información, consulte la sección [Especificaciones de los medios de impresión.](#page-24-0)

- Sujete el papel satinado HP LaserJet y el papel fotográfico HP LaserJet por los bordes. La grasa de los dedos que se deposite en el papel satinado HP LaserJet y en el papel fotográfico HP LaserJet puede causar problemas de calidad de impresión.
- Utilice sólo papel satinado HP LaserJet y papel fotográfico HP LaserJet con esta impresora. Los productos HP están diseñados para utilizarse conjuntamente con el fin de optimizar los resultados de impresión.

<span id="page-44-0"></span>Introduzca o coloque el papel satinado HP LaserJet y el papel fotográfico HP LaserJet en las bandejas con el borde corto superior hacia la impresora y la cara que se va a imprimir hacia abajo en la Bandeja 1 y hacia arriba en la Bandeja 2.

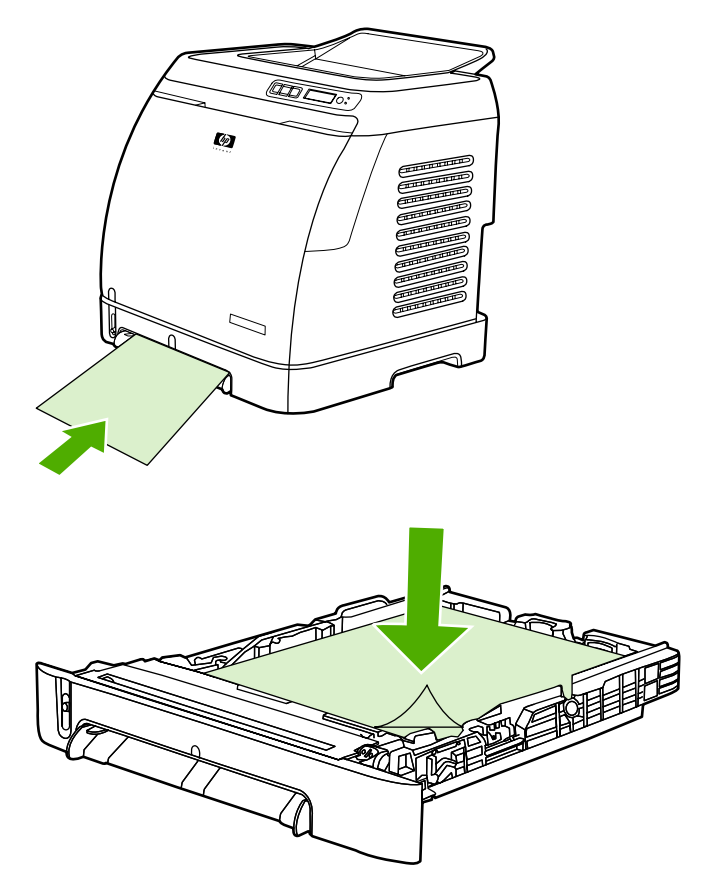

● Seleccione **Satin. ligero**, **Satinado** o **Satinado pesado** como Tipo (Windows) en el controlador de la impresora. Seleccione **Satin. ligero** para medios de impresión con un gramaje de 105 g/ m2, seleccione **Satinado** para gramajes de 120 g/m2 y **Satinado pesado** para gramajes de 160  $g/m<sup>2</sup>$ .

### **Impresión en membretes o formularios preimpresos**

Esta sección explica cómo orientar los formularios preimpresos o membretes cuando se imprime sólo en una cara.

Bandeja 1: introduzca el papel con el borde superior hacia la impresora y la cara que se va a imprimir hacia abajo, tal como muestra la siguiente figura.

Bandeja 2: oriente el papel con la cara sobre la que se va a imprimir hacia arriba y el borde superior hacia la parte delantera de la impresora, tal como se muestra en la siguiente figura.

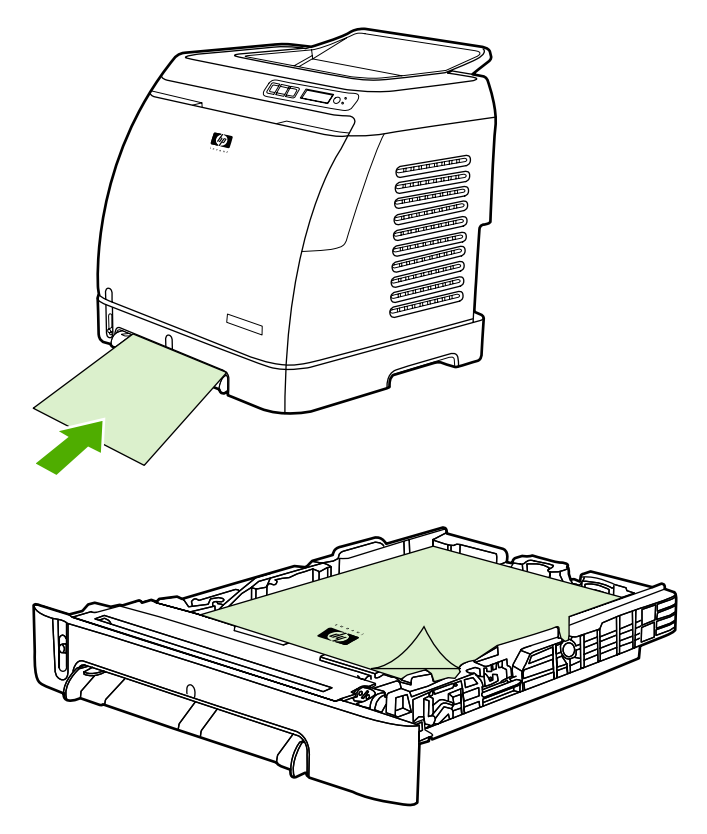

- No utilice membretes en relieve.
- No utilice membretes impresos con tintas de baja temperatura, como las que se utilizan para algunos tipos de termografía.
- La impresora funde el tóner sobre el medio de impresión mediante el calor y la presión. Compruebe que los papeles coloreados o los formularios preimpresos utilicen tintas compatibles con la temperatura de fusión (210°C durante 0,1 segundos).

### **Impresión en papel resistente HP LaserJet**

Cuando imprima en papel resistente HP LaserJet, siga estas instrucciones:

- Sujete el papel resistente HP LaserJet por los bordes. La grasa de los dedos que se deposite en el papel resistente HP LaserJet puede causar problemas de calidad de impresión.
- Utilice sólo papel resistente HP LaserJet con esta impresora. Los productos HP están diseñados para utilizarse conjuntamente con el fin de optimizar los resultados de impresión.
- En el programa de software o en el controlador de la impresora, seleccione **Papel resistente** como tipo de medio de impresión o imprima desde una bandeja que esté configurada para papel resistente HP LaserJet.

Para obtener información sobre cómo cargar los medios de impresión, consulte la sección [Impresión](#page-44-0) [en membretes o formularios preimpresos](#page-44-0).

### <span id="page-46-0"></span>**Impresión en cartulinas o medios de impresión de tamaño especial**

Desde las Bandejas 1 ó 2 pueden imprimirse tarjetas postales, fichas de 3 x 5 pulgadas y otros medios de impresión de tamaño especial. El tamaño mínimo es 76 x 127 mm y el máximo 216 x 356 mm.

- Inserte siempre primero el borde corto en la Bandeja 1 o en la Bandeja 2. Para imprimir en modo horizontal, realice esta selección en el programa. Si inserta primero el borde largo del medio de impresión, podrían producirse atascos.
- En el programa, establezca los márgenes a una distancia de al menos 6,4 mm con respecto a los bordes del medio de impresión.
- Seleccione el medio de impresión especial que esté utilizando como **Tipo** en el controlador de la impresora y establezca el **Tamaño** correcto.

Para obtener instrucciones sobre cómo cargar medios de impresión en la Bandeja 1, consulte la sección [Para cargar la Bandeja 1.](#page-35-0)

Para obtener instrucciones sobre cómo cargar medios de impresión en la Bandeja 2 o en la Bandeja 3 opcional, consulte la sección [Para cargar la Bandeja 2 o la Bandeja 3 opcional](#page-36-0).

Si desea más información, consulte la sección [Especificaciones de los medios de impresión.](#page-24-0)

## **Control de los trabajos de impresión**

Esta sección proporciona instrucciones básicas sobre cómo imprimir. Cuando efectúe cambios en la configuración de impresión, siga la jerarquía de prioridad de cambios. (Tenga en cuenta que los nombres de comandos y de cuadros de diálogo pueden variar según el programa de software.)

- **Cuadro de diálogo Configurar página**. Este cuadro de diálogo se abre al seleccionar **Configurar página** o un comando similar en el menú **Archivo** del programa de software. Este cuadro de diálogo forma parte del programa en el que está trabajando. *Los valores cambiados aquí anularán los valores modificados en otro lugar*.
- **Cuadro de diálogo Imprimir**. Este cuadro de diálogo se abre al seleccionar **Imprimir**, **Configurar impresión** o un comando similar en el menú **Archivo** del programa de software. También forma parte del programa, pero tiene menor prioridad que el cuadro de diálogo **Configurar página**. Los valores modificados en el cuadro de diálogo **Imprimir** *no* anulan los valores modificados en el cuadro de diálogo **Configurar página**. Los valores modificados aquí *sí* anulan los valores modificados en el controlador de la impresora.
- **Controlador de la impresora**. El controlador de la impresora se abre al hacer clic en **Propiedades** en el cuadro de diálogo **Imprimir**. Los valores modificados aquí *no* anulan los valores modificados en otro lugar.

#### **Impresión por origen de bandeja frente a impresión por tipo o tamaño del papel**

Existen tres valores que afectan a la forma en que el controlador de impresora extrae el medio de impresión al enviar un trabajo de impresión a la impresora. Estos valores, **Origen**, **Tipo** y **Tamaño**, aparecen en el cuadro de diálogo **Configurar página** o **Imprimir**, o en el controlador de impresora. Si no modifica estos valores, la impresora seleccionará automáticamente una bandeja. Si desea modificar estos valores, podrá imprimir por **Origen**, por **Tipo** o por **Tamaño**.

- **Origen**. Imprimir por **Origen** significa que elige una bandeja concreta desde la que desea que la impresora tome el papel. La impresora intenta imprimir desde esa bandeja, independientemente del tipo o tamaño de papel que se haya cargado. No obstante, si selecciona una bandeja que está configurada desde la Caja de herramientas de HP para un tipo o tamaño que no coincide con el trabajo de impresión, la impresora no imprimirá automáticamente. Por el contrario, esperará a que cargue la bandeja seleccionada con el tipo o tamaño de medio de impresión del trabajo de impresión. Al cargar la bandeja, la impresora comenzará a imprimir. (Si no lo hace, deberá configurar la bandeja para que coincida con el tamaño o el tipo del trabajo de impresión.) O bien, presione  $\leq$  (Seleccionar) para que la impresora intente imprimir desde otra bandeja.
- **Tipo** o **Tamaño**. La impresión por **Tipo** o **Tamaño** significa que el usuario desea que la impresora tome el papel o el medio de impresión desde la primera bandeja que esté cargada con el tipo o tamaño de papel seleccionado. *Imprima siempre por Tipo en el caso de medios de impresión especiales, como etiquetas o transparencias*.
	- Si desea imprimir por **Tipo** o **Tamaño** y las bandejas no se han configurado para un determinado tipo o tamaño desde la Caja de herramientas de HP, cargue el papel o el medio de impresión en una bandeja y seleccione el **Tipo** o **Tamaño** en el cuadro de diálogo **Configurar página**, el cuadro de diálogo **Imprimir** o el controlador de la impresora.
	- Si se imprime a menudo en un determinado tipo o tamaño de medio, conviene utilizar la Caja de herramientas de HP para configurar la bandeja con este tipo o tamaño. (Consulte [Caja de](#page-75-0) [herramientas de HP.](#page-75-0)) De este modo, cuando seleccione ese tipo o tamaño al imprimir un trabajo, la impresora tomará el papel de la bandeja configurada para dicho tipo o tamaño.

#### <span id="page-48-0"></span>**Características del controlador de la impresora**

Algunos controladores de impresora y algunos sistemas operativos no son compatibles con todas estas características de la impresora.

- Configuración de un tamaño de papel especial
- Impresión en escala de grises
- Cambio de los valores del color
- Creación y uso de marcas de agua
- Impresión de varias páginas en una hoja de papel (impresión de n páginas por hoja)
- Creación y uso de configuraciones rápidas
- Reducción o ampliación
- Impresión de la primera página en un papel diferente
- Cambio de la calidad de impresión
- Restauración de la configuración predeterminada del controlador de la impresora

Para imprimir mediante la función de impresión a doble cara (manual), consulte la sección *[Impresión](#page-52-0)* [a doble cara](#page-52-0).

#### **Configuración de un tamaño de papel especial**

Utilice la característica Papel de tamaño especial y configure la impresora para que imprima en otros tamaños distintos a los tamaños estándar.

Windows: intente establecer esta configuración desde *una* de las siguientes ubicaciones, en este orden: el cuadro de diálogo **Configurar página** del programa, el cuadro de diálogo **Imprimir** del programa o la ficha **Papel** del controlador de la impresora.

#### **Impresión en escala de grises**

Si tiene un documento creado en color, éste se imprimirá automáticamente en color. No obstante, también puede configurar la impresora para que imprima en escala de grises (blanco y negro) un documento creado sólo en color.

● Windows: seleccione la opción **Imprimir en escala de grises** en la ficha **Color** del controlador de la impresora.

#### **Cambio de los valores del color**

Cuando imprima en color, el controlador de la impresora establecerá automáticamente los valores de color óptimos para la impresión. No obstante, puede realizar manualmente ajustes relacionados con la impresión del color en textos, gráficos y fotografías. Si desea más información, consulte la sección [Impresión en medios especiales.](#page-39-0)

● Windows: en la ficha **Color** del controlador de impresora, seleccione **Configuración**.

#### **Creación y uso de marcas de agua**

Utilice las opciones de marcas de agua para especificar el texto que desea adjuntar "debajo" (en el fondo) de un documento. Por ejemplo, quizás desee colocar letras grandes en gris que digan "borrador" o "confidencial" y que atraviesen diagonalmente la primera o todas las páginas de un documento. Puede cambiar el color, la posición y las palabras de una marca de agua.

- **Nota** Si utiliza Windows 2000 o XP, deberá tener privilegios de administrador para crear marcas de agua. No es necesario tener privilegios de administrador para agregar marcas de agua existentes a los documentos.
- Windows: acceda a las opciones de **Marca de agua** desde la ficha **Efectos** del controlador de la impresora.

#### **Impresión de varias páginas en una hoja de papel (impresión de n páginas por hoja)**

La impresión de n páginas por hoja consiste en la posibilidad de imprimir varias páginas en una hoja de papel. Las páginas aparecerán reducidas de tamaño. Puede especificar hasta nueve páginas por hoja, que se ordenarán en la hoja, si utiliza el orden predeterminado, tal y como se muestra en las siguientes imágenes. También puede elegir si desea que aparezca un borde alrededor de cada página o no.

● Windows: acceda a **Páginas por hoja** en la ficha **Acabado** del controlador de la impresora.

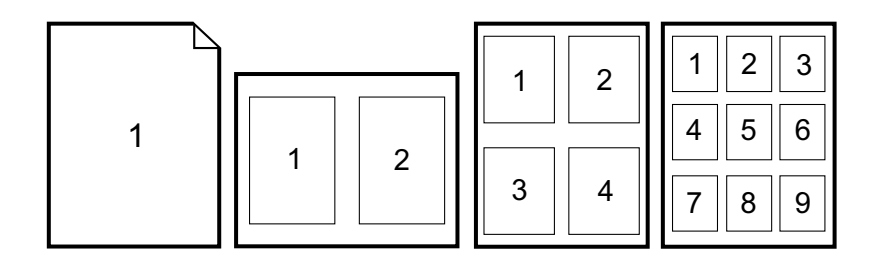

#### **Creación y uso de configuraciones rápidas**

Utilice las configuraciones rápidas para guardar la configuración actual del controlador de impresora, como la orientación de página, la impresión de n páginas por hoja o el origen del papel, para usos posteriores. Puede guardar hasta un total de 30 conjuntos de configuraciones. Para su comodidad, puede seleccionar configuraciones rápidas y guardarlas desde la mayoría de las fichas del controlador de la impresora.

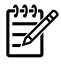

**Nota** Si utiliza Windows 2000, deberá tener privilegios de administrador para guardar las configuraciones rápidas.

Windows: cree configuraciones rápidas desde la mayoría de las fichas del controlador de impresora. Posteriormente, podrá acceder a las configuraciones rápidas desde la ficha **Acabado** del controlador de la impresora.

#### **Reducción o ampliación**

Utilice la opción **Ajustar a página** para cambiar la escala del documento a un porcentaje de tamaño normal. También tiene la opción de cambiar la escala del documento para que se ajuste a cualquier tamaño de papel admitido por la impresora.

● Windows: acceda a **Ajustar a página** en la ficha **Efectos** del controlador de la impresora.

#### **Impresión de la primera página en un papel diferente**

La impresión de la primera página en un papel diferente es útil si imprime, por ejemplo, una carta con membrete en la primera página y hojas normales en las siguientes. El tamaño de todas las páginas del trabajo de impresión debe ser el mismo en el controlador de la impresora.

Windows: intente establecer esta configuración desde *una* de las siguientes ubicaciones, en este orden: el cuadro de diálogo **Configurar página** del programa, el cuadro de diálogo **Imprimir** del programa o la ficha **Papel/Calidad** del controlador de la impresora.

#### **Restauración de la configuración predeterminada del controlador de la impresora**

Puede restablecer todos los valores del controlador de la impresora a la configuración predeterminada. Esta característica puede ser útil si experimenta problemas de calidad o si no ha seleccionado los medios de impresión desde la bandeja correcta.

● Windows: seleccione **Valores predeterminados** en el cuadro de diálogo **Configuraciones rápidas** de la ficha **Acabado** del controlador de la impresora.

#### **Para imprimir desde Windows**

- **1.** Compruebe que haya medios de impresión cargados en la impresora.
- **2.** En el menú **Archivo**, seleccione **Configurar página** o un comando similar. Asegúrese de que la configuración de página es la correcta para este documento.
- **3.** En el menú **Archivo**, seleccione **Imprimir**, **Configurar impresión** o un comando similar. Se abrirá el cuadro de diálogo **Imprimir**.
- **4.** Seleccione la impresora y cambie los valores necesarios. No cambie ningún valor, como el tamaño o la orientación de la página, establecido en el cuadro de diálogo **Configurar página**.
- **5.** Si este trabajo de impresión es para un tamaño y peso de papel estándar, probablemente no necesite cambiar la configuración de **Origen** (bandeja), **El tipo es** o **De tamaño** y pueda continuar con el paso 7. En caso contrario, vaya al paso 6.
- **6.** Si este trabajo de impresión se va a imprimir en un tamaño o peso de papel no estándar, seleccione el modo en que la impresora tomará el papel.
	- Para imprimir por Origen (bandeja), seleccione la bandeja en el cuadro de diálogo **Imprimir**, si es posible.
	- Para imprimir por Origen (bandeja) cuando este valor no esté disponible en el cuadro de diálogo **Imprimir**, seleccione **Propiedades** y, en la ficha **Papel**, seleccione la bandeja en el campo **Origen**.
	- Para imprimir por Tipo o Tamaño, seleccione **Propiedades** y, en la ficha **Papel**, seleccione el tipo o tamaño en el campo **El tipo es** o **De tamaño** (en papeles con membrete, deberá establecer tanto el tipo como el tamaño). *Imprima siempre por Tipo en el caso de medios de impresión especiales, como etiquetas o transparencias*.
- **7.** Si todavía no lo ha hecho, seleccione **Propiedades**. Se abrirá el controlador de impresora.
- **8.** En las diversas fichas, establezca los valores apropiados que no pudo establecer en el cuadro de diálogo **Configurar página** o **Imprimir**. Para obtener más información sobre la configuración del controlador de la impresora, consulte la sección [Características del controlador de la impresora.](#page-48-0)
- **9.** Seleccione el comando **Imprimir** para imprimir el trabajo.

### **Acceso a la configuración del controlador de la impresora**

Esta sección describe las características de impresión comunes controladas mediante el controlador de impresora (el controlador de impresora es el componente de software utilizado para enviar trabajos a la impresora). Puede cambiar temporalmente la configuración de los trabajos de impresión mientras el programa esté abierto. También puede efectuar cambios permanentes en la configuración predeterminada para que los valores nuevos se apliquen ahora y posteriormente.

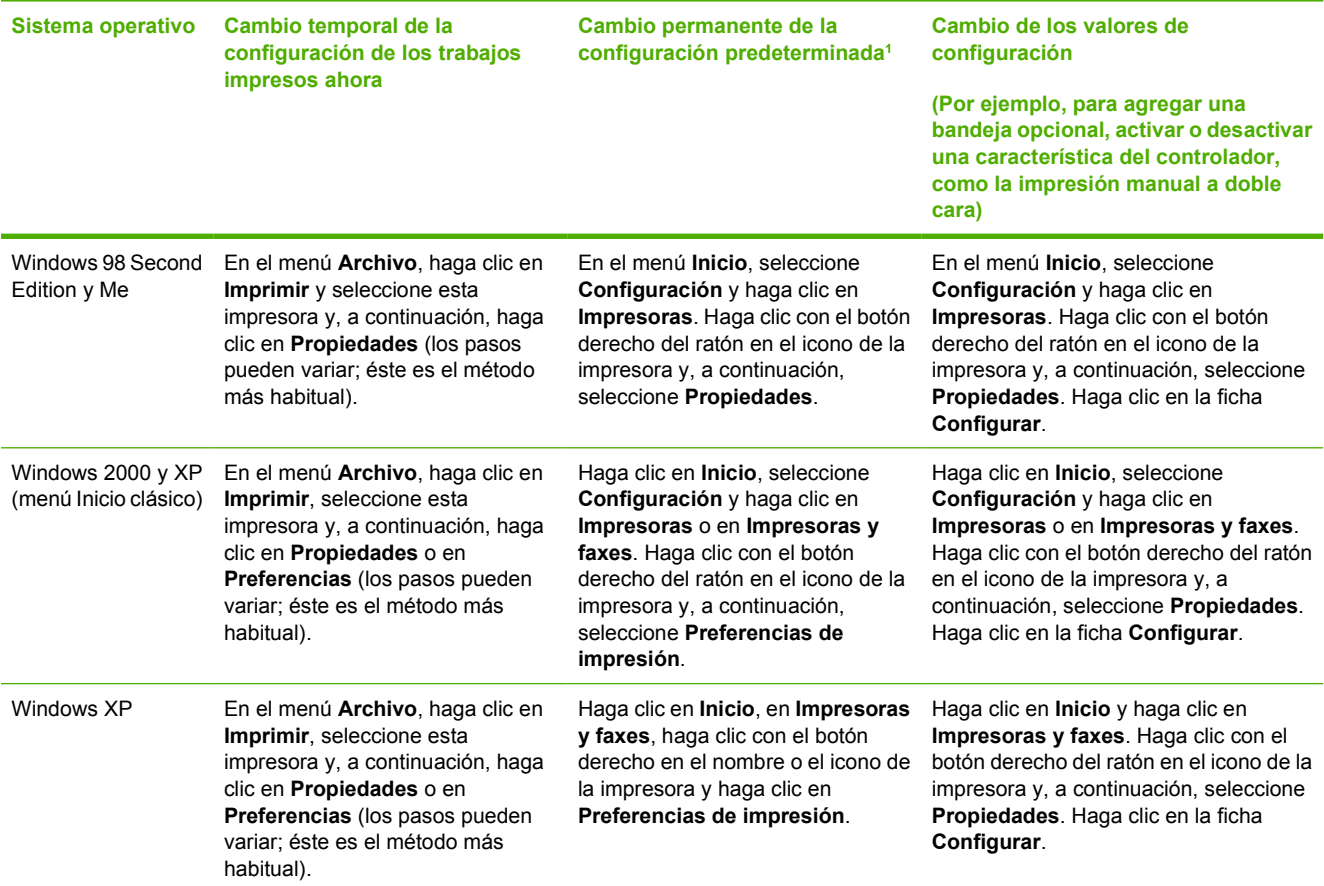

 $1$  El acceso a la configuración predeterminada de la impresora puede estar restringido y, por tanto, no estar disponible.

## <span id="page-52-0"></span>**Impresión a doble cara**

Para imprimir en ambas caras del papel, deberá pasarlo por el dispositivo dos veces.

**PRECAUCIÓN** No imprima en ambas caras de etiquetas o transparencias.

### **Impresión en ambas caras del papel**

**1.** Cargue la cantidad de papel suficiente para el trabajo de impresión en la Bandeja 2 o en la Bandeja 3 opcional.

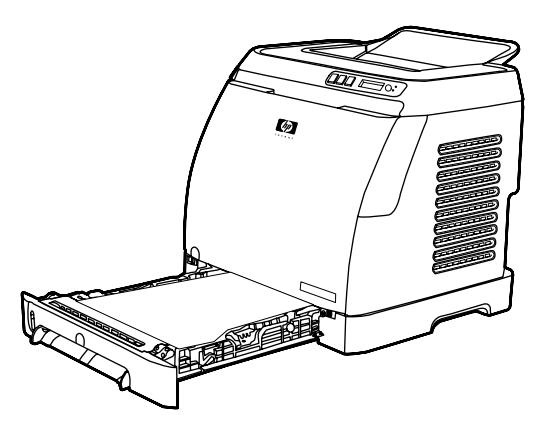

- **Nota** En Windows, la opción **Imprimir en ambas caras** (manual) debe estar activada para completar estas instrucciones. Para activar la impresión a doble cara, en el controlador de la impresora, seleccione **Propiedades** y haga clic en la ficha **Configurar**. En Manejo del papel, seleccione **Permitir impresión manual a dos caras** y haga clic en **Aceptar** para guardar.
- **2.** Siga este procedimiento para configurar la impresora de modo que imprima en ambas caras del papel (modo manual).
	- Windows: en el controlador de la impresora, seleccione la ficha **Acabado**, la opción **Imprimir en ambas caras** (manual) y envíe el trabajo a imprimir.

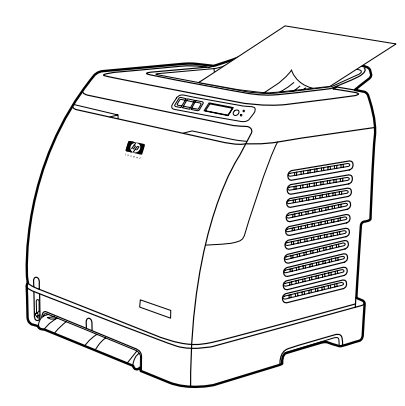

**3.** Una vez que ha terminado de imprimirse el trabajo, retire el papel en blanco de la Bandeja 2 o de la Bandeja 3 opcional. Levante la pila impresa de la bandeja de salida e inserte la pila sin girarla ni darle la vuelta en la bandeja utilizada para la primera parte del trabajo.

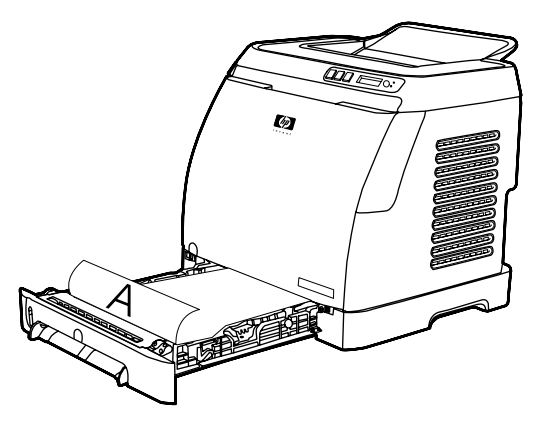

**4.** Presione **■** (Seleccionar) para continuar imprimiendo en la segunda cara.

## **Cancelación de un trabajo de impresión**

Un trabajo de impresión se puede cancelar desde un programa, desde una cola de impresión o con el botón (Cancelar trabajo) de la impresora.

- Si la impresora no ha iniciado la impresión, intente primero cancelar el trabajo desde el programa que ha utilizado para enviar el trabajo de impresión.
- Si el trabajo de impresión está esperando en una cola de impresión como, por ejemplo, la carpeta **Impresoras** de Windows (**Impresoras y faxes** en Windows XP, intente eliminar el trabajo desde allí.
- Si ya se está imprimiendo el trabajo de impresión, presione <sup>(2)</sup> (Cancelar trabajo) en la impresora. La impresora terminará de imprimir todas las páginas que ya ha recibido y suprimirá el resto del trabajo de impresión.
- Al presionar <sup>(Cancelar trabajo), sólo se cancela el trabajo actual. Si hay más de un trabajo de</sup> impresión en la memoria de la impresora, deberá presionar  $\circledcirc$  (Cancelar trabajo) para cada trabajo una vez iniciada la impresión de éste.

Si los indicadores luminosos del área Estado de la impresora siguen apagándose y encendiéndose después de cancelar el trabajo, significa que el equipo todavía está enviando el trabajo a la impresora. Suprima el trabajo de la cola de impresión o espere hasta que el equipo acabe de enviar los datos.

# **4 Color**

Este capítulo describe cómo conseguir una calidad de impresión óptima en color con la impresora. También describe los modos disponibles para imprimir en color con la mejor calidad posible. Se tratan los siguientes temas:

- [Utilización de colores](#page-57-0)
- [Administración de opciones de color](#page-59-0)
- [Coincidencia de colores](#page-61-0)

## <span id="page-57-0"></span>**Utilización de colores**

Esta impresora ofrece una gran calidad para la impresión en color en cuanto se instala. Proporciona una combinación de características de color automáticas con excelentes resultados de color para el usuario general, además de herramientas sofisticadas para el usuario experimentado.

La impresora proporciona tablas de color que se han probado y diseñado cuidadosamente para obtener resultados de color suaves y precisos con todos los colores imprimibles.

HP proporciona herramientas en línea gratuitas para facilitar la impresión en color de copias de todos los tamaños. El centro Office Color Printing Center de HP (<http://www.hp.com/go/color>) ofrece soluciones e información sobre cómo proceder en el acabado de los proyectos.

## **HP ImageREt 2400**

La tecnología ImageREt 2400 proporciona una calidad tipo láser en color de 2.400 ppp a través de un proceso de impresión de varios niveles. Este proceso controla de manera precisa el color mediante la combinación de cuatro colores dentro de un único punto y la variación de la cantidad de tóner en una determinada área. Se ha mejorado la tecnología ImageREt 2400 para esta impresora. Entre las mejoras, se incluyen tecnologías de captura y mayor control de la colocación de los puntos y de la calidad del tóner utilizado en cada punto. Estos nuevos avances tecnológicos, acompañados del proceso de impresión de varios niveles de HP, tienen como resultado una impresora de 600 x 600 ppp que proporciona una calidad de impresión en color mediante tecnología láser de 2.400 ppp con millones de colores suaves.

Otras impresoras láser de color tienen como modo predeterminado el proceso de impresión de nivel único, el cual no permite que los colores se mezclen en un solo punto. Este proceso, denominado interpolación de colores, dificulta significativamente la creación de una amplia gama de colores sin reducir la nitidez o la estructura visible de puntos.

## **Selección de los medios**

Para obtener el mejor color y la mejor calidad de imagen, es importante seleccionar el tipo de medio de impresión adecuado en el menú de impresora del programa o en el controlador de impresora. Si desea más información, consulte la sección [Especificaciones de los medios de impresión](#page-24-0).

## **Opciones de color**

Las opciones de color permiten obtener un resultado de color óptimo de forma automática para diversos tipos de documentos.

Las opciones de color utilizan un sistema de etiquetado de objetos, lo que permite utilizar una configuración óptima de color con los diferentes objetos (texto, gráficos y fotografías) de una página. El controlador de la impresora determina qué objetos se utilizan en una página y utiliza la configuración de colores que proporcione la mejor calidad de impresión para cada objeto. El etiquetado de objetos, junto con una configuración predeterminada óptima, le permitirá obtener la mejor gama de colores estándar sin tener que establecer ninguna configuración especial.

En el entorno de Windows, las opciones de color **Automático** y **Manual** se encuentran ubicadas en la ficha **Color** del controlador de la impresora.

## **Estándar sRGB (rojo-verde-azul)**

sRGB (rojo-verde-azul estándar) es un estándar cromático universal creado originalmente por HP y Microsoft como un lenguaje de color común para monitores, dispositivos de entrada (como escáneres y cámaras digitales) y dispositivos de salida (como impresoras y plotters). Es el espacio de color predeterminado en los productos de HP, en los sistemas operativos de Microsoft, en Internet y en la mayor parte del software de oficina que se vende hoy en día. El estándar sRGB se utiliza en los monitores de equipos Windows y constituye el estándar de convergencia para la televisión de alta definición.

**Nota** Tenga en cuenta que factores tales como el tipo de monitor utilizado y la iluminación ambiente pueden influir en el aspecto de los colores que se ven en pantalla. Para obtener más información, consulte la sección [Coincidencia de colores.](#page-61-0)

Las versiones más recientes de Adobe® Photoshop®, CorelDRAW™, Microsoft Office y muchas otras aplicaciones utilizan sRGB para representar su gama de colores. Pero todavía es más relevante el hecho de que, al constituir el entorno de colores predeterminado de los sistemas operativos de Microsoft, sRGB ha obtenido una gran aceptación como medio para intercambiar información cromática entre los programas y los dispositivos que utilizan una definición común. Esto garantiza a los usuarios típicos una coincidencia de colores notablemente mejorada. Este estándar sRGB brinda al usuario la posibilidad de hacer coincidir los colores entre la impresora, el monitor del equipo y otros dispositivos de entrada (como escáneres y cámaras digitales) de manera automática, es decir, sin necesidad de ser un experto en colores.

₽

## <span id="page-59-0"></span>**Administración de opciones de color**

Si se establecen las opciones del color en **Automático**, se obtiene la mejor calidad de impresión en color posible para documentos en color. Sin embargo, es posible que, en algunas situaciones, desee imprimir documentos en color en escala de grises (negro y sombras de grises) o que desee modificar una de las opciones de color de la impresora.

En Windows, imprima en escala de grises o modifique las opciones de color mediante la configuración de la ficha **Color** del controlador de la impresora.

### **Impresión en escala de grises**

Al seleccionar la opción **Imprimir en escala de grises** en el controlador de la impresora, podrá imprimir un documento en negro y en escala de grises. Esta opción resulta útil para imprimir documentos en color que se fotocopiarán o enviarán por fax.

Cuando está seleccionado **Imprimir en escala de grises**, la impresora funciona en modo monocromo.

## **Ajuste manual o automático del color**

La opción de ajuste del color **Automático** optimiza el tratamiento del color gris neutral y la mejora de los bordes utilizados en cada elemento de un documento. Encontrará más información en la Ayuda en línea del controlador de la impresora.

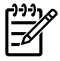

**Nota** La configuración predeterminada es **Automático** y se recomienda para imprimir todos los documentos en color.

Utilice la opción de ajuste de color **Manual** para ajustar el tratamiento del color gris neutro y la mejora de bordes para texto, gráficos y fotografías. Para acceder a las opciones de color manuales desde la ficha **Color**, haga clic en **Manual** y luego en **Configuración**.

## **Opciones de color manuales**

Utilice el ajuste de color manual para configurar las opciones de **Color** o **Mapa de colores**.

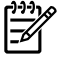

**Nota** Algunos programas de software convierten el texto y los gráficos a imágenes de trama. En estos casos, los valores de **Fotografías** también controlan el texto y los gráficos.

#### **Opciones de medios tonos**

Medios tonos es el método utilizado por la impresora para mezclar los cuatro colores primarios (cian, magenta, amarillo y negro) en proporciones variables con el fin de crear millones de colores. Las opciones de medios tonos afectan a la resolución y a la claridad del color que se obtienen como resultado. Las dos opciones de medios tonos son **Suave** y **Detalle**.

- La opción **Uniforme** brinda mejores resultados cuando hay grandes áreas de color sólido. También mejora las fotografías haciendo que las gradaciones finas de color sean más uniformes. Seleccione esta opción cuando los atributos más importantes sean grandes áreas uniformes.
- La opción **Detalles** es útil para el texto y los gráficos que requieren distinciones nítidas entre las líneas o los colores, o las imágenes que contienen un patrón o un alto nivel de detalle. Seleccione esta opción cuando los atributos más importantes sean los detalles y los bordes nítidos.

#### **Control de bordes**

La configuración de **Control de bordes** determina el dibujo de los bordes y consta de dos componentes: Impresión adaptable a medios tonos y Captura. La impresión adaptable a medios tonos aumenta la nitidez de los bordes. La captura reduce el efecto de registro erróneo de colores planos solapando delicadamente los bordes de los objetos adyacentes. Hay disponibles los siguientes niveles de control de bordes:

- **Desactivado** establece las opciones de Impresión adaptable a medios tonos y Captura como desactivados.
- **Normal** proporciona la configuración predeterminada de captura. Impresión adaptable a medios tonos se establece como activado.
- **Máximo** proporciona la mayor captura. Impresión adaptable a medios tonos se establece como activado.

#### **Color RGB**

La opción **Color RGB** determina el dibujo de los colores.

- **Predeterminado** interpreta el color RGB como sRGB, que es el valor estándar aceptado por muchas organizaciones y compañías de software, por ejemplo, Microsoft y World Wide Web Consortium (Consorcio World Wide Web) (consulte la sección <http://www.w3.org>).
- **Dispositivo** configura la impresora para que imprima datos RGB en modo de dispositivo sin procesar. Para procesar las fotografías correctamente cuando esta opción está seleccionada, deberá administrar el color en el programa en el que trabaje o en el sistema operativo.
- **Intenso** ordena a la impresora que aumente la saturación del color en los medios tonos. Los objetos menos coloridos aumentan su intensidad. Este valor se recomienda para imprimir gráficos de empresas.
- **Imagen de foto** interpreta el color RGB como si se hubiera impreso una fotografía mediante la utilización de un minilaboratorio digital. Se ha diseñado para conseguir colores más profundos, más saturados, en un formato diferente al que se obtiene en el modo Predeterminado. Utilice esta configuración para imprimir fotos.

#### **Grises neutrales**

El valor **Grises neutrales** determina el método utilizado para crear los tonos de gris utilizados en texto, gráficos y fotografías.

- **Sólo en negro** genera colores neutros (grises y negro) a patir de sólo el tóner negro. Esta opción garantiza que los colores neutros no tengan una pátina de color.
- **4 colores** genera colores neutros mediante la combinación de los cuatro colores de tóner. Esta opción produce gradientes y transiciones más suaves para los colores no neutros. También produce el negro más oscuro.

## <span id="page-61-0"></span>**Coincidencia de colores**

El proceso de hacer coincidir los colores de salida de la impresora con los que se ven en la pantalla del equipo es muy complicado debido a que las impresoras y los monitores de los equipos utilizan distintos métodos para producir colores. Los monitores muestran los colores con píxeles de luz mediante un proceso cromático RGB (rojo, verde y azul), mientras que las impresoras imprimen colores mediante un proceso CMYK (cian, magenta, amarillo y negro).

El grado de ajuste alcanzable entre los colores que se imprimen y los que se ven en pantalla depende de los siguientes factores:

- Medios de impresión
- Colorantes de la impresora (por ejemplo, tintas o tóner)
- Proceso de impresión (por ejemplo, tecnología de inyección de tinta, imprenta o láser)
- Iluminación ambiente
- Programas
- Controladores de la impresora
- Sistema operativo informático
- Monitores
- **•** Tarjetas y controladores de vídeo
- **•** Entorno operativo (por ejemplo, si es muy húmedo o muy seco)
- Diferencias personales en la percepción de colores

Tenga en cuenta estos factores cuando los colores de la pantalla no sean idénticos a los colores impresos. Para la mayoría de los usuarios, el mejor método de hacer coincidir los colores de la pantalla con los de la impresora es imprimir en sRGB (rojo-verde-azul). La impresora utiliza sRGB y optimiza automáticamente la copia impresa en color.

Para obtener más información sobre cómo solucionar problemas relacionados con la copia impresa en color, consulte la sección [Solución de problemas con documentos en color.](#page-104-0)

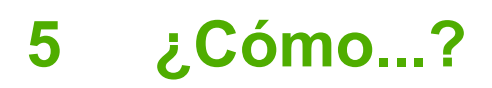

Utilice esta sección para realizar tareas básicas con la impresora HP Color LaserJet 1600.

## **Imprimir: ¿Cómo...?**

Esta sección le ayudará a resolver algunas dudas sobre la impresión.

#### **Impresión en medios especiales, como papel satinado o fotográfico**

Es posible imprimir en medios especiales, como transparencias, etiquetas, papel grueso, satinado, fotográfico y cartulina, utilizando la característica de optimización del controlador de impresora.

- **1.** Cargue el medio en la bandeja de entrada. Asegúrese de que la parte superior del medio de impresión apunta hacia adelante y de que la cara sobre la que se va a imprimir (la cara rugosa en las transparencias) está orientada hacia arriba.
- **2.** Ajuste las guías para los medios de impresión a la anchura de dichos medios.
- **3.** Abra un documento con un programa como Microsoft Word.
- **4.** Seleccione el comando para imprimir. En la mayoría de programas, deberá hacer clic en el menú **Archivo** y, a continuación, en **Imprimir**. Aparecerá el cuadro de diálogo **Imprimir**.
- **5.** En el cuadro de diálogo **Imprimir**, haga clic en **Propiedades**.
- **6.** En la ficha **Papel** o **Calidad** seleccione uno de estos tipos de medios de impresión:
	- **Normal**
	- **Preimpreso**
	- **Membrete**
	- **Transparencia**
	- **Preperforado**
	- **Etiquetas**
	- **Bond**
	- **Reciclado**
	- **Color**
	- **Papel resistente HP**
	- **Sobre**
	- **Ligero** 60-74 g/m<sup>2</sup>
	- **Pesado** 91-105 g/m2
	- **Cartulina** 106-176 g/m2
	- **Satin. ligero** 75-105 g/m2
	- **Satinado** 106-120 g/m2
	- **Satinado pesado** 121-163 g/m2
- **Cub. Prem HP** 200 g/m<sup>2</sup>
- **Foto HP Prem+** 220 g/m2
- **7.** Imprima el documento. Retire los medios de impresión del dispositivo a medida que se imprimen para evitar que se acumulen y se peguen entre sí. Coloque las página impresas en una superficie plana.

El tipo de medio de impresión también puede seleccionarse y configurarse en la Caja de herramientas de HP. Para configurar estos tipos de medios de impresión desde la Caja de herramientas de HP, haga clic en **Configuración del dispositivo**, después en la ficha **Configuración del sistema** y, a continuación, abra la página **Modos de impresión**. Realice los cambios necesarios y haga clic en **Aplicar** para guardarlos.

Para imprimir una portada de una sola página en papel con membrete seguida de un documento de varias páginas, cargue una sola hoja de papel con membrete en la Bandeja 1. Una vez impresa la página, el dispositivo le pedirá que cargue papel. Cargue papel para el resto del documento.

### **Impresión en ambas caras del papel**

Para imprimir manualmente por ambas caras del papel, deberá enviarlo al dispositivo dos veces.

**PRECAUCIÓN** No imprima en ambas caras de etiquetas o transparencias.

- **1.** Cargue la cantidad de papel suficiente para el trabajo de impresión en la Bandeja 2 o en la Bandeja 3 opcional.
- **2.** Siga este procedimiento para configurar la impresora de modo que imprima en ambas caras del papel (modo manual):
	- Windows: en el controlador de la impresora, seleccione la ficha **Acabado**, la opción **Imprimir en ambas caras** (manual) y envíe el trabajo a impresión.
- **3.** Cuando el trabajo termine de imprimirse, retire el papel blanco de la Bandeja 2 o de la Bandeja 3 opcional. Inserte la pila impresa, con la cara en blanco orientada hacia arriba y el borde superior hacia el dispositivo. Imprima la segunda cara desde la Bandeja 2 o la Bandeja 3 opcional.

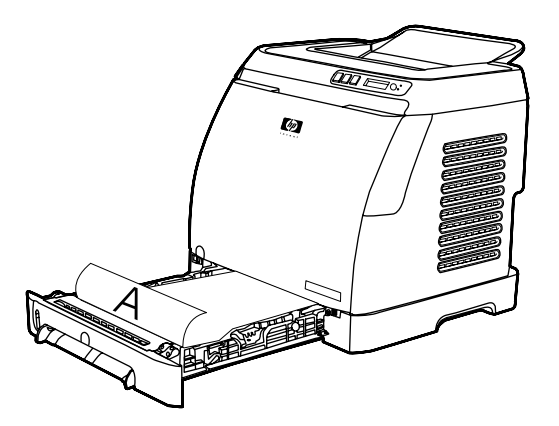

**4.** Presione **□** (Seleccionar) para continuar con la impresión.

## **Impresión en sobres y tamaños de medios especiales**

Para imprimir en sobres, realice los siguientes pasos.

- **1.** Establezca el tamaño de medio correcto de la Bandeja 2. Consulte la sección [Cómo cargar la](#page-36-0) [Bandeja 2 o la Bandeja 3 opcional.](#page-36-0)
- **2.** No cargue más de 10 sobres cara arriba y con la solapa a la derecha, de forma que el borde corto entre primero en el dispositivo.
- **3.** Utilice el software del equipo para completar el proceso de impresión.

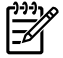

**Nota** Para la Bandeja 1, cargue los sobres de uno en uno, cara abajo y con la solapa hacia la derecha.

**Nota** No utilice sobres con ventanas o cierres, ni sobres que estén arrugados, cortados, abarquillados o dañados de alguna forma.

Para imprimir en tamaños especiales, realice los siguientes pasos.

#### **Cambio de la configuración de impresión del dispositivo, como la calidad de impresión, en la Caja de herramientas de HP**

Para modificar la configuración predeterminada de impresión en la Caja de herramientas de HP, realice los siguientes pasos.

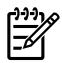

**Nota** Los cambios que realice en la configuración de impresión de la Caja de herramientas de HP afectarán a todos los trabajos de impresión posteriores.

- **1.** Abra la Caja de herramientas de HP y haga clic en **Configuración del dispositivo**.
- **2.** Haga clic en la ficha **Configuración**.
- **3.** En la ficha **Configuración** puede modificar la configuración que aparece en las siguientes páginas.
	- **Manejo del papel**
	- **Impresión**
	- **Calidad de impresión**
	- **Densidad de impresión**
	- **Configuración del tipo de papel**
	- **Modos de impresión**
	- **Configurar sistema**
	- **Servicio**
- **4.** Haga clic en **Aplicar** para guardar los cambios que realice en estas páginas.

**Nota** Si el controlador de la impresora cuenta con ajustes de configuración similares, éstos tendrán prioridad sobre los establecidos en la Caja de herramientas de HP.

### **Impresión de documentos de color sólo en blanco y negro desde el equipo**

En el programa de software, seleccione **Archivo**, **Imprimir**, el controlador de la impresora **HP Color LaserJet 1600**, haga clic en **Propiedades** , en la ficha **Color** y, por último, seleccione la casilla de verificación **Imprimir en escala de grises**. Haga clic en **Aceptar** para guardar las propiedades de impresión y, a continuación, vuelva a hacer clic en **Aceptar** para imprimir el documento.

## **Cambio de las opciones de color**

La opción de ajuste del color Automático optimiza el tratamiento del color gris neutro y la mejora de los bordes utilizados en cada elemento de un documento. Encontrará más información en la Ayuda en línea del controlador de la impresora.

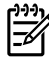

**Nota** La configuración predeterminada es Automático y se recomienda para imprimir todos los documentos en color.

Utilice la opción de ajuste de color Manual para ajustar el tratamiento del color gris neutro y la mejora de bordes para texto, gráficos y fotografías. Para acceder a las opciones de color manuales desde la ficha Color, haga clic en **Manual** y luego en **Configuración**. El ajuste de color Manual le permite configurar las opciones de Color (o Mapa de colores).

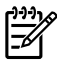

**Nota** Algunos programas de software convierten texto y gráficos en imágenes de trama. En estos casos, los valores de Fotografías también controlan el texto y los gráficos.

## **Otro: ¿Cómo...?**

Esta sección le ayudará a resolver otras dudas acerca del dispositivo.

### **Sustitución de los cartuchos de impresión**

Cuando un cartucho de impresión se acerca al final de su vida útil, en el panel de control aparece un mensaje que recomienda solicitar uno de repuesto. La impresora puede seguir imprimiendo con el cartucho existente hasta que en el panel de control aparezca un mensaje que indique que debe sustituirse.

La impresora utiliza cuatro colores y dispone de un cartucho de impresión diferente para cada color: negro (K), cian (C), magenta (M) y amarillo (Y).

Sustituya el cartucho de impresión cuando en el panel de control de la impresora aparezca uno de estos mensajes: **Sustit. cartucho amarillo**, **Sustituya cartucho magenta**, **Sustituya cartucho cian** o **Sustituya cartucho negro**. En la pantalla del panel de control también se indica el color que debe sustituirse (a menos que el cartucho instalado no sea original de HP).

#### **Para sustituir el cartucho de impresión**

**1.** Abra la puerta frontal.

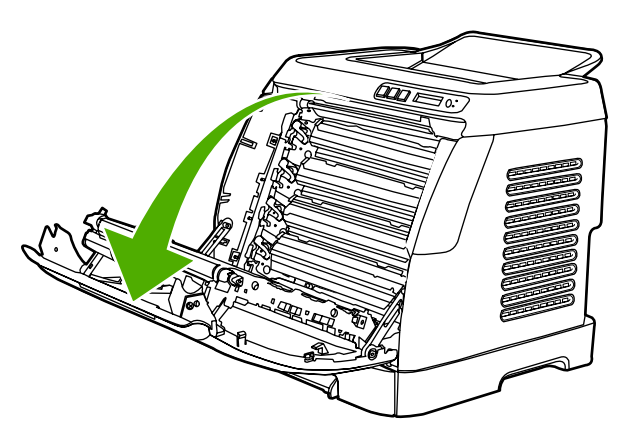

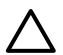

**PRECAUCIÓN No coloque nada sobre la correa de transferencia, que está situada en el interior de la puerta frontal.**

**2.** Retire de la impresora el cartucho de impresión usado.

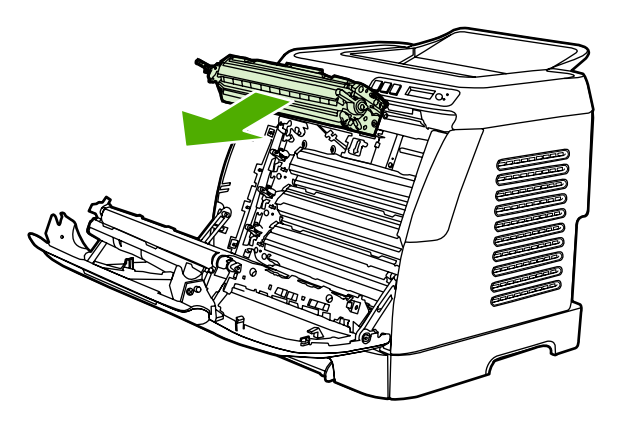

**3.** Extraiga de la bolsa el cartucho de impresión nuevo. Introduzca el cartucho de impresión usado en la bolsa para reciclarlo.

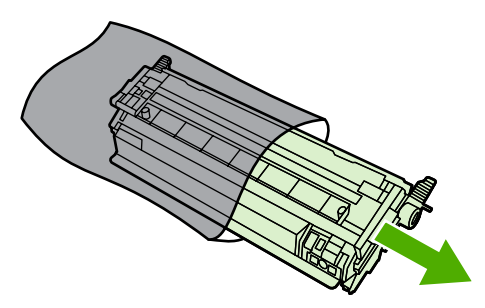

**4.** Sujete ambos lados del cartucho por las asas azules y distribuya el tóner agitando suavemente el cartucho de un lado a otro.

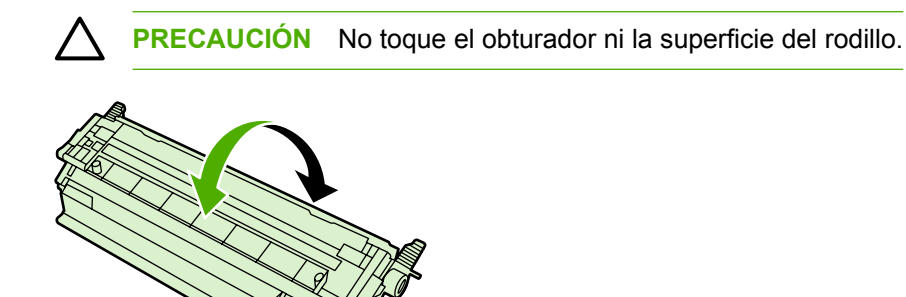

**5.** Retire los bloqueos de transporte de color naranja y la cinta del mismo color del cartucho de impresión nuevo. Deseche la cinta y los bloqueos de transporte de acuerdo con la normativa local.

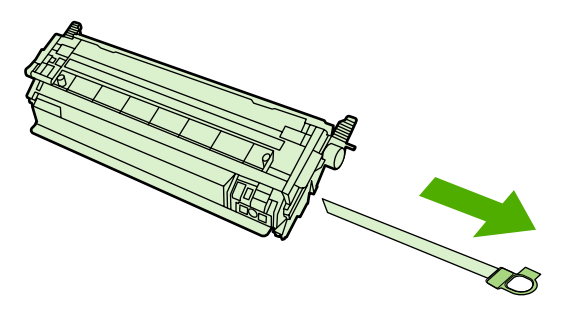

**6.** Alinee el cartucho de impresión con los raíles del interior de la impresora y, utilizando las asas, inserte el cartucho de impresión hasta que encaje en su sitio.

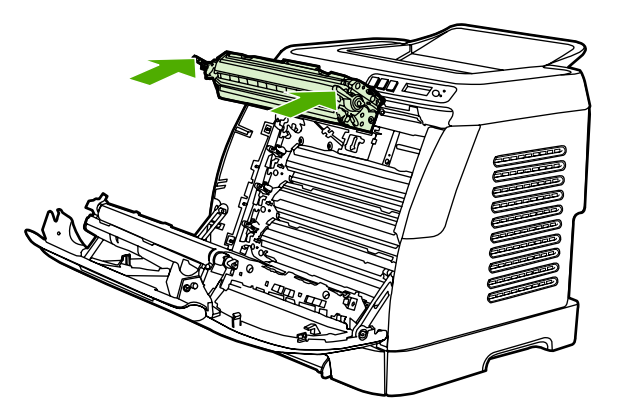

**7.** Cierre firmemente la puerta frontal.

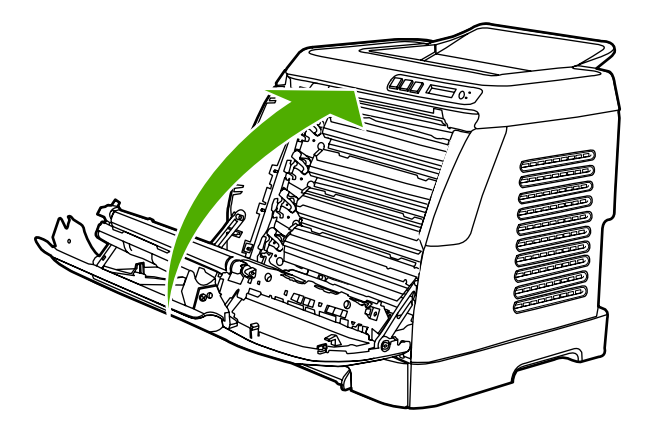

Tras un breve espacio de tiempo, en el panel de control deberá aparecer **Preparada**.

**Nota** Si un cartucho se encuentra en la ranura incorrecta o no es del tipo adecuado para la impresora, en el panel de control aparecerá uno de los siguientes mensajes: **Amarillo incorrecto**, **Magenta incorrecto**, **Cian incorrecto** o **Negro incorrecto**.

- **8.** La instalación ha finalizado. Guarde el cartucho usado en la misma caja que traía el nuevo. En la guía de reciclaje que se incluye encontrará instrucciones al respecto.
- **9.** Si utiliza cartuchos de impresión que no son de HP, consulte el panel de control para obtener más instrucciones.

Para obtener ayuda adicional, visite la página <http://www.hp.com/support/clj1600>.

**Nota** Cuando sustituya o cambie un cartucho de impresión de color negro, se imprimirá automáticamente una hoja limpiadora. Ésta ayuda a prevenir la aparición de motas en el anverso o el reverso de documentos impresos. Para realizar una limpieza más profunda, consulte la sección [Para limpiar el fusor con la Caja de herramientas de HP](#page-83-0).

⊯

# **6 Administración de la impresora**

Esta impresora se proporciona con varias herramientas de software que facilitan las tareas de solución de problemas, mantenimiento y supervisión de la impresora. En las secciones siguientes se incluye información sobre el uso de estas herramientas:

- [Páginas especiales](#page-71-0)
- [Diagrama de menús](#page-74-0)
- [Caja de herramientas de HP](#page-75-0)

## <span id="page-71-0"></span>**Páginas especiales**

Las páginas especiales se encuentran en la memoria de la impresora. Estas páginas resultan útiles para diagnosticar y solucionar problemas de la impresora.

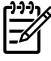

**Nota** Si el idioma de la impresora no se estableció correctamente durante la instalación, podrá establecerlo manualmente para que las páginas se impriman en uno de los idiomas compatibles. Cambie el idioma mediante la Caja de herramientas de HP.

## **Página de demostración**

Para imprimir la página de demostración, presione los botones **□** (Flecha izquierda) y □ (Flecha derecha) del panel de control de la impresora de forma simultánea. También puede imprimir esta página desde la Caja de herramientas de HP.

## **Página de configuración**

La página de configuración muestra los valores y las propiedades actuales de la impresora. Puede imprimir esta página desde la impresora o desde la Caja de herramientas de HP.

**Para imprimir la página de configuración desde el panel de control**

- **1.** Presione (Flecha izquierda) o (Flecha derecha) para seleccionar el menú **Informes**.
- **2.** Presione **■** (Seleccionar).
- **3.** Presione  $\Xi$  (Flecha izquierda) o  $\Xi$  (Flecha derecha) para seleccionar **Config. informe**.
- **4.** Presione **■** (Seleccionar) para imprimir la página de informe de configuración.
<span id="page-72-0"></span>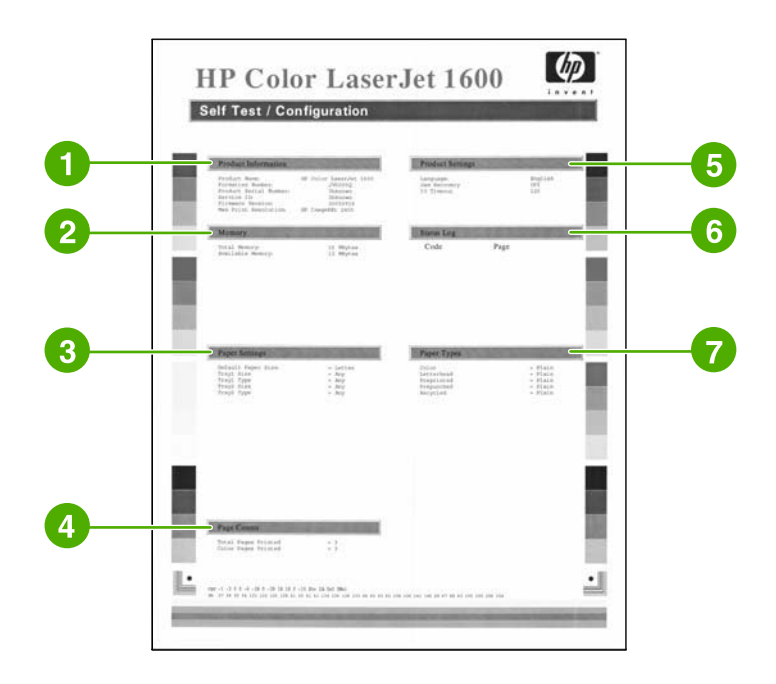

- 1. **Información del producto**. Esta sección contiene información básica sobre la impresora, como el nombre de producto y el número de serie.
- 2. **Memoria**. Esta sección contiene información relacionada con la memoria, como el total de memoria instalada.
- 3. **Config papel**. Esta sección muestra información sobre el tipo de medio de impresión para cada bandeja y la configuración del tipo de todos los medios compatibles con la impresora.
- 4. **Total de páginas**. Esta sección muestra el número total de páginas impresas, el número de páginas impresas en color e información sobre los atascos de papel.
- 5. **Config producto**. Esta sección muestra información recopilada durante la instalación del software, incluidos el idioma y el nombre de la empresa.
- 6. **Paper Types** (Tipos de papel). Esta sección contiene información sobre los tipos de papel que puede configurar el usuario.
- 7. **Registro de estado**. Esta sección contiene información sobre los errores de la impresora.

### **Página de estado de los consumibles**

La página de estado de los consumibles muestra la vida útil restante de los cartuchos de HP. También muestra el número estimado de páginas restantes, el número de páginas impresas y otra información sobre los consumibles. Puede imprimir esta página desde la impresora o desde la Caja de herramientas de HP.

#### **Para imprimir la página de estado de los consumibles desde el panel de control**

- **1.** Presione (Flecha izquierda) o (Flecha derecha) para seleccionar el menú **Informes**.
- **2.** Presione **■** (Seleccionar).
- **3.** Presione (Flecha izquierda) o (Flecha derecha) para seleccionar **Estado consumibles**.
- **4.** Presione **≤** (Seleccionar) para imprimir la página de estado de los consumibles.

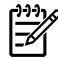

**Nota** La información sobre los consumibles también está disponible a través de la Caja de herramientas de HP.

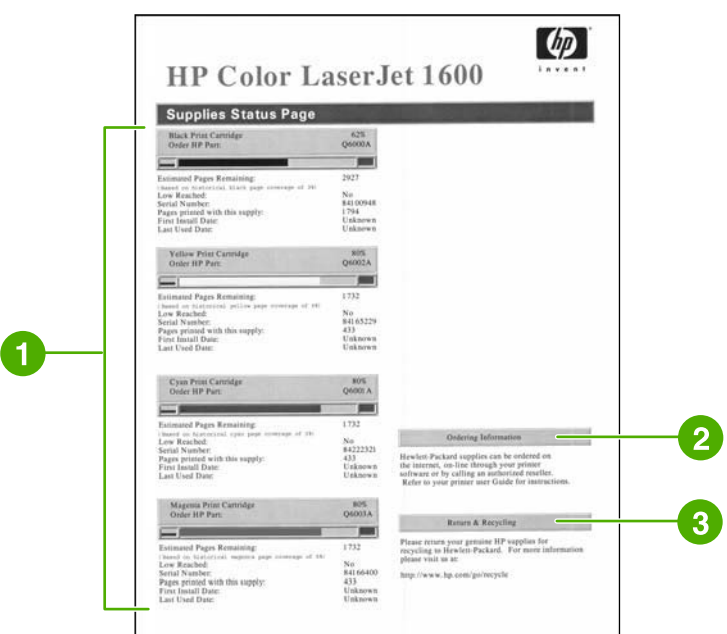

- 1. **Área de cartuchos de impresión**. Esta área contiene una sección para cada cartucho de impresión y proporciona información sobre los cartuchos de impresión HP. Esta información incluye el número de referencia de cada cartucho de impresión, información sobre el nivel bajo de tinta de los cartuchos y sobre la vida útil de cada uno de ellos, expresada como porcentaje, gráfico y número estimado de páginas restantes. Es probable que no se proporcione esta información para los consumibles que no sean de HP. En algunos casos, si se instala un consumible que no sea de HP, en su lugar aparecerá un mensaje de alerta.
- 2. **Información para pedidos**. Esta sección contiene información básica sobre cómo pedir nuevos consumibles de HP.
- 3. **Devolución y reciclaje**. Esta sección contiene un enlace a un sitio Web que contiene información sobre el reciclaje.

## **Diagrama de menús**

El diagrama de menús muestra la estructura de menús para cada opción disponible en el panel de control de la impresora. Siga estos pasos para imprimir un diagrama de menús.

**Para imprimir un diagrama de menús**

- **1.** Presione 国 (Flecha izquierda) o 国 (Flecha derecha) para seleccionar el menú Informes.
- **2.** Presione **■** (Seleccionar).
- **3.** Presione  $\blacksquare$  (Flecha izquierda) o  $\blacksquare$  (Flecha derecha) para seleccionar **Estructura menús**.
- **4.** Presione **■** (Seleccionar) para imprimir el diagrama de menús.

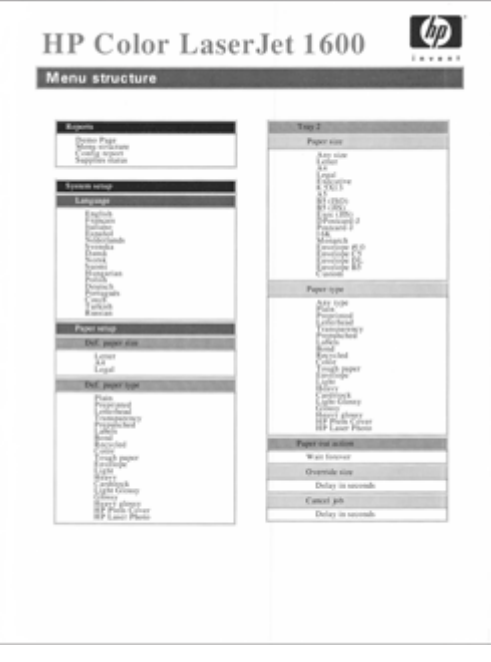

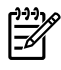

**Nota** El diagrama de menús se imprime en dos páginas.

## <span id="page-75-0"></span>**Caja de herramientas de HP**

La Caja de herramientas de HP es una aplicación web que puede utilizar para realizar las siguientes tareas:

- Comprobar el estado de la impresora.
- Configurar los valores de la impresora.
- Ver información sobre la solución de problemas.
- Ver la documentación en línea.

Para utilizar la Caja de herramientas de HP, deberá haber realizado una instalación completa del software.

**Nota** No es necesario disponer de acceso a Internet para abrir y utilizar la Caja de herramientas de HP. No obstante, si hace clic en un enlace del área **Otros enlaces**, deberá tener acceso a Internet para ir al sitio asociado con el enlace. Si desea más información, consulte la sección [Otros enlaces.](#page-77-0)

## **Sistemas operativos compatibles**

La Caja de herramientas de HP es compatible con los siguientes sistemas operativos:

- Windows 98 Second Edition
- Windows 2000
- Windows Me
- Windows XP

### **Exploradores compatibles**

Para utilizar la Caja de herramientas de HP, deberá tener instalado uno de los siguientes exploradores:

### **Windows**

- Microsoft Internet Explorer 5.5 o superior
- Netscape Navigator 6.2 o superior

Todas las páginas se pueden imprimir desde el explorador.

### **Para ver la Caja de herramientas de HP**

- **1.** Abra la Caja de herramientas de HP de una de las siguientes maneras:
	- En el escritorio de Windows, haga doble clic en el icono Caja de herramientas de HP.
	- En el menú **Inicio** de Windows, seleccione **Programas** y, a continuación, haga clic en **Caja de herramientas de HP**.

<sup>|∌</sup> 

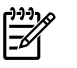

**Nota** Después de abrir la dirección URL, puede asignarle un marcador para poder volver a ella rápidamente en un futuro.

- **2.** La Caja de herramientas de HP se abre en un explorador web. La Caja de herramientas de HP contiene estas secciones:
	- Ficha Estado
	- Ficha Solución de problemas
	- Ficha Alertas
	- [Ficha Documentación](#page-77-0)
	- [Configuración del dispositivo](#page-77-0)
	- [Otros enlaces](#page-77-0)

## **Ficha Estado**

La ficha **Estado** tiene enlaces a las siguientes páginas principales:

- **Estado dispositivo**. Muestra información sobre el estado de la impresora. Esta página informa de las condiciones de la impresora, como atascos de papel o bandejas vacías. Después de solucionar un problema relacionado con la impresora, haga clic en el botón **Actualizar estado** para actualizar el estado del dispositivo.
- **Estado de los consumibles**. Muestra el estado detallado de los consumibles, como el porcentaje de tóner restante en el cartucho de impresión y el número de páginas impresas con el cartucho de impresión actual. Esta página también tiene enlaces para realizar pedidos de consumibles y buscar información sobre el reciclado.
- **Impr pág. info**. Permite imprimir la página de configuración y otras páginas que incluyen información sobre la impresora, como la página de estado de los consumibles y la página de demostración.

## **Ficha Solución de problemas**

La ficha **Solución de problemas** tiene enlaces a las siguientes páginas principales:

- **Eliminación de atascos**. Muestra información sobre la ubicación y eliminación de atascos y permite ver una demo animada con explicaciones sobre cómo eliminar los atascos.
- **Problemas de impresión**. Muestra los temas de ayuda para resolver los problemas de impresión.
- **Herramientas de solución de problemas**. Permiten imprimir una página para solucionar los problemas relacionados con la calidad de impresión, ver información sobre los problemas de calidad, imprimir la página limpiadora, limpiar la impresora y calibrarla para obtener una buena calidad de impresión en color.
- **Demostraciones animadas**. Muestra las demos de ayuda animadas para el dispositivo.

## **Ficha Alertas**

La ficha **Alertas** permite configurar la impresora para notificar automáticamente las alertas de su estado.

### <span id="page-77-0"></span>**Página Configurar alertas de estado**

En la página Configurar alertas de estado, se pueden activar o desactivar las alertas y especificar cuándo debe la impresora enviar una.

Haga clic en **Aplicar** para activar la configuración.

## **Ficha Documentación**

La ficha **Documentación** contiene enlaces a estas fuentes de información:

- **Imprimir: ¿Cómo...?** Muestra la ayuda de los procedimientos para solucionar los problemas de impresión.
- **Otro: ¿Cómo...?** Muestra la ayuda de los procedimientos para solucionar otros problemas del dispositivo.
- **Guía del usuario**. Contiene información sobre el uso, la garantía, las especificaciones y la asistencia de la impresora que actualmente está leyendo. La guía del usuario está disponible en formato HTML y PDF.
- **Léame**. Contiene información importante sobre la impresora que no está disponible en la guía del usuario. El archivo Léame más reciente contiene información actualizada sobre la impresora (sólo en inglés).

## **Configuración del dispositivo**

El botón de configuración del dispositivo abre el servidor Web incorporado mediante una conexión USB.

### **Otros enlaces**

Esta sección contiene enlaces que le conectan a Internet. Para utilizar estos enlaces, debe tener acceso a Internet. Si utiliza una conexión telefónica y no estaba conectado la primera vez que abrió la Caja de herramientas de HP, deberá conectarse antes de visitar estos sitios Web. Al conectarse, puede que necesite cerrar la Caja de herramientas de HP y volver a abrirla.

- **Asist. instantánea HP**.
- **Registro del producto**. Conecta con el sitio Web de registro de los productos HP.
- **Pedir consumibles**. Solicita consumibles del dispositivo en el sitio Web de HP.
- **Soporte del producto**. Conecta con el sitio de asistencia técnica de la impresora de la serie HP Color LaserJet 1600, donde podrá consultar la ayuda sobre un problema concreto.

# **7 Mantenimiento**

Este capítulo contiene información sobre los siguientes temas de mantenimiento:

- [Manejo de los consumibles](#page-79-0)
- [Anulación del cartucho agotado](#page-82-0)
- [Limpieza de la impresora](#page-83-0)
- [Calibración de la impresora](#page-85-0)

## <span id="page-79-0"></span>**Manejo de los consumibles**

Para obtener información de garantía sobre estos consumibles, consulte la sección [Declaración de](#page-124-0) [garantía limitada del cartucho de impresión](#page-124-0).

## **Comprobación y petición de consumibles**

Compruebe el estado de los consumibles mediante el panel de control de la impresora, imprimiendo la página de estado de los consumibles o visualizando la Caja de herramientas de HP. Hewlett-Packard recomienda emitir una petición para obtener un cartucho de impresión de repuesto cuando reciba por primera vez un mensaje que indique que el nivel de tinta del cartucho es bajo. Para un uso típico, el mensaje de petición indica que quedan aproximadamente dos semanas de uso. Si utiliza un cartucho de impresión nuevo y auténtico de HP, podrá obtener los siguientes tipos de información sobre consumibles:

- Cantidad de cartuchos restantes
- Número estimado de páginas restantes
- Número de páginas impresas
- Otra información sobre los consumibles

### **Para comprobar el estado y realizar un pedido con el panel de control**

Realice una de las acciones siguientes:

- Compruebe los indicadores de estado de los consumibles en el panel de control de la impresora. Estos indicadores se iluminan cuando el nivel de tinta de un cartucho de impresión es bajo o el cartucho está vacío. Las luces también se encienden al instalar por primera vez un cartucho de impresión que no es de HP.
- Para imprimir la página de estado de los consumibles desde la impresora, en el panel de control de la impresora, seleccione el menú **Informes**, **Estado consumibl** y, a continuación, **Imprimir Página de estado de los consumibles**. Si desea más información, consulte la sección [Página](#page-72-0) [de estado de los consumibles.](#page-72-0)

Si los niveles de los consumibles están bajos, puede realizar un pedido de consumibles a su distribuidor de HP local, por teléfono o por Internet. Consulte la sección [Información sobre pedidos y accesorios](#page-114-0) para obtener los números de referencia. Consulte<http://www.hp.com/go/ljsupplies> para realizar pedidos en línea.

#### **Para comprobar el estado de los consumibles y realizar pedidos con la Caja de herramientas de HP**

Puede configurar la Caja de herramientas de HP para que le notifique si los niveles de los consumibles están bajos. Puede elegir entre recibir las alertas como un mensaje emergente o como un icono en la barra de tareas. Para realizar un pedido de consumibles con la Caja de herramientas de HP, en el área **Otros enlaces**, haga clic en **Pedir consumibles**. Debe disponer de acceso a Internet para conectarse al sitio Web.

Para obtener más información, consulte la sección [Caja de herramientas de HP.](#page-75-0)

## **Almacenamiento de los consumibles**

Siga las instrucciones para almacenar cartuchos de impresión:

No extraiga el cartucho de impresión del embalaje hasta que esté listo para utilizarlo.

**PRECAUCIÓN** Para evitar daños, no exponga el cartucho de impresión a la luz durante un tiempo superior a unos pocos minutos.

- Consulte la sección [Tabla C-4 Especificaciones ambientales](#page-129-0) para ver los rangos de temperatura de almacenamiento y funcionamiento.
- Almacene el consumible en posición horizontal.
- Almacene el consumible en un lugar seco, oscuro y alejado de fuentes magnéticas y de calor.

### **Sustitución y reciclado de los consumibles**

Para instalar un cartucho de impresión de HP nuevo, siga las instrucciones incluidas en la caja que contiene el consumible nuevo o consulte la *Guía básica de instalación*.

Para reciclar los consumibles, coloque el consumible usado en la misma caja que traía el nuevo. Utilice la etiqueta de devolución adjunta para enviar el consumible usado a HP para reciclarlo. Para obtener información completa, consulte la guía de reciclado que se proporciona con cada consumible de HP nuevo. Consulte la sección [Consumibles de impresión de HP LaserJet](#page-133-0) si desea obtener más información sobre el programa de reciclado de HP.

## **Disposiciones de HP sobre consumibles que no son de HP**

Hewlett-Packard Company no recomienda el uso de consumibles nuevos o reacondicionados de otros fabricantes. Puesto que no son productos de HP, HP no puede influir en su diseño ni controlar su calidad. Cualquier reparación o servicio debido a la utilización de un consumible que no sea de HP, *no* estará cubierto por la garantía de la impresora.

Al insertar un consumible en la impresora, ésta le informará sobre si el consumible es auténtico de HP o no. Si inserta un consumible de HP auténtico que haya alcanzado un nivel bajo en otra impresora de HP, no lo identificará como consumible de HP. Vuelva a colocar el consumible en la impresora original para reactivar las funciones de HP.

### **Restablecimiento de la impresora para consumibles que no son de HP**

Al instalar un cartucho de impresión que no sea de HP, la luz situada junto a estos consumibles parpadeará y la luz Atención se encenderá. Para imprimir con este consumible, debe presionar  $\Xi$ (Seleccionar) la primera vez que instale un consumible que no sea de HP. Los indicadores de estado no señalarán el momento en que el nivel del consumible esté bajo o vacío.

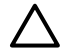

**PRECAUCIÓN** La impresora no dejará de imprimir cuando este tipo de consumible esté vacío. Si se imprime con un cartucho de impresión vacío, se pueden producir daños en la impresora. Consulte las secciones [Declaración de garantía limitada de Hewlett-Packard](#page-123-0) y [Declaración de](#page-124-0) [garantía limitada del cartucho de impresión](#page-124-0).

## **Sitio Web contra falsificaciones HP**

Consulte el sitio Web contra falsificaciones HP en <http://www.hp.com/go/anticounterfeit>si el indicador de estado de los consumibles parpadea o la Caja de herramientas de HP indica que el cartucho de impresión no es un cartucho de impresión HP y cree que es auténtico.

## <span id="page-82-0"></span>**Anulación del cartucho agotado**

#### **Descripción**

La impresora HP Color LaserJet 1600 muestra el mensaje **Pida consumibls.** cuando el nivel de tinta del cartucho es bajo y el mensaje **Sustit. consum.** cuando el cartucho se ha agotado. **Para asegurar una calidad de impresión óptima, HP recomienda reemplazar un cartucho cuando aparezca el mensaje Sustit. consum..** La sustitución del cartucho en este momento ayudará a prevenir el gasto de medios o de otros cartuchos cuando un cartucho ofrece una calidad de impresión pobre.

La función Anular cartucho agotado permite a la impresora continuar utilizando un cartucho que ha alcanzado el punto de sustitución recomendado.

**ADVERTENCIA** Es probable que el uso de la función Anular no produzca la calidad de /N impresión deseada y no permita disponer de algunas funciones (como la información del nivel de tóner restante).

**ADVERTENCIA** Todos los defectos de impresión o los fallos en el suministro que se produzcan cuando un consumible de HP se utilice en el modo Anular no se considerarán defectos de material o de facturación del consumible en la declaración de garantía limitada del cartucho de impresión. Para obtener información sobre la garantía, consulte la sección [Declaración de](#page-124-0) [garantía limitada del cartucho de impresión](#page-124-0).

## **Configuración**

La función Anular cartucho agotado sólo se puede activar desde el menú del panel de control de la impresora.

- **1.** En el menú principal, presione  $\Xi$  (Flecha derecha) para **Config. sistema** y presione  $\Xi$ (Seleccionar).
- **2.** Presione 国 (Flecha derecha) para **Calidad impres.**  $v$  **M** (Seleccionar).
- **3.** Presione  $\Xi$  (Flecha derecha) para **Sustit. consum.** y  $\Xi$  (Seleccionar).
- **4.** Presione **□** (Flecha derecha) para **Ignor agotado** y **□** (Seleccionar).
- **5.** Presione **■** (Seleccionar).

Si selecciona **Dete si agotad**, la impresora se detendrá cuando el cartucho alcance el punto de sustitución recomendado. Si selecciona **Ignor agotado**, la impresora continuará imprimiendo cuando un cartucho alcance el punto de sustitución recomendado. El valor predeterminado de fábrica es **Dete si agotad**.

### **Operación continua**

La función Anular se puede activar o desactivar en cualquier momento y no tiene que volver a activarse con cada cartucho. La impresora continuará imprimiendo automáticamente cuando un cartucho alcance el punto de reemplazo recomendado. La impresora mostrará un mensaje **Sustituir anul. consum. en uso** mientras se esté utilizando un cartucho en el modo Anular. Cuando un cartucho se sustituye por un consumible nuevo, Anular se desactivará hasta que otro cartucho alcance el punto de reemplazo recomendado.

## <span id="page-83-0"></span>**Limpieza de la impresora**

Durante el proceso de impresión, las partículas de papel, tóner y polvo pueden acumularse dentro de la impresora. Con el tiempo, esta acumulación puede causar problemas de calidad de impresión, como motas o manchas de tóner. Esta impresora cuenta con un modo de limpieza que permite corregir y prevenir este tipo de problemas.

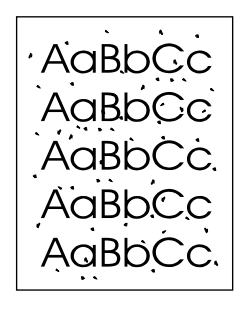

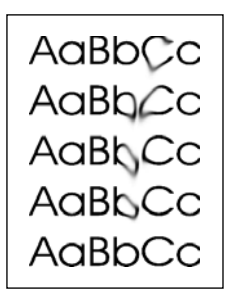

## **Para limpiar el fusor con la Caja de herramientas de HP**

- ⊯ **Nota** Siga el procedimiento que se incluye a continuación para limpiar el fusor con la Caja de herramientas de HP. Para limpiar el motor cuando el equipo se ejecuta en un sistema operativo no compatible con la Caja de herramientas de HP, consulte el archivo Léame más reciente que se encuentra en el directorio raíz del CD-ROM o visite<http://www.hp.com/support/clj1600>.
- **1.** Asegúrese de que la impresora esté encendida y de que aparezca el mensaje Preparada.
- **2.** Abra la Caja de herramientas de HP.
- **3.** En la ficha **Solución de problemas**, haga clic en **Mantenimiento**, **Página limpiadora** y, a continuación en **Imprimir**. La impresora imprimirá una página con un patrón.
- **4.** En la impresora, retire cualquier medio de impresión de la Bandeja 2 o de la Bandeja 3 opcional.

**5.** Retire la página impresa y colóquela cara abajo en la Bandeja 2 o en la Bandeja 3 opcional.

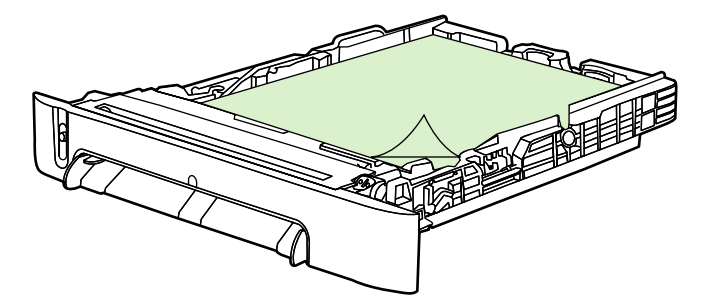

**6.** En el equipo, presione **Limpiar**.

## <span id="page-85-0"></span>**Calibración de la impresora**

La impresora se calibra automáticamente cada cierto tiempo. Puede ajustar la configuración de calibración mediante la Caja de herramientas de HP.

Las diferencias ambientales o de vida de los cartuchos de impresión podrían provocar fluctuaciones en la densidad de la imagen. La impresora contrarresta estos factores utilizando un sistema de control de estabilización de la imagen y se calibra automáticamente cada cierto tiempo para mantener el máximo nivel de calidad de impresión. También se puede solicitar una calibración mediante la Caja de herramientas de HP.

La impresora no interrumpe ningún trabajo de impresión para realizar la calibración. Si es el caso, espera a que el trabajo esté completo antes de empezar el proceso de calibración o limpieza. Durante el tiempo que lleve la calibración, la impresora no realiza ninguna impresión.

### **Para calibrar la impresora desde el propio dispositivo**

- **1.** Para realizar una calibración desde la impresora, presione  $\Box$  (Flecha izquierda) o  $\Box$  (Flecha derecha) hasta que en la pantalla aparezca **Config. sistema**.
- **2.** Presione **■** (Seleccionar).
- **3.** Presione (Flecha izquierda) o (Flecha derecha) hasta que en la pantalla aparezca **Calidad impres.**.
- **4.** Presione **■** (Seleccionar).
- **5.** Presione (Flecha izquierda) o (Flecha derecha) hasta que en la pantalla aparezca **Calibrar color**.
- **6.** Presione **2** (Seleccionar).
- **7.** Presione (Flecha izquierda) o (Flecha derecha) hasta que en la pantalla aparezca **Calibrar ahora**.
- 8. Presione **2** (Seleccionar).
- **9.** Presione **(Seleccionar)** para confirmar **Calibrar ahora**.

## **Para calibrar la impresora desde la Caja de herramientas de HP**

**Nota** Este procedimiento se aplica solamente a sistemas operativos Windows.

- **1.** Abra la Caja de herramientas de HP de una de las siguientes maneras:
	- En el escritorio, haga doble clic en el icono **Caja de herramientas de HP**.
	- En el menú **Inicio**, seleccione **Programas**, **HP**, **HP Color LaserJet 1600** y, finalmente, haga clic en **Caja de herramientas de HP de Color LaserJet 1600**.
- **2.** Haga clic en la ficha **Solución de problemas** y, a continuación, seleccione **Herramientas de solución de problemas** (en el lado izquierdo de la pantalla).
- **3.** En la sección de calibración, haga clic en **Calibrar ahora**.

# **8 Solución de problemas**

Esta información sobre la solución de problemas está organizada para ayudarle a solucionar los problemas de impresión. Seleccione el tema o tipo general de problema en la lista siguiente.

- [Asistencia técnica](#page-87-0)
- [Proceso de solución de problemas](#page-88-0)
- [Mensajes del panel de control](#page-90-0)
- [Eliminación de atascos](#page-94-0)
- **•** [Problemas de impresión](#page-99-0)
- [Herramientas de solución de problemas](#page-110-0)

## <span id="page-87-0"></span>**Asistencia técnica**

de asistencia pueden variar según el país/región. Consulte el prospecto de asistencia técnica que se incluye en la caja para consultar la información de contacto o visite el sitio<http://www.hp.com>. Este dispositivo dispone de una garantía limitada de doce meses. El servicio de garantía y las opciones

Podrá encontrar más información sobre asistencia técnica en [Servicio y asistencia.](#page-122-0)

## <span id="page-88-0"></span>**Proceso de solución de problemas**

Utilice la lista de comprobación para la solución de problemas a fin de resolver las posibles averías del dispositivo.

## **Lista de comprobación para la solución de problemas**

Realice los siguientes pasos cuando intente resolver un problema con el dispositivo.

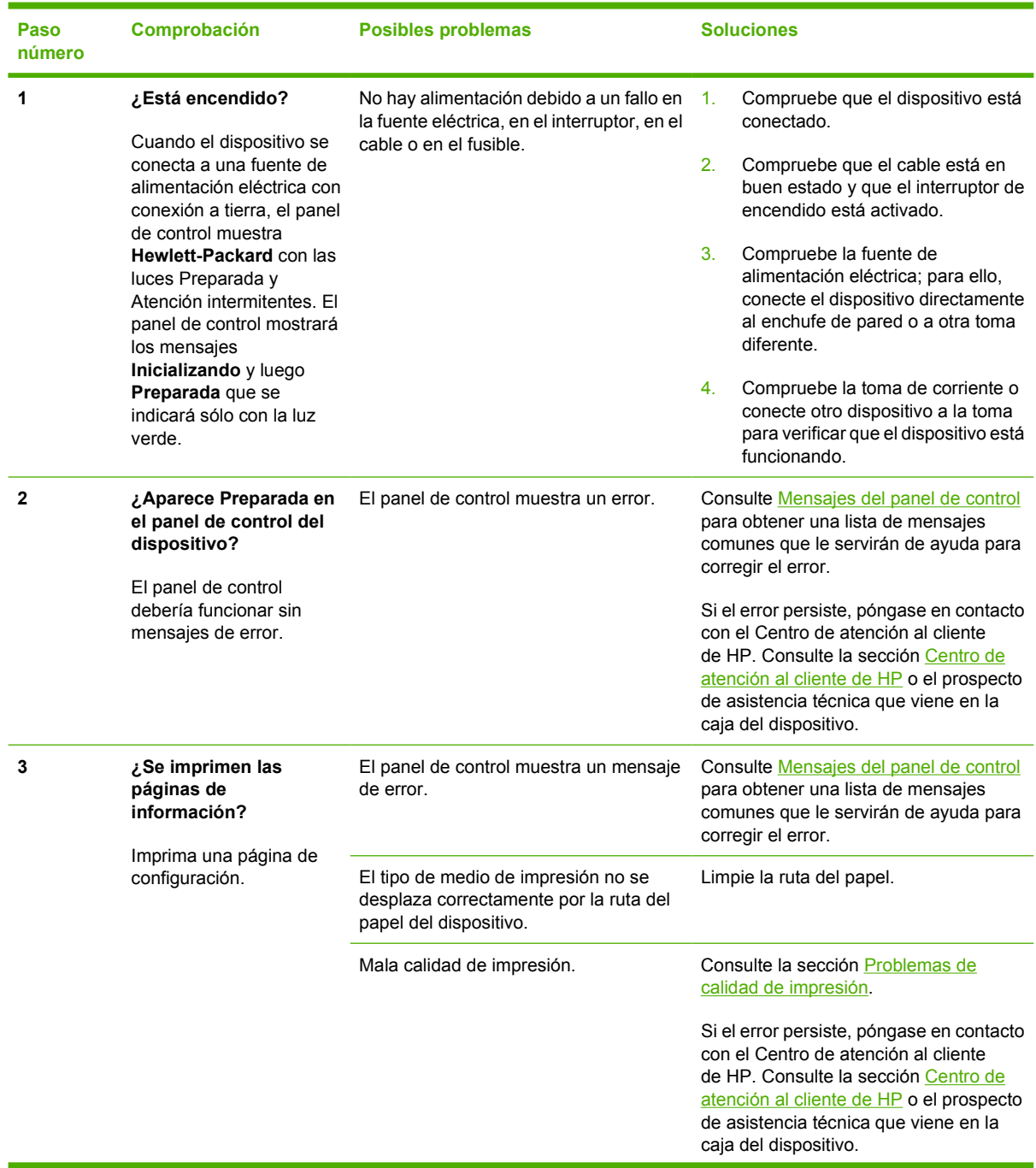

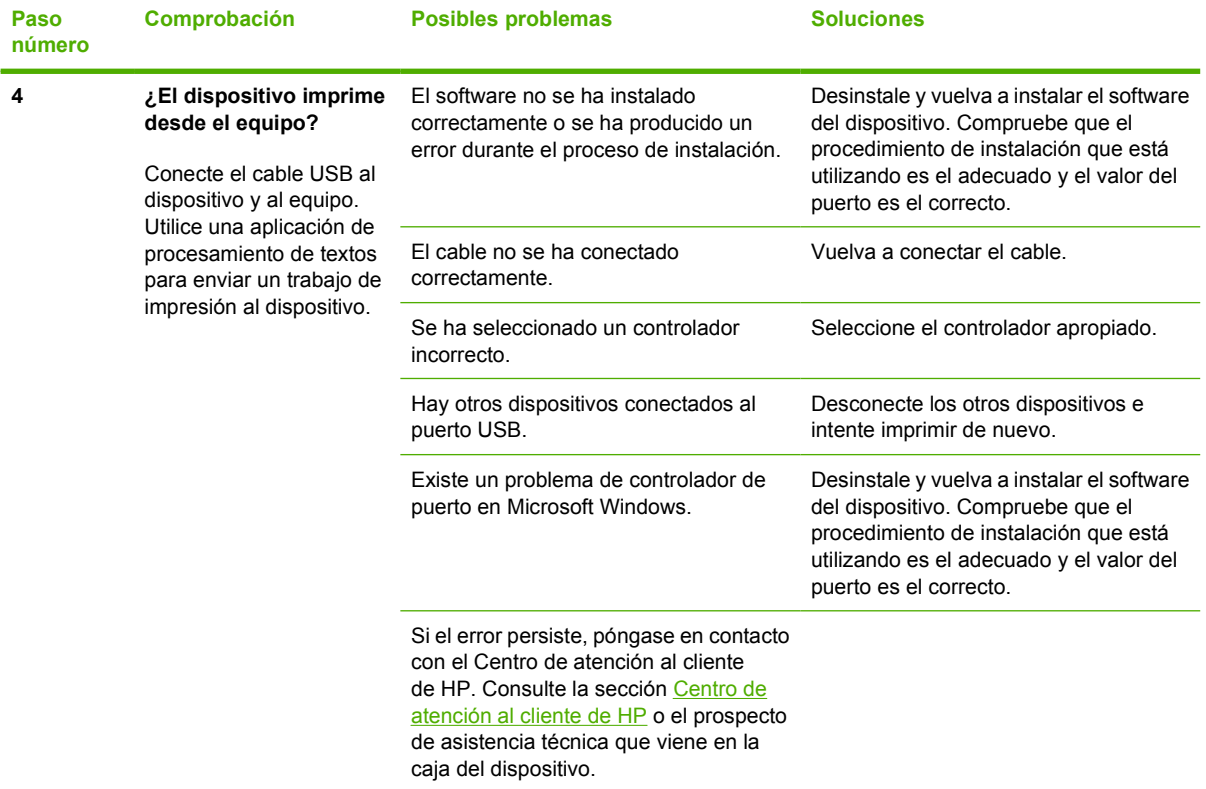

## <span id="page-90-0"></span>**Mensajes del panel de control**

La mayoría de los mensajes del panel de control orientan al usuario sobre cómo debe ser un funcionamiento normal. Estos mensajes indican el estado de la operación en curso e incluyen, si es preciso, un recuento de páginas en la segunda línea del visor. Cuando el dispositivo imprime datos, los mensajes de control indican este estado. Además, los mensajes de alerta, de advertencia y los de error grave indican situaciones que pueden requerir algún tipo de acción.

## **Mensajes de advertencia y de alerta**

Los mensajes de advertencia y alerta aparecen de forma temporal y es probable que el usuario tenga que marcar  $\blacksquare$  (Seleccionar) para confirmar el mensaje y reanudar el trabajo, o presionar (Cancelar trabajo) para cancelarlo. Cuando aparecen ciertas advertencias, puede ser que el trabajo no se finalice o que se vea afectada la calidad de impresión. Si el mensaje de advertencia o de alerta está relacionado con la impresión y la función de continuación automática está activada, el dispositivo intentará reanudar el trabajo de impresión después de que la advertencia se haya mostrado durante 10 segundos sin que se haya aceptado la recepción del mensaje.

### **Mensajes de advertencia y de alerta**

#### **Tabla 8-1** Mensajes de advertencia y de alerta

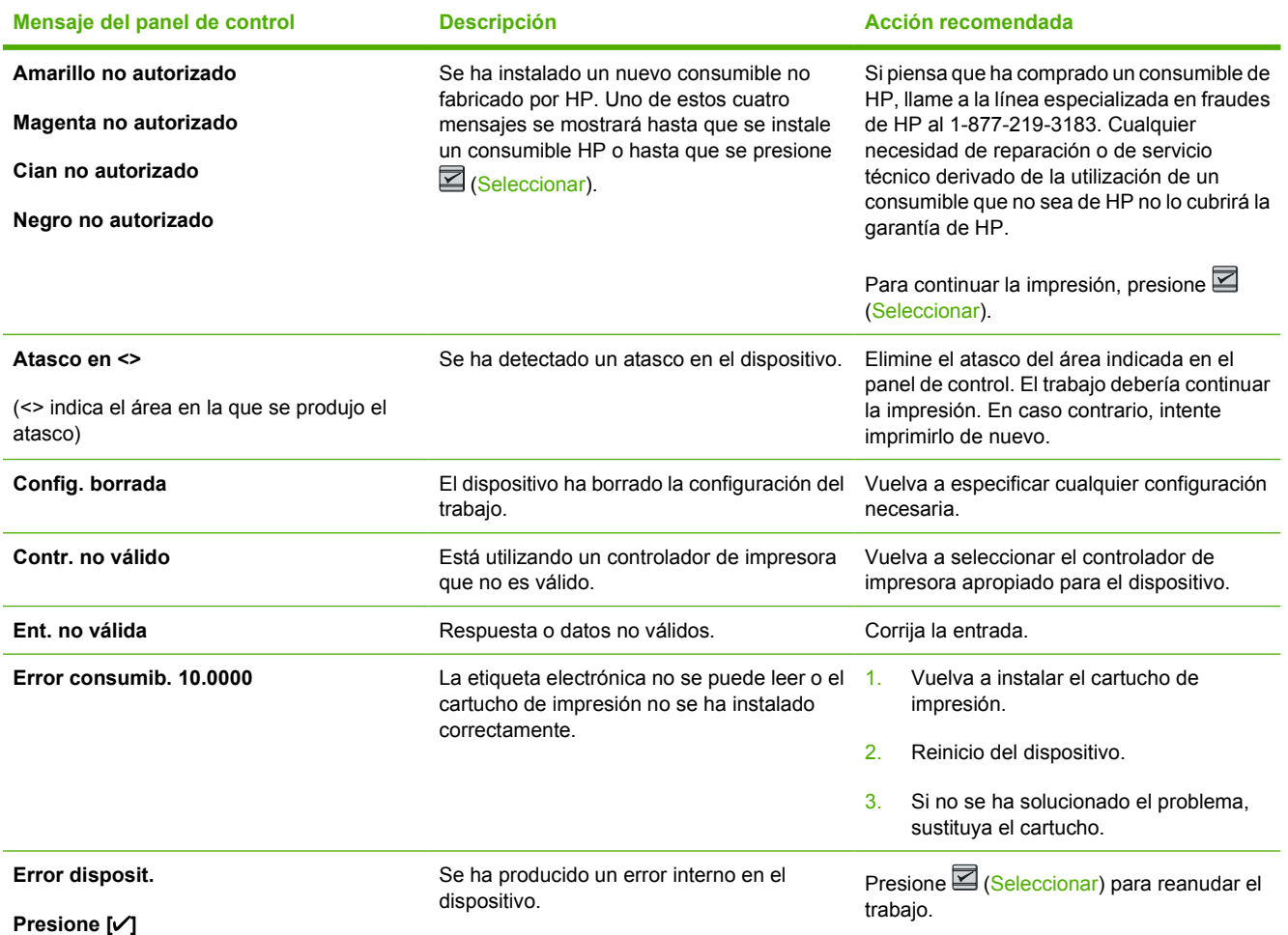

#### **Tabla 8-1** Mensajes de advertencia y de alerta (continuación)

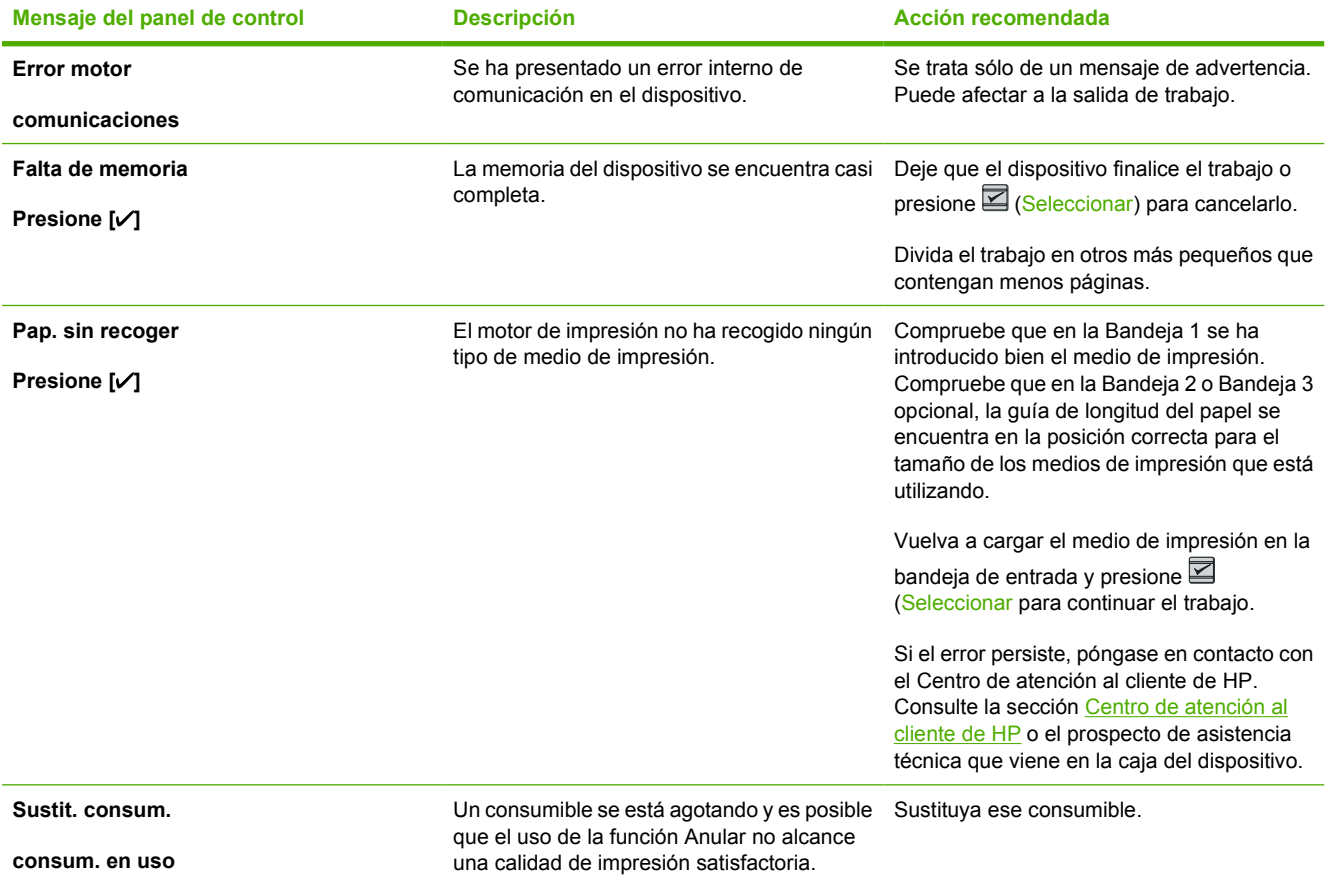

### **Mensajes de error graves**

Los mensajes de error graves pueden indicar algún tipo de fallo. El problema puede solucionarse con el apagado y encendido de la alimentación. Si el error grave persiste, es probable que el dispositivo necesite repararse.

### **Mensajes de error graves**

**Tabla 8-2** Mensajes de error graves

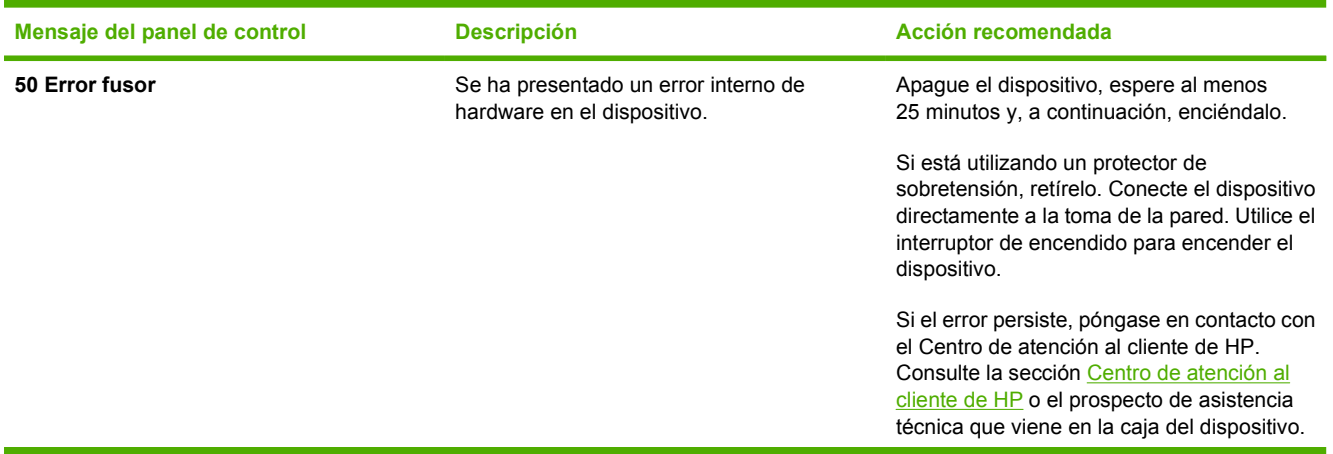

### **Tabla 8-2** Mensajes de error graves (continuación)

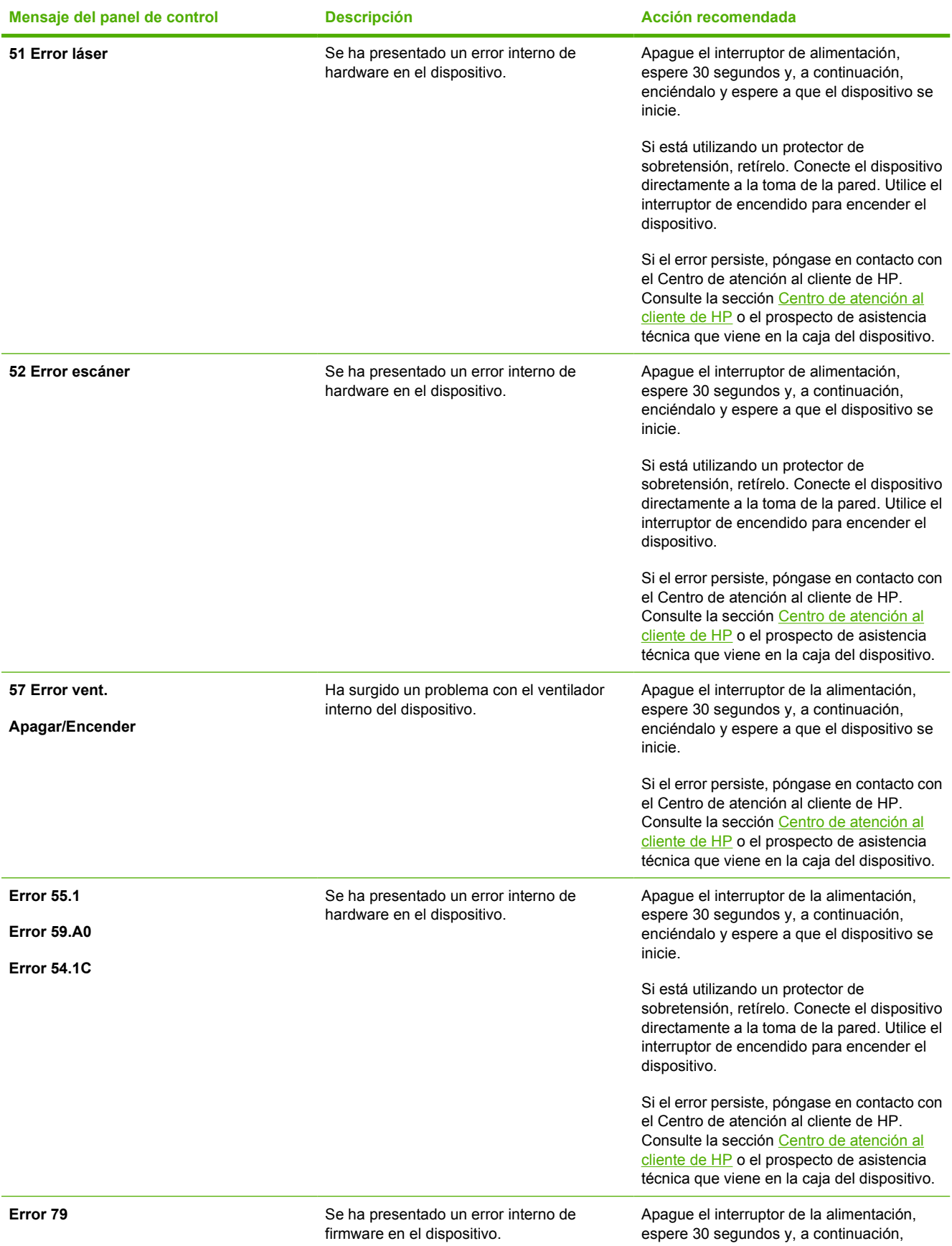

### **Tabla 8-2** Mensajes de error graves (continuación)

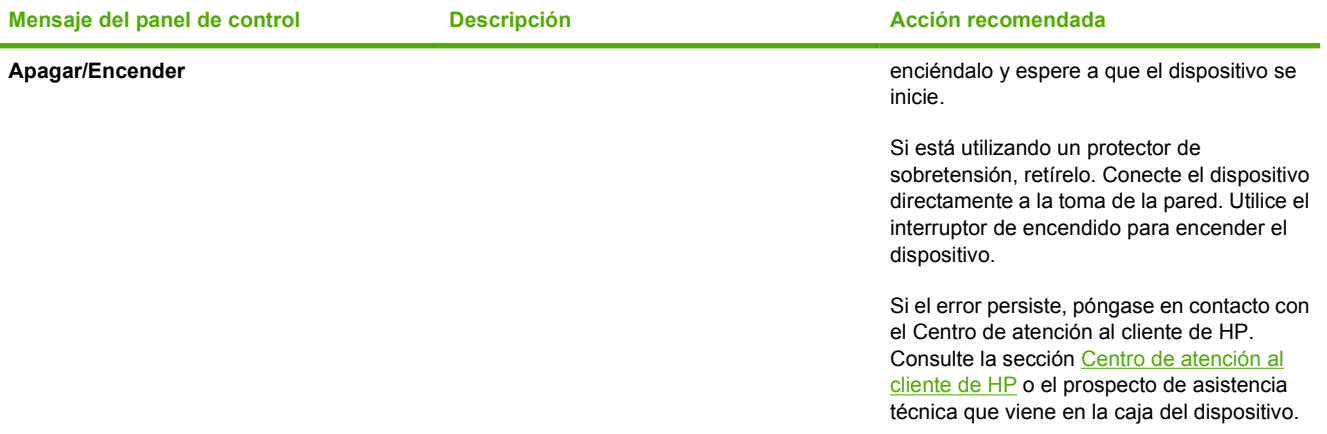

## <span id="page-94-0"></span>**Eliminación de atascos**

Algunas veces se puede atascar el papel u otro medio de impresión, durante un trabajo de impresión. Éstas son algunas de causas posibles:

- Las bandejas de entrada están cargadas incorrectamente o demasiado llenas.
- Se ha abierto la Bandeja 2 o la Bandeja 3 opcional durante un trabajo de impresión.
- Hay demasiadas hojas acumuladas o bloqueadas en el área de salida.
- El medio de impresión utilizado no cumple las especificaciones de HP. Consulte la sección [Especificaciones de los medios de impresión](#page-24-0).
- El medio de impresión ha estado almacenado en un entorno demasiado húmedo o seco. Consulte la sección [Especificaciones de los medios de impresión](#page-24-0).

### **Ubicaciones típicas de los atascos**

Los atascos se pueden producir:

- Dentro de la impresora. Consulte la sección [Para eliminar atascos del interior de la impresora](#page-95-0).
- En las áreas de entrada. Consulte la sección [Para eliminar atascos de la Bandeja 2 o de la](#page-97-0) [Bandeja 3 opcional](#page-97-0).
- En el área de salida. Consulte la sección [Para eliminar los atascos de la bandeja superior.](#page-98-0)

Localice y elimine el atasco siguiendo las instrucciones de las páginas siguientes. Si no se ve a primera vista la ubicación del atasco, busque primero dentro de la impresora.

Después de un atasco, pueden quedar restos de tóner dentro de la impresora. Este problema suele solucionarse después de imprimir algunas hojas.

Las secciones que se muestran a continuación corresponden con un área en la que se produjo un atasco de papel. Utilice los siguientes procedimientos para eliminar el atasco. En cualquier caso, sujete el papel atascado por las dos esquinas y tire con suavidad para retirar el papel.

## <span id="page-95-0"></span>**Para eliminar atascos del interior de la impresora**

**PRECAUCIÓN** Los atascos en esta área producen escapes de tóner en la página. Si se mancha la ropa o las manos con el tóner, láveselas con agua fría (el agua caliente fijaría el tóner en el tejido).

**1.** Abra la puerta frontal.

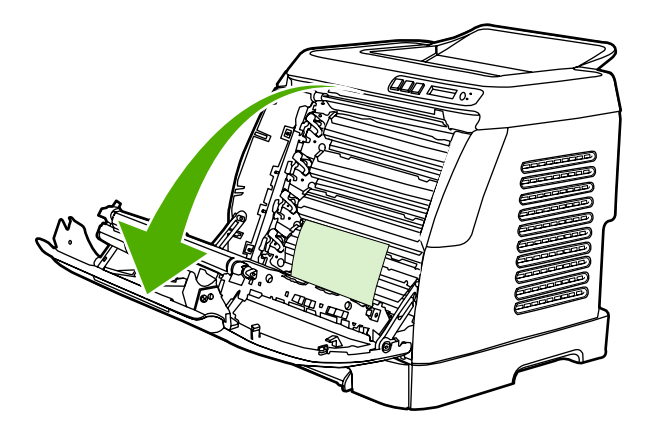

**PRECAUCIÓN No coloque nada sobre la correa de transferencia, que está situada en la puerta frontal. En caso contrario, se podría dañar la impresora, lo que afectaría negativamente a la calidad de impresión.**

**2.** Sujete cuidadosamente el papel atascado por las dos esquinas y tire con suavidad para retirar el papel.

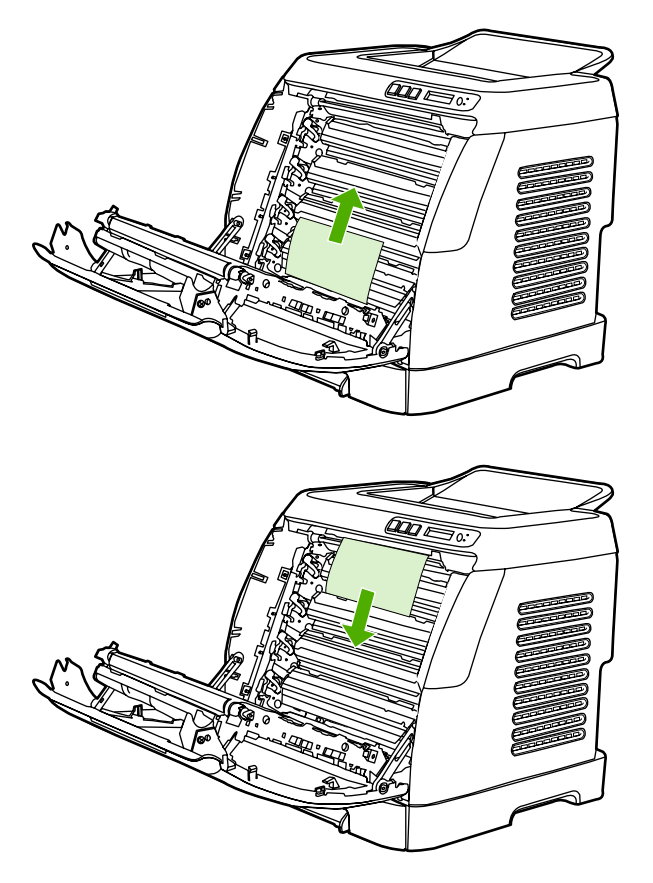

**3.** Cierre la puerta frontal.

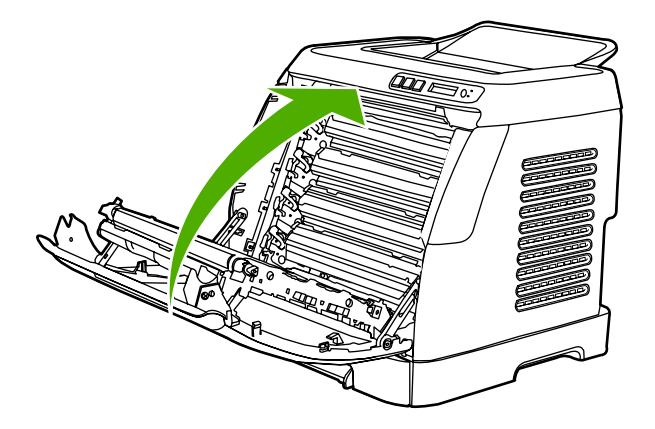

## <span id="page-97-0"></span>**Para eliminar atascos de la Bandeja 2 o de la Bandeja 3 opcional**

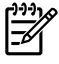

**Nota** Antes de intentar eliminar los atascos procudidos en la Bandeja 2 o de la Bandeja 3 opcional, despeje cualquier atasco del interior de la impresora.

**1.** Tire de la Bandeja 2 o de la Bandeja 3 opcional hacia fuera de la impresora.

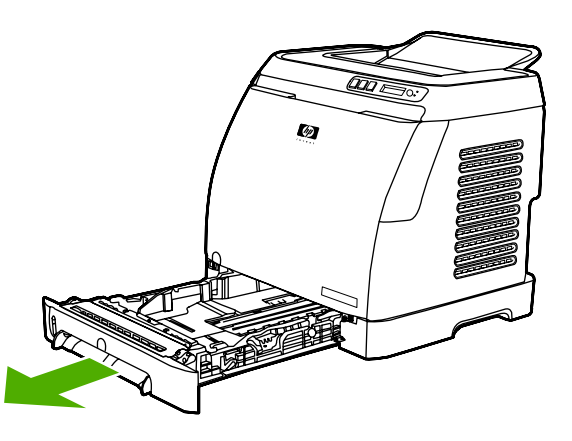

- **2.** Sujete cuidadosamente el papel atascado por las dos esquinas y tire con suavidad para retirar el papel.
- **3.** Introduzca la bandeja en la impresora.

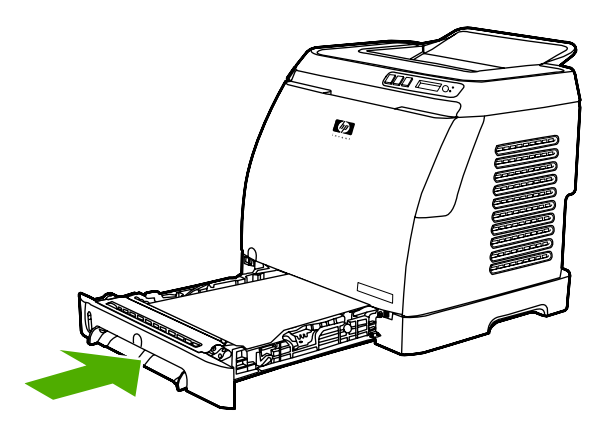

**4.** Abra y cierre la puerta frontal.

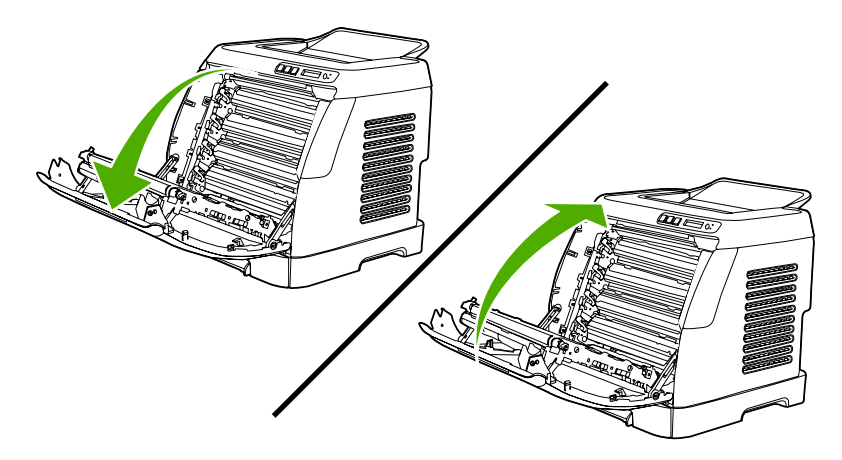

## <span id="page-98-0"></span>**Para eliminar los atascos de la bandeja superior**

**PRECAUCIÓN** Los atascos en estas áreas producen escapes de tóner en la página. Si se mancha la ropa o las manos con el tóner, láveselas con agua fría (el agua caliente fijaría el tóner en el tejido).

**1.** Sujete cuidadosamente el papel atascado por las dos esquinas y tire con suavidad para retirar el papel de la bandeja superior.

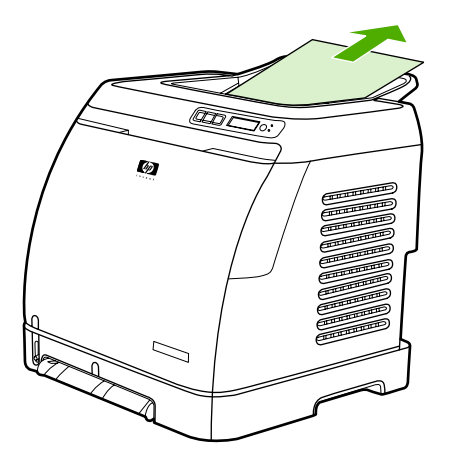

**2.** Abra y cierre la puerta frontal.

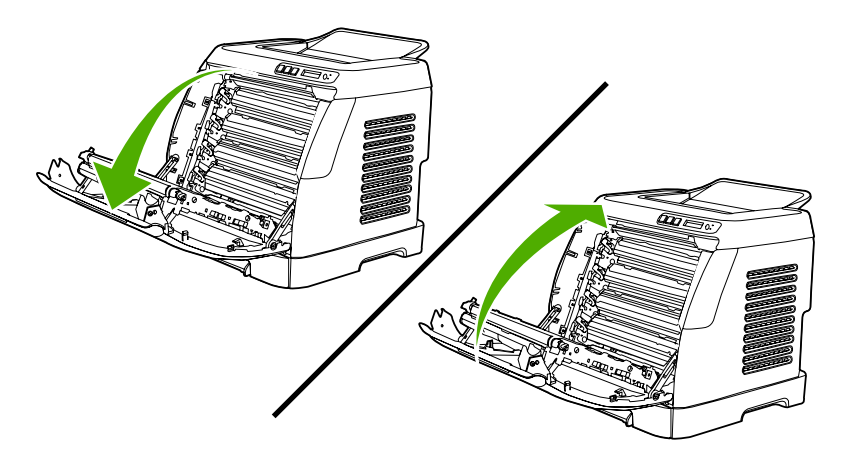

## <span id="page-99-0"></span>**Problemas de impresión**

## **Problemas de calidad de impresión**

En alguna ocasión, es posible que se encuentre con algún problema de calidad de impresión. La información que se especifica en las siguientes secciones, sirve de ayuda para identificar y solucionar esos problemas.

### **Mejora de la calidad de impresión**

Utilice los valores de calidad de impresión para evitar problemas relacionados con este aspecto.

#### **Comprensión de la configuración de la calidad de impresión**

La configuración de la calidad de impresión afecta a la claridad u oscuridad de la impresión de la página y al estilo con el que se imprimen los gráficos. También puede utilizar los valores de la calidad de impresión para optimizar la calidad de impresión de un tipo de medio determinado.

Puede cambiar los valores de las propiedades del dispositivo para que se adapten a los tipos de trabajos que se van a imprimir. Están disponibles los siguientes valores, según el controlador de impresora que esté utilizando:

- **600 ppp**
- **Personalizado:** este valor consigue la misma resolución que la configuración predeterminada, pero se pueden cambiar los patrones de escala.

**Nota** Si cambia la resolución, se cambiará el formato del texto.

#### **Para modificar de forma temporal los valores de la calidad de impresión**

Para cambiar los valores de la calidad de impresión sólo para el programa de software instalado, acceda a las propiedades mediante el menú **Configurar impresión** en el programa que esté utilizando para imprimir.

#### **Para cambiar los valores de la calidad de impresión en trabajos de impresión futuros**

Para Windows 98, Windows 2000 y Windows Me:

- **1.** En la bandeja del sistema de Windows, haga clic en **Inicio**, seleccione **Configuración** y, a continuación, **Impresoras**.
- **2.** Haga clic con el botón secundario del ratón en el icono del dispositivo.
- **3.** Haga clic en **Propiedades** (en Windows 2000 también puede hacer clic en **Preferencias de impresión**).
- **4.** Cambie los valores y haga clic en **Aceptar**.

Para Windows XP:

- **1.** En la bandeja del sistema Windows, haga clic en **Inicio**, después en **Panel de control** y, a continuación, en **Impresoras y faxes**.
- **2.** Haga clic con el botón secundario del ratón en el icono del dispositivo.
- **3.** Haga clic en **Propiedades** o en **Preferencias de impresión**.
- **4.** Cambie los valores y haga clic en **Aceptar**.

### **Identificación y corrección de los defectos de impresión**

Consulte la tabla de los problemas relacionados con la calidad de impresión y la lista de comprobación que aparece en esta sección para solucionar dichos problemas.

#### **Lista de comprobación de calidad de impresión**

Los problemas de calidad de impresión generales se pueden solucionar con ayuda de esta lista de comprobación:

- 1. Asegúrese de que el papel o el medio de impresión utilizado cumple las especificaciones. Normalmente, cuanto más suave es el papel mejores resultados se obtienen.
- 2. Si utiliza un medio de impresión especial, como etiquetas, transparencias, papel satinado o membretes, asegúrese de realizar la impresión según el tipo.
- 3. Imprima una página de configuración y otra de estado de los consumibles en el dispositivo. Consulte la sección [Páginas especiales.](#page-71-0)
	- Consulte la página de estado de los consumibles para ver si faltan consumibles o su nivel es bajo. No se proporciona información para los cartuchos de impresión que no son HP.
	- Si las páginas no se imprimen correctamente, el problema está relacionado con el hardware. Póngase en contacto con el [Centro](#page-4-0) de atención al cliente de HP. Consulte la sección Centro [de atención al cliente de HP](#page-4-0) o el prospecto que viene en la caja del dispositivo.
- 4. Imprima una página de demostración desde el Cuadro de herramientas de HP. Si la página se imprime, el problema está relacionado con el controlador de la impresora.
- 5. Intente imprimir desde otro programa. Si la página se imprime correctamente, el problema tiene su origen en el programa desde el que estaba imprimiendo.
- 6. Reinicie el equipo y el dispositivo e intente imprimir de nuevo. Si el problema no se soluciona, elija una de las opciones siguientes:
	- Si el problema afecta a todas las páginas impresas, consulte la sección Problemas generales relacionados con la calidad de impresión.
	- Si el problema afecta sólo a las páginas impresas en color, consulte la sección [Solución de](#page-104-0) [problemas con documentos en color](#page-104-0).

#### **Problemas generales relacionados con la calidad de impresión**

Los ejemplos siguientes ilustran la impresión de un papel de tamaño carta que se ha introducido en el dispositivo por su borde corto. Estos ejemplos ilustran problemas que afectarían a todas las páginas impresas, ya se impriman en color o en blanco y negro. Los temas que siguen identifican la causa normal y la solución para cada uno de estos ejemplos.

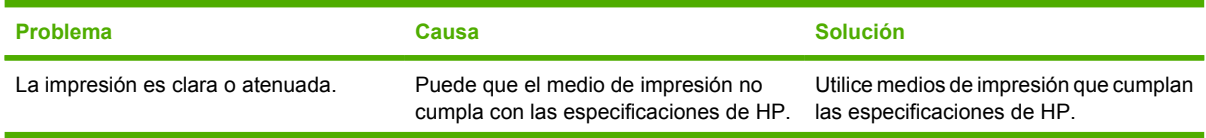

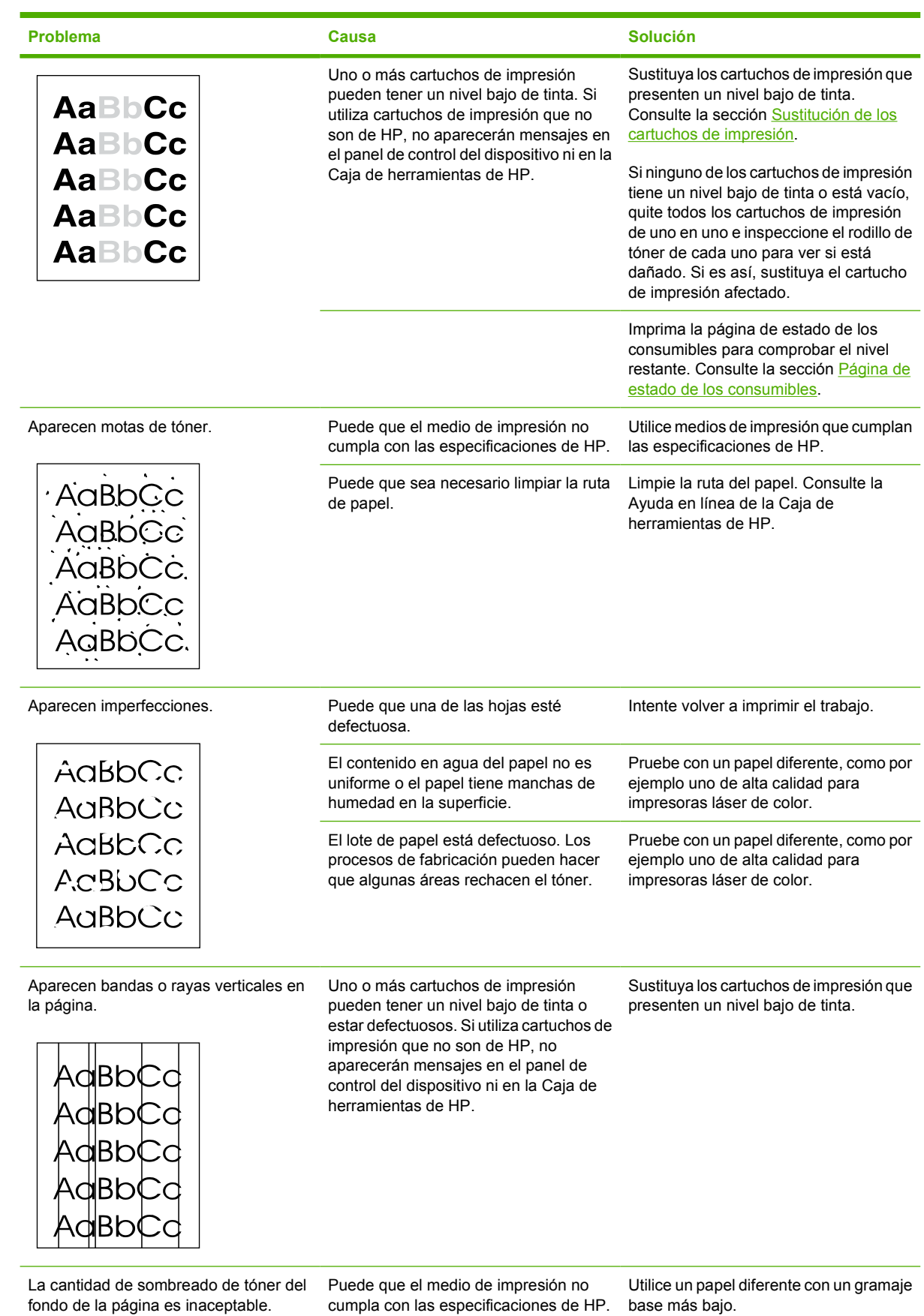

×

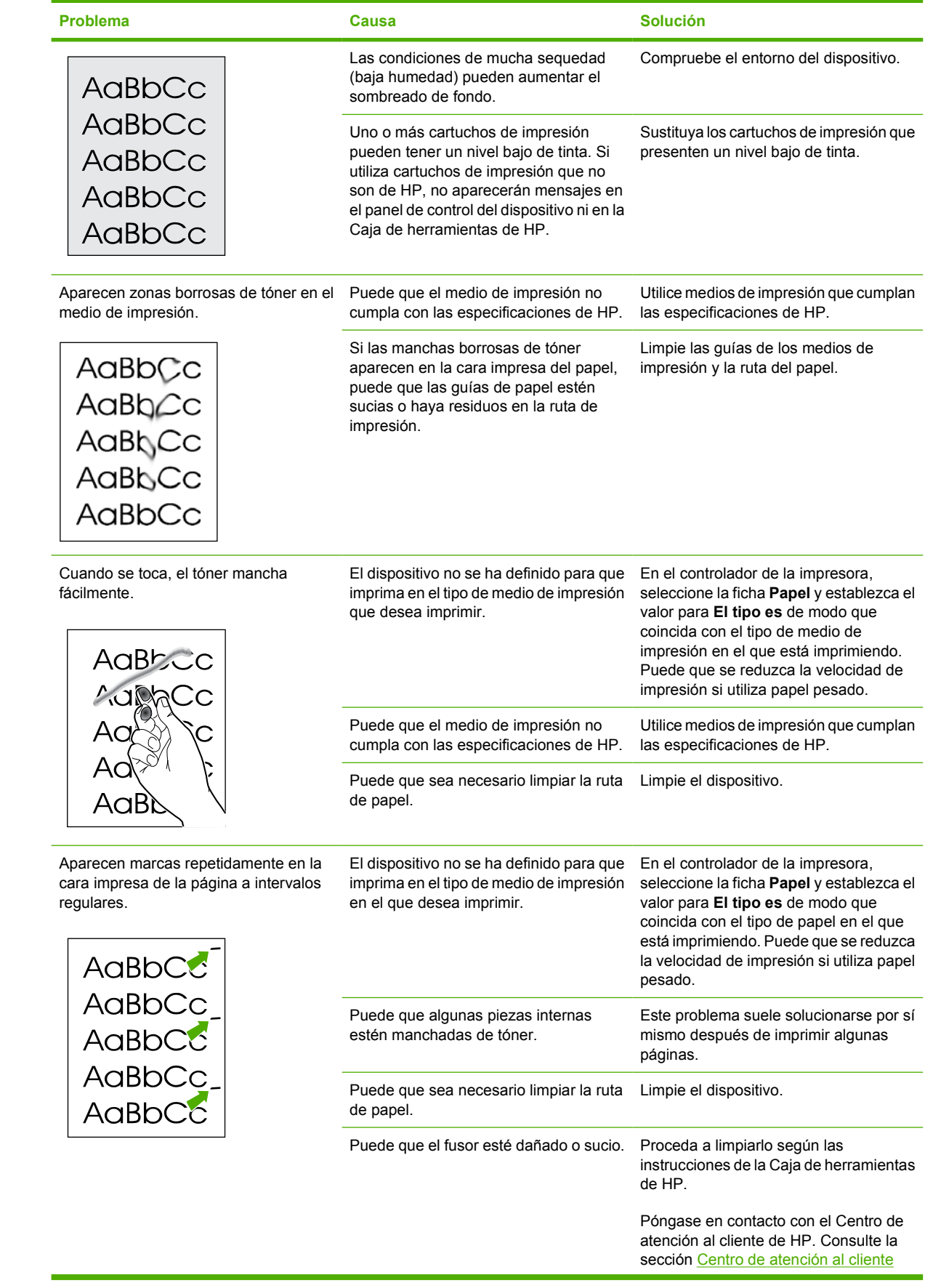

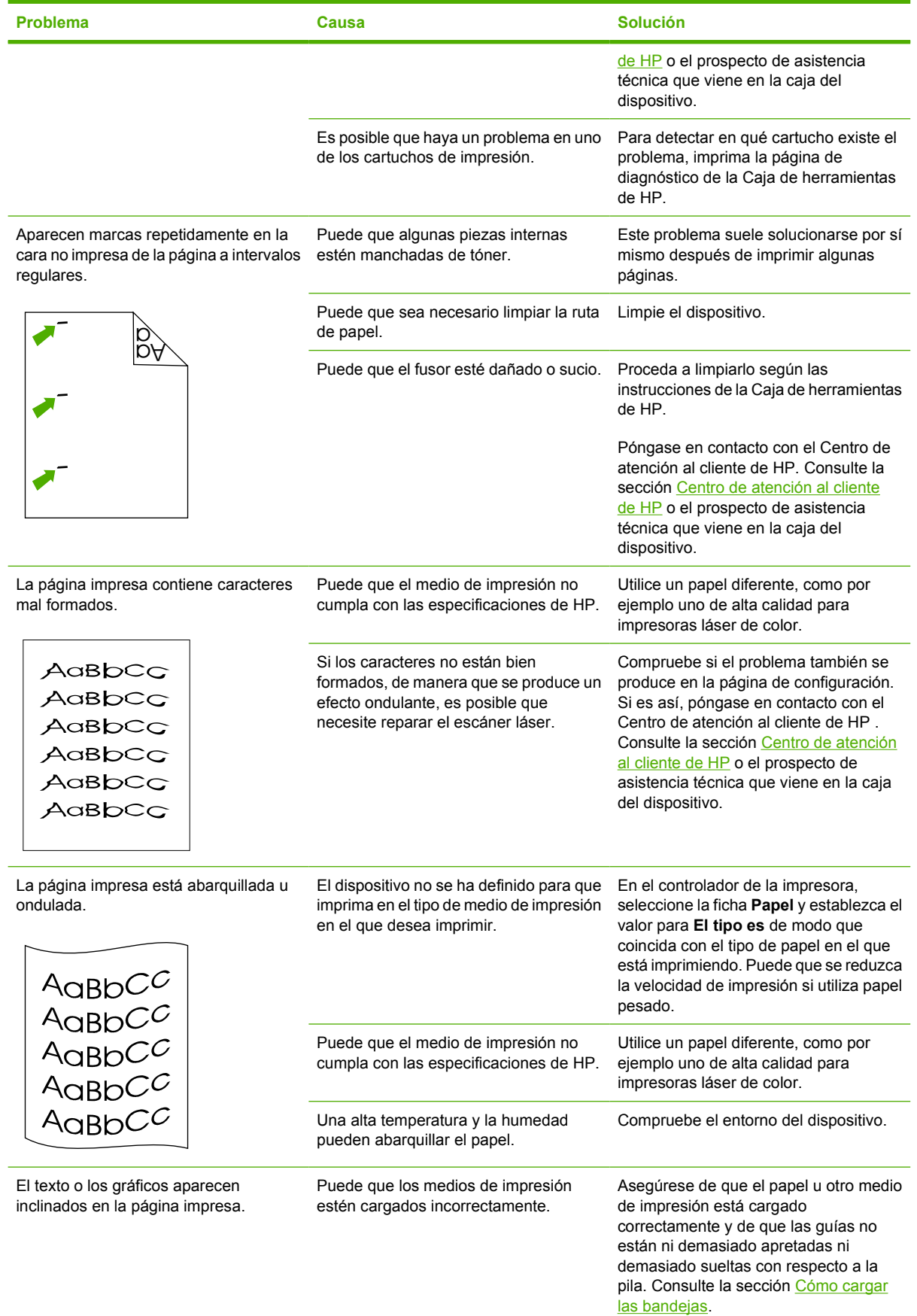

<span id="page-104-0"></span>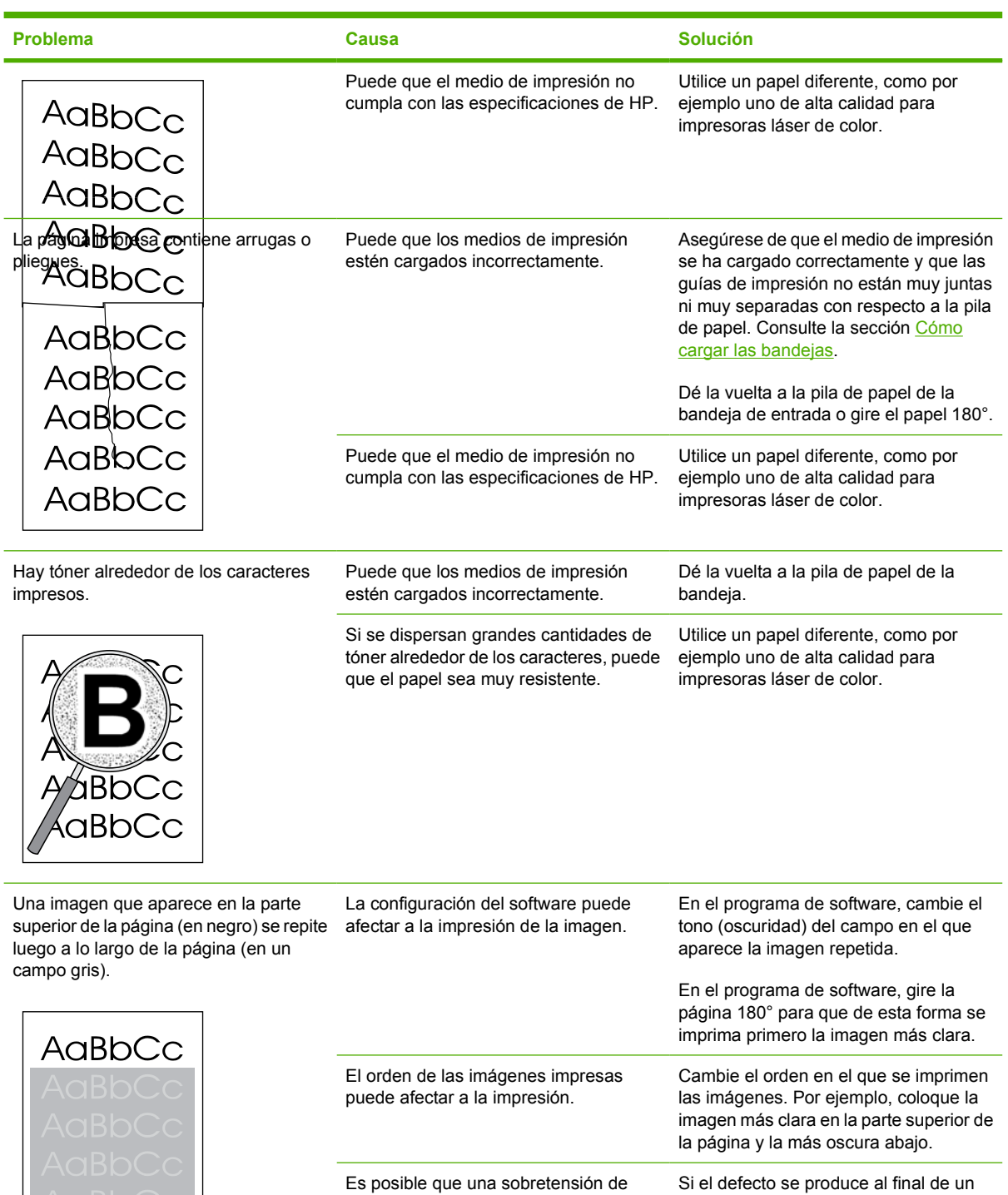

Es posible que una sobretensión de energía haya afectado al dispositivo. trabajo de impresión, apague el dispositivo durante 10 minutos y vuelva

#### **Solución de problemas con documentos en color**

Esta sección describe problemas que se pueden producir al imprimir en color.

a encenderlo para volver a imprimir el

trabajo.

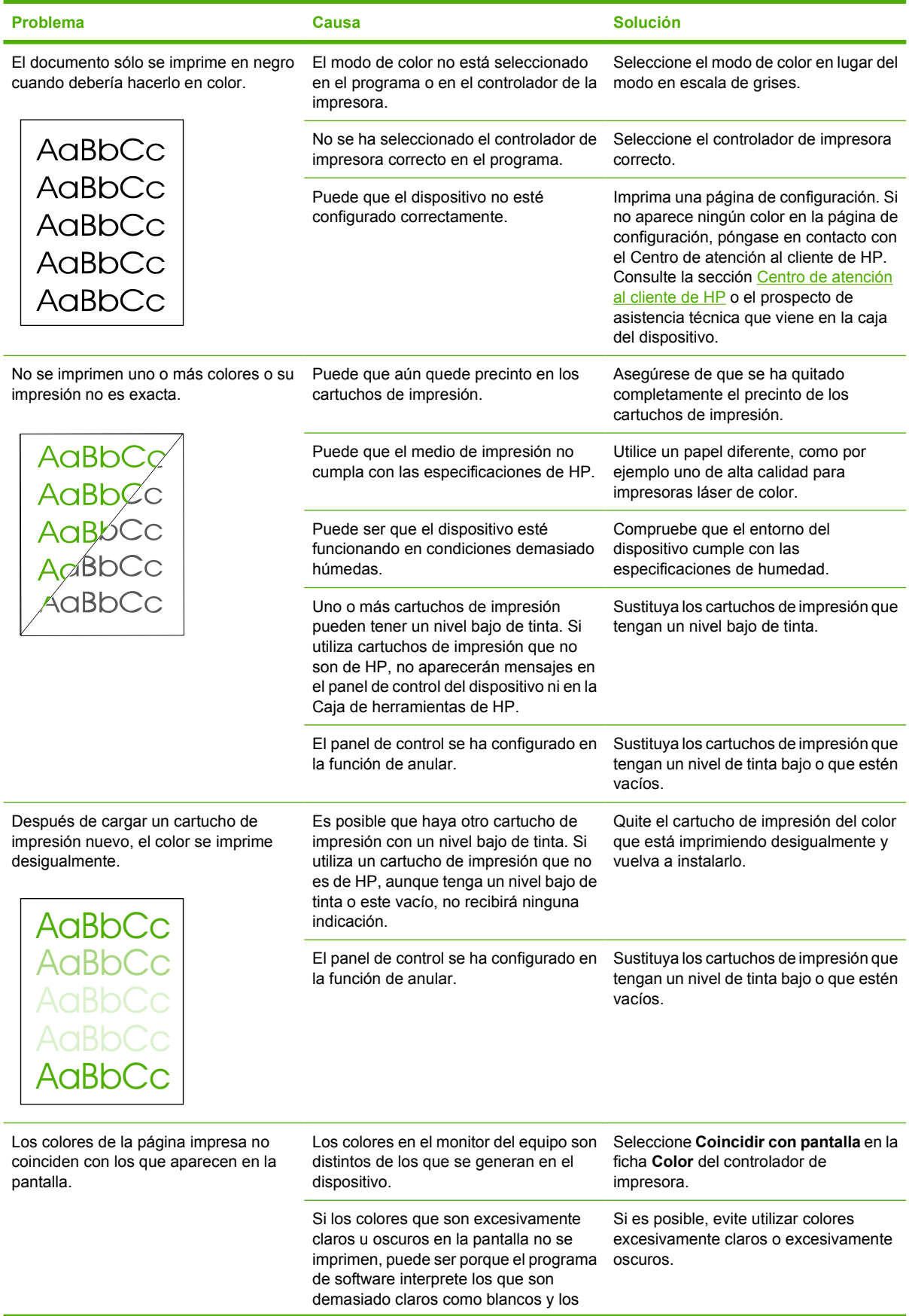

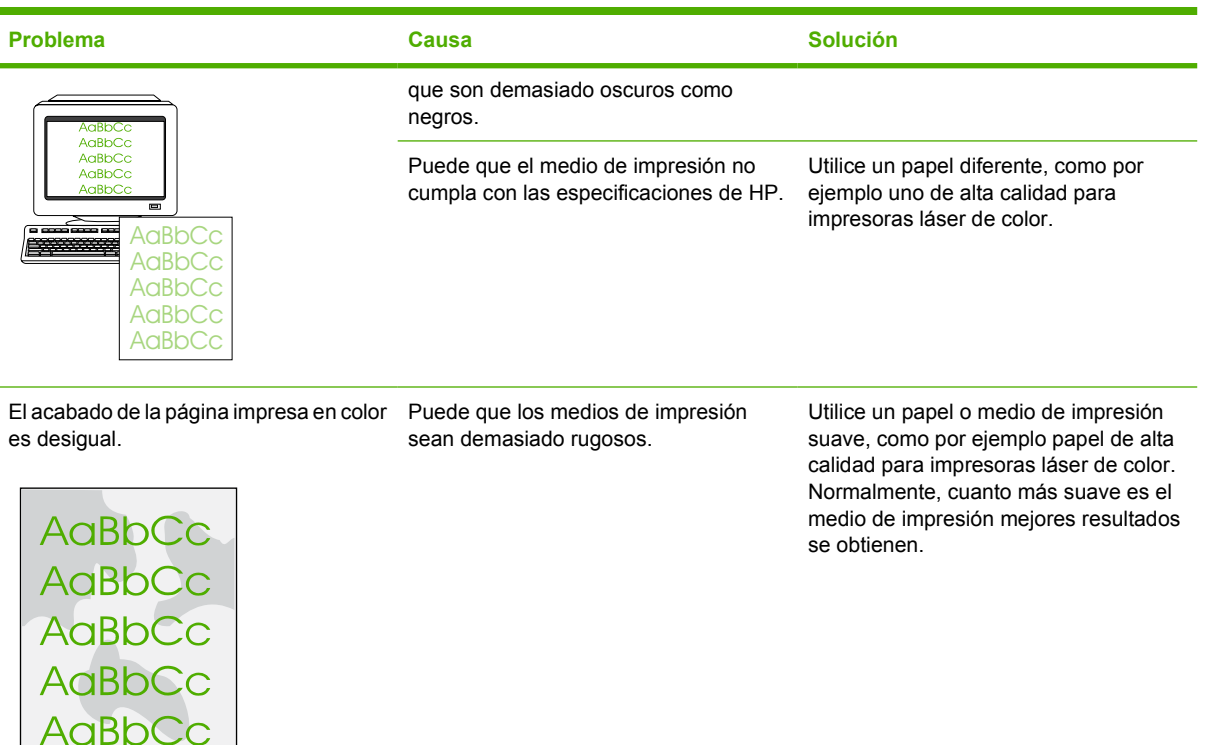

## **Problemas con el manejo de medios de impresión**

Si el dispositivo presenta problemas con el manejo del medio de impresión, consulte la información de esta sección.

### **Instrucciones para los medios de impresión**

- Para obtener unos resultados óptimos, asegúrese de que el medio de impresión utilizado es de buena calidad, no está cortado, roto, desgarrado, con grapas, manchado o arrugado, no está cubierto de partículas o de polvo, no tiene orificios y sus bordes no están abarquillados ni doblados.
- Para obtener una mejor calidad de impresión en color, utilice un tipo suave de papel. Normalmente, cuanto más suave es el medio de impresión, mejores resultados se obtienen.
- Si no sabe a ciencia cierta qué tipo de papel está cargando en la impresora (por ejemplo, si se trata de papel bond o reciclado), fíjese en la etiqueta de la envoltura.
- No utilice un medio de impresión que se haya diseñado sólo para impresoras de inyección de tinta. Utilice un medio de impresión diseñado para impresoras LaserJet de color.
- No utilice papel con membrete impreso con tintas de baja temperatura, como las que se utilizan en algunos tipos de termografía.
- No utilice membretes con relieve.
- El dispositivo funde el tóner sobre el medio de impresión mediante calor y presión. Compruebe que los papeles coloreados o los formularios preimpresos utilicen tintas compatibles con la temperatura de fusión (210°C o 410°F durante 0,2 segundos).

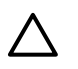

**PRECAUCIÓN** Si no sigue estas instrucciones podrían producirse atascos o daños en el dispositivo.

### **Cómo solucionar los problemas relacionados con los medios de impresión**

Los problemas con el papel que se detallan a continuación perjudican la calidad de impresión, provocan atascos e incluso producen daños en el dispositivo.

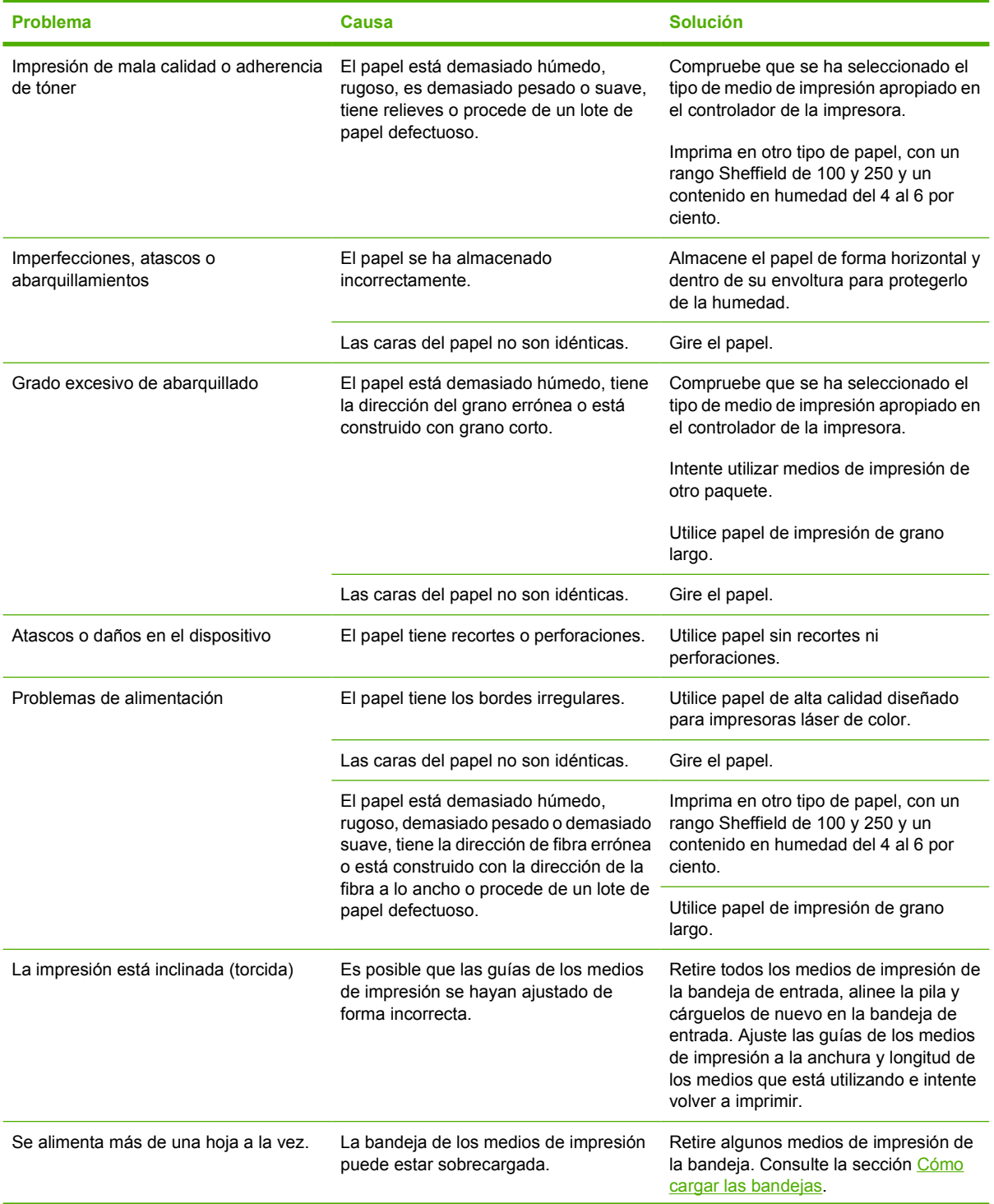
<span id="page-108-0"></span>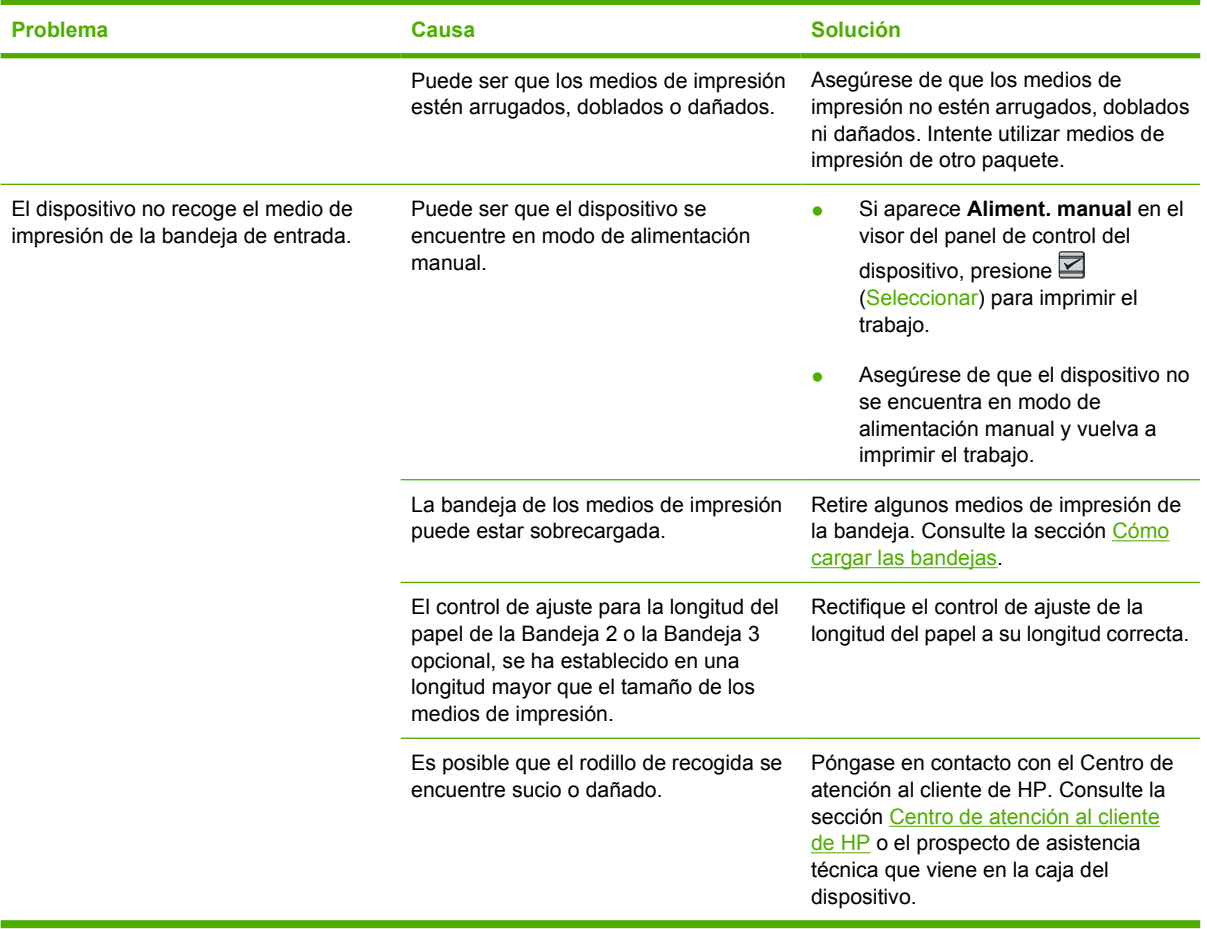

### **Problemas de rendimiento**

Siga los consejos de esta sección si salen páginas del dispositivo, pero no tienen nada impreso, o bien si el dispositivo no imprime ninguna página.

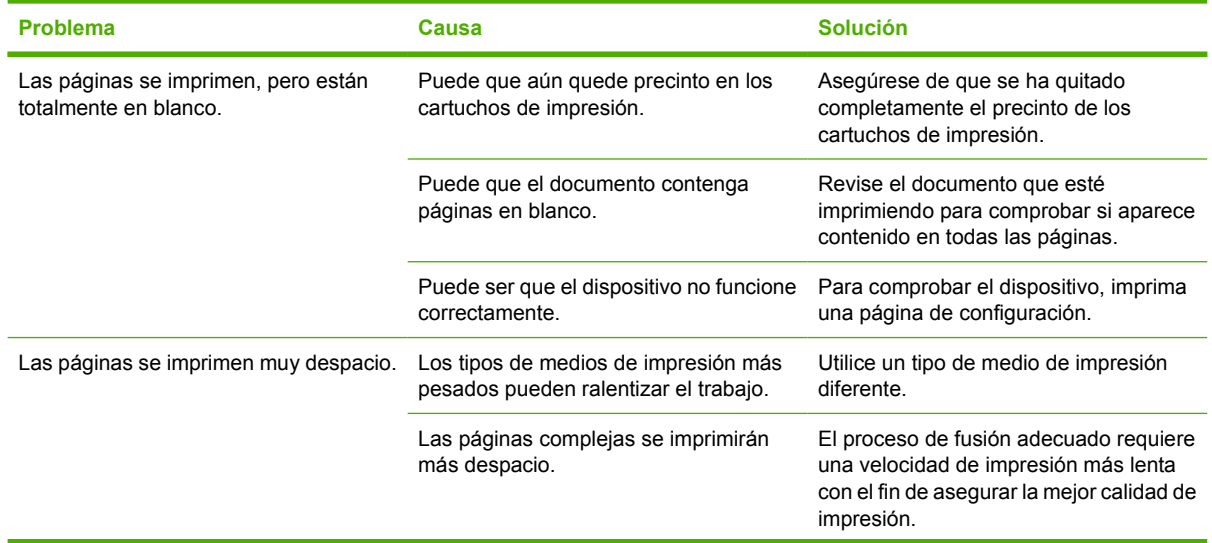

<span id="page-109-0"></span>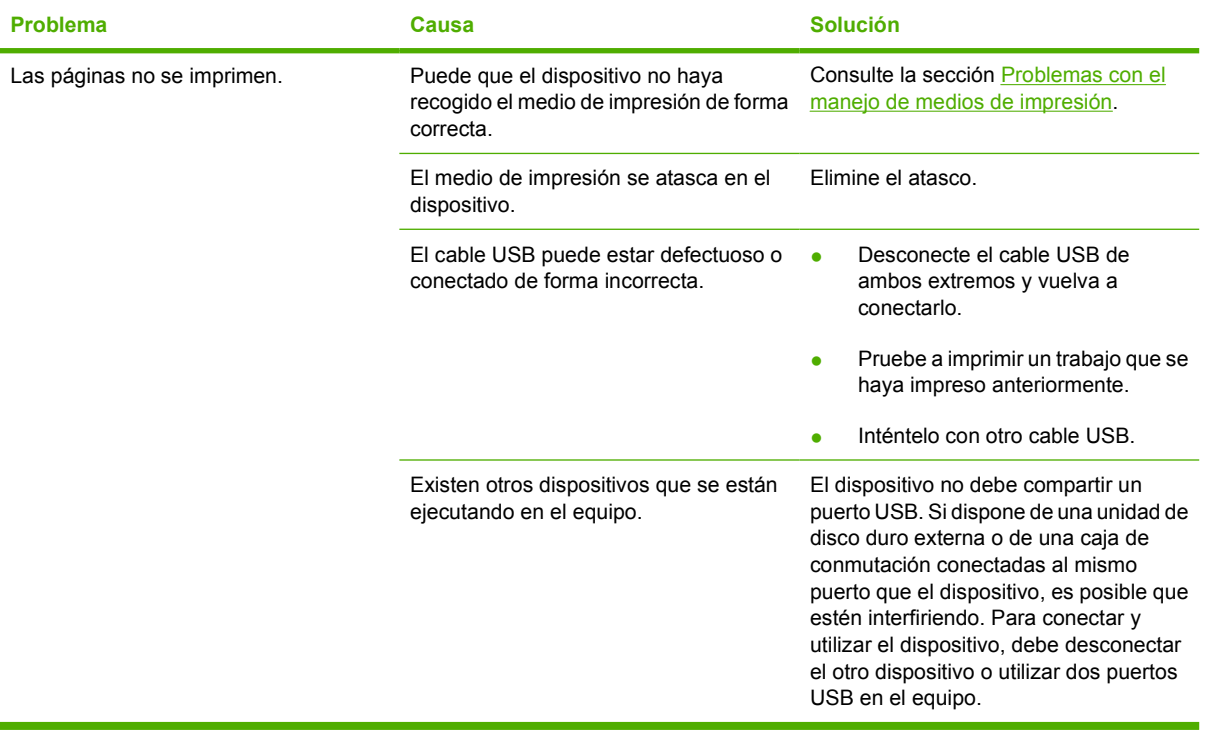

## **Herramientas de solución de problemas**

En la sección se describen las herramientas que pueden servir de ayuda para solucionar los problemas con el dispositivo.

### **Informes y páginas del dispositivo**

En esta sección se describen los informes y las páginas que le servirán de ayuda para realizar un diagnóstico y solucionar los problemas con el dispositivo.

#### **Página de demostración**

Para imprimir la página de demostración, presione los botones **□** (Flecha izquierda) y □ (Flecha derecha) del panel de control de la impresora de forma simultánea. También puede imprimir esta página desde la Caja de herramientas de HP.

#### **Página de configuración**

La página de configuración muestra los valores y las propiedades actuales de la impresora. Puede imprimir esta página desde la Caja de herramientas de HP. Para imprimir la página de configuración desde la impresora, realice los siguientes pasos.

- **1.** Presione (Flecha izquierda) o (Flecha derecha) para seleccionar el menú **Informes**.
- **2.** Presione **■** (Seleccionar).
- **3.** Presione (Flecha izquierda) o (Flecha derecha) para seleccionar **Config. informe**.
- **4.** Presione **≤** (Seleccionar) para imprimir la página de configuración.

Para obtener más información sobre la página de configuración, consulte la sección [Página de](#page-71-0) [configuración](#page-71-0).

#### **Página de estado de los consumibles**

La página de estado de los consumibles muestra la vida útil de los cartuchos de HP. También muestra el número estimado de páginas restantes, el número de páginas impresas y otra información sobre los consumibles. Puede imprimir una página de estado de los consumibles desde el dispositivo o desde la Caja de herramientas de HP. Para imprimir desde el dispositivo, realice los siguientes pasos.

- **1.** Presione (Flecha izquierda) o (Flecha derecha) para seleccionar **Informes**.
- **2.** Presione **■** (Seleccionar).
- **3.** Utilice (Flecha izquierda) o (Flecha derecha) para seleccionar **Estado consumibl**.
- **4.** Presione **■** (Seleccionar) para imprimir la página de estado de los consumibles.

Para obtener más información sobre la página de estado de los consumibles, consulte la sección [Página](#page-72-0) [de estado de los consumibles.](#page-72-0)

### **Caja de herramientas de HP**

Caja de herramientas de HP es una aplicación web que puede utilizar para resolver tareas de solución de problemas.

#### **Para ver la Caja de herramientas de HP**

Abra la Caja de herramientas de HP de una de las siguientes maneras:

- En el escritorio de Windows, haga doble clic en el icono Caja de herramientas de HP.
- En el menú **Inicio** de Windows, haga clic en **Programas** (o **Todos los programas** en Windows XP), haga clic en **HP**, después en **HP Color LaserJet 1600** y, a continuación, en **Caja de herramientas de HP de Color LaserJet 1600**.

#### **Ficha Solución de problemas**

Caja de herramientas de HP incluye una ficha **Solución de problemas** que contiene enlaces a las siguientes páginas principales:

- **Eliminación de atascos**. Muestra información acerca del lugar en el que está ubicado el atasco y de la forma de eliminarlo.
- **Problemas de impresión**. Muestra temas de ayuda para resolver problemas de impresión.
- **Herramientas de solución de problemas**. Utilice las herramientas de solución de problemas como página limpiadora o una página de solución de problemas de color para mantener el dispositivo.

**Nota** Existen otras fichas en la Caja de herramientas de HP que pueden servir de ayuda para solucionar los problemas que surjan en el dispositivo. Para obtener información acerca de otras fichas en la Caja de herramientas de HP, consulte [Caja de herramientas de HP](#page-75-0).

### **Menú Servicio**

Utilice el menú **Servicio** del panel de control para solucionar los problemas que surjan en el dispositivo.

#### **Restauración de los ajustes de fábrica predefinidos**

Al restaurar los ajustes predeterminados de fábrica se recuperan todos los valores predeterminados.

#### **Para restaurar los valores predeterminados de fábrica**

- **1.** Utilice el botón **□** (Flecha izquierda) o el botón □ (Flecha derecha) para seleccionar **Servicio** y, a continuación, presione **continuación**, presione **continuale**
- **2.** Utilice el botón **□** (Flecha izquierda) o el botón □ (Flecha derecha) para seleccionar **Rest. predet.** y, a continuación, presione **⊠** (Seleccionar).

El dispositivo se reinicia automáticamente.

#### **Limpieza de la ruta del papel**

El dispositivo presenta un modo de limpieza especial para limpiar la ruta del papel.

**Nota** Si dispone de acceso a la Caja de herramientas de HP, HP recomienda limpiar la ruta del papel con la Caja de herramientas de HP.

#### **Para limpiar la ruta del papel**

- **1.** Utilice el botón (Flecha izquierda) o el botón (Flecha derecha) para seleccionar **Servicio** y, a continuación, presione **de (Seleccionar).**
- **2.** Utilice el botón (Flecha izquierda) o el botón (Flecha derecha) para seleccionar **Modo limpieza** y, a continuación, presione **■** (Seleccionar).

La página pasa por el alimentador de la impresora de forma lenta. Rechace esa página cuando finalice el proceso.

- **3.** Cargue papel normal o A4 cuando así se lo solicite el sistema.
- **4.** Vuelva a presionar **■** (Seleccionar) para confirmar e iniciar el proceso de limpieza.

La página pasa por el alimentador de la impresora de forma lenta. Rechace esa página cuando finalice el proceso.

#### **Calibración de la impresora**

Las calibraciones se llevan a cabo en intervalos regulares. Para obtener la mejor calidad de impresión, se puede realizar una calibración desde el panel de control según los pasos siguientes:

- 1. Utilice el botón  $\Xi$  (Flecha izquierda) o el botón  $\Xi$  (Flecha derecha) para seleccionar **Config. sistema** y, a continuación, presione  $\mathbb{Z}$  (Seleccionar).
- **2.** Utilice el botón **□** (Flecha izquierda) o el botón □ (Flecha derecha) para seleccionar **Calidad impres.** y, a continuación, presione **≤** (Seleccionar). **Calibrar color** aparecerá en el panel de control.
- **3.** Presione **■** (Seleccionar).
- **4.** Utilice el botón **□** (Flecha izquierda) o el botón □ (Flecha derecha) para seleccionar **Calibrar** ahora y, a continuación, presione **⊠** (Seleccionar).
- **5.** Presione <sup>2</sup> (Seleccionar) para iniciar la calibración.

# <span id="page-114-0"></span>**A Información sobre pedidos y accesorios**

La siguiente lista de accesorios estaba vigente en el momento de la publicación. La información sobre pedidos y la disponibilidad de los accesorios puede cambiar durante la vida útil de la impresora. Para obtener información actualizada sobre pedidos, consulte la información correspondiente en los siguientes sitios Web:

- Norteamérica: <http://www.hp.com>
- **•** Europa y Oriente Medio:<http://www.hp.com>
- Asia y países/regiones del Pacífico: <http://www.hp.com>
- Latinoamérica:<http://www.hp.com>

## <span id="page-115-0"></span>**Consumibles de reemplazo**

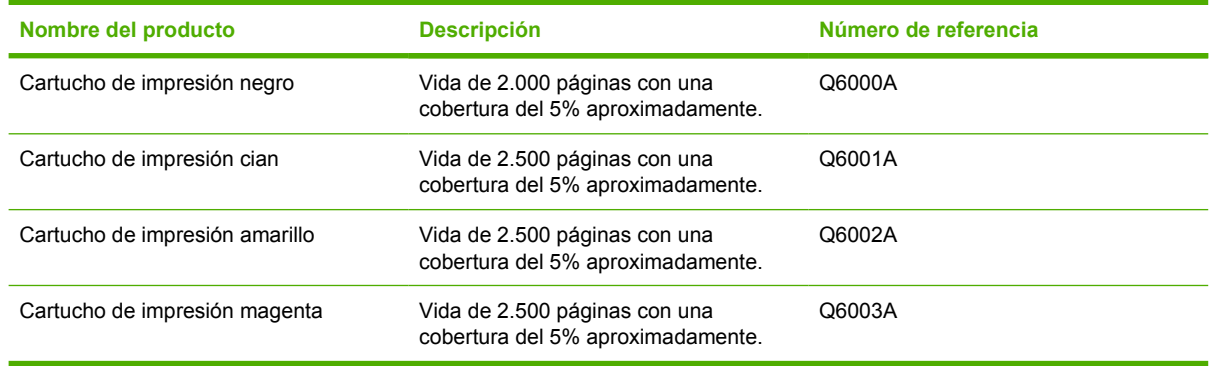

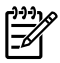

**Nota** El rendimiento real puede variar según el uso.

## <span id="page-116-0"></span>**Cables y accesorios para interfaz**

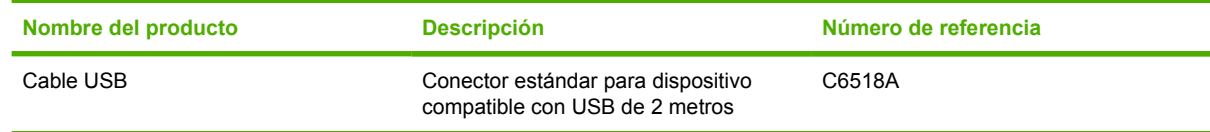

## <span id="page-117-0"></span>**Accesorios para manejo del papel**

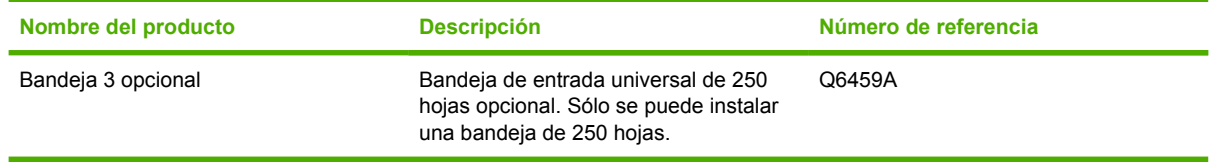

## <span id="page-118-0"></span>**Papel y otros medios de impresión**

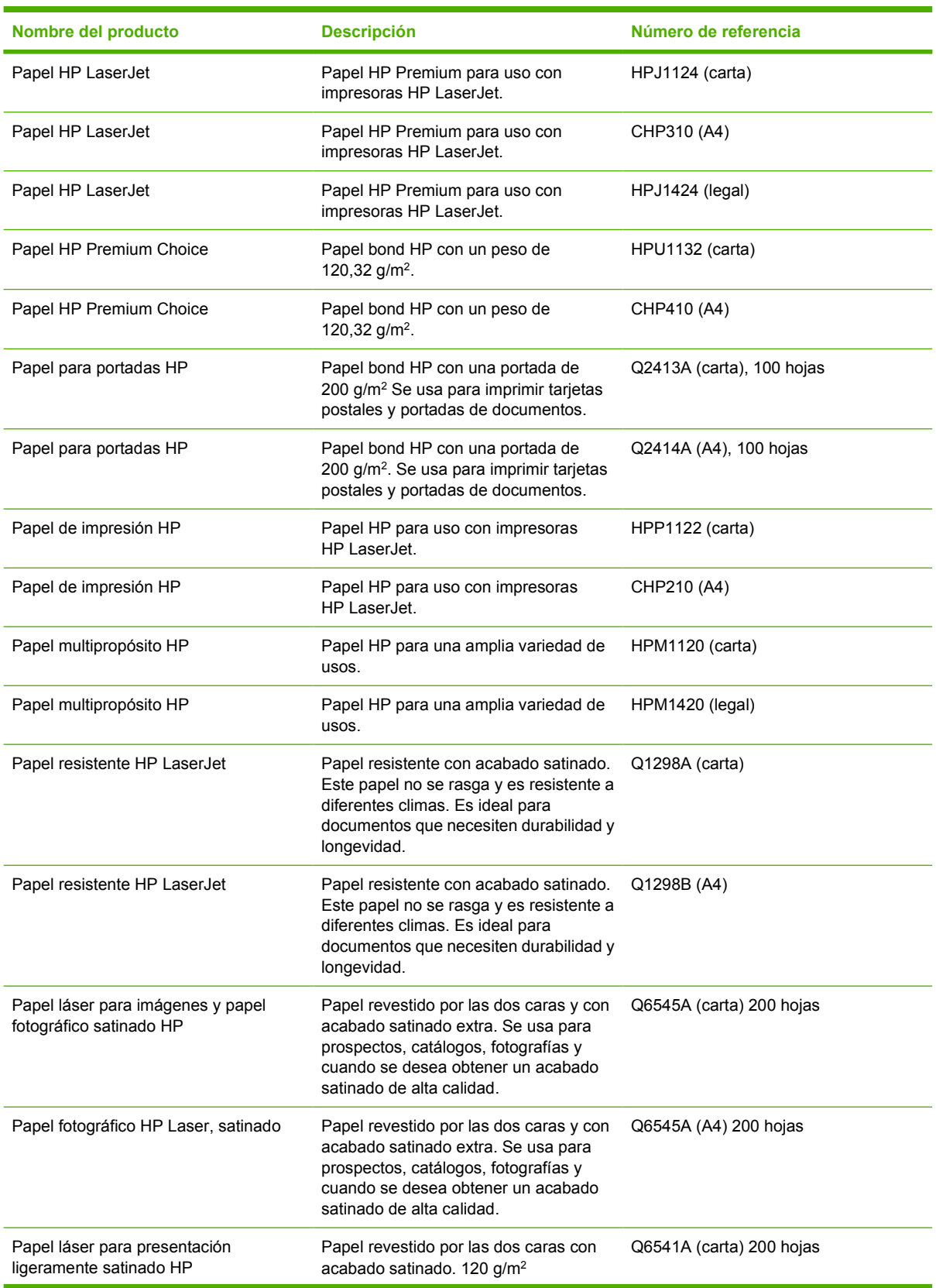

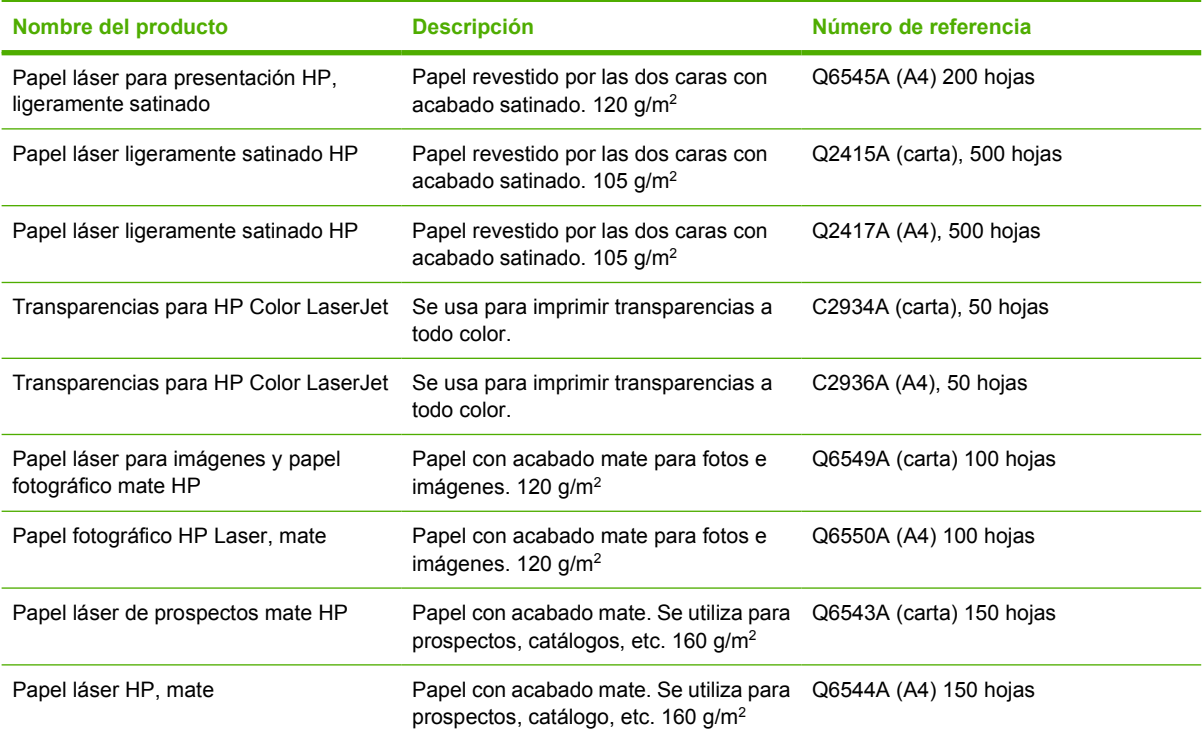

## **Piezas sustituibles por el usuario**

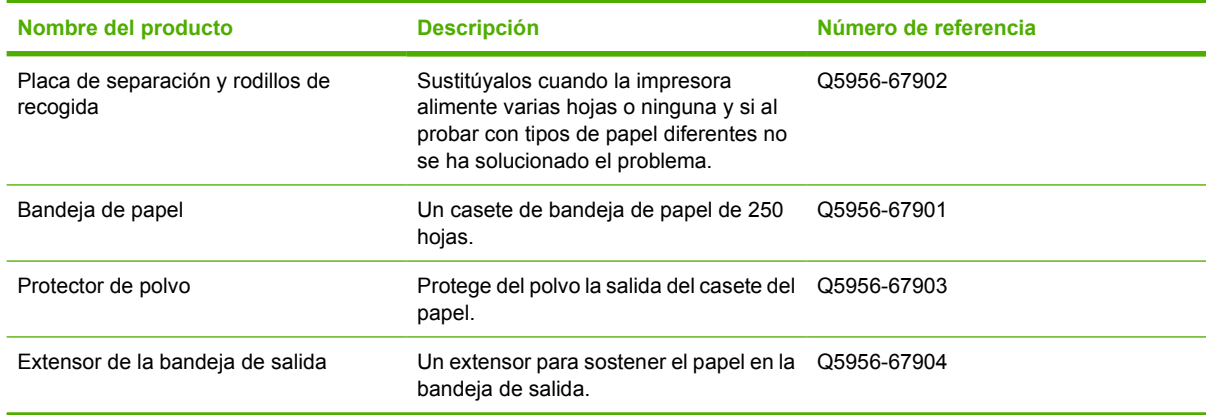

## <span id="page-121-0"></span>**Documentación suplementaria**

Esta guía del usuario está disponible en CD-ROM en los siguientes idiomas.

**Tabla A-1** Guías del usuario

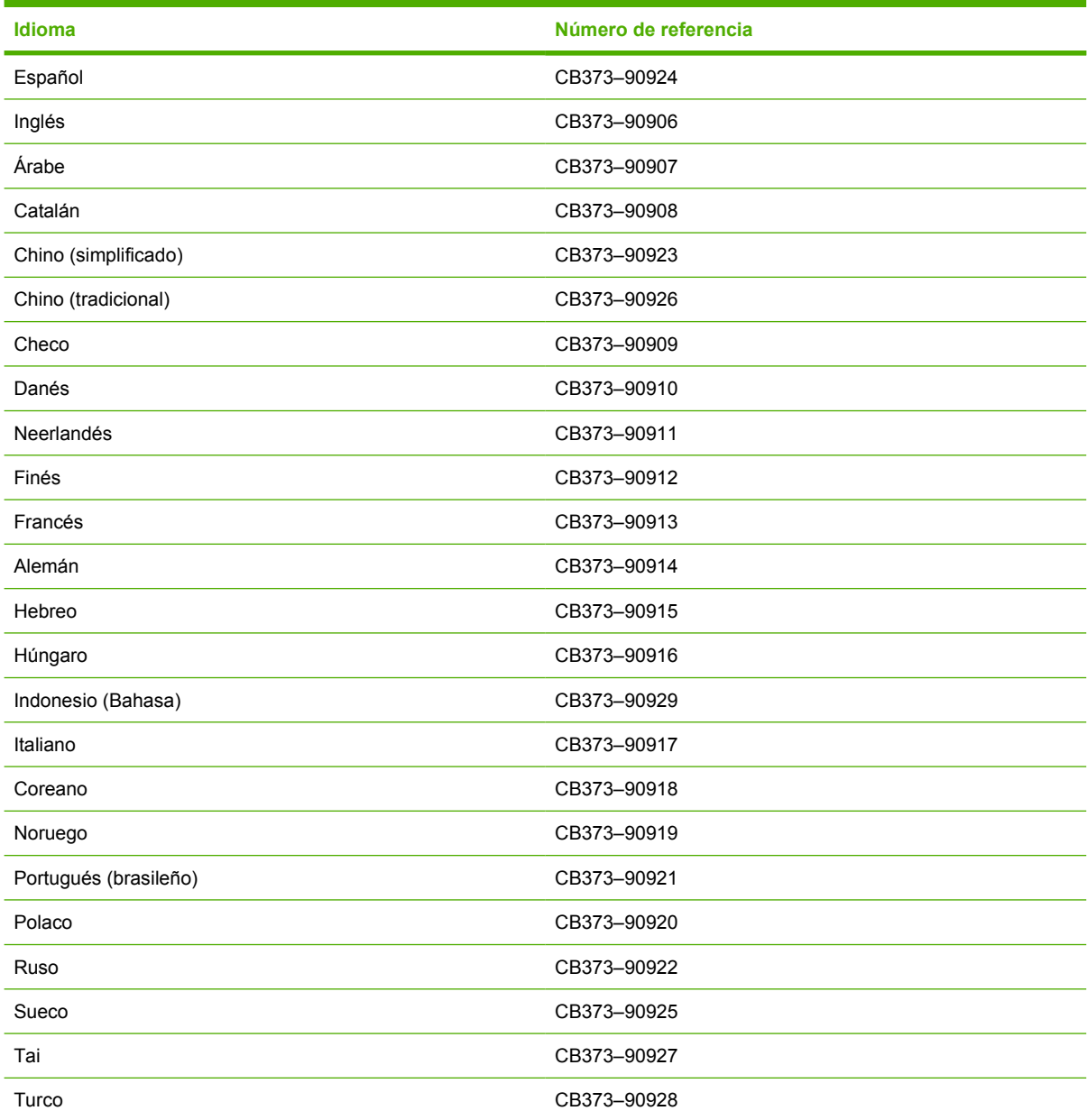

# <span id="page-122-0"></span>**B Servicio y asistencia**

## <span id="page-123-0"></span>**Declaración de garantía limitada de Hewlett-Packard**

HP Color LaserJet 1600

PRODUCTO HP DURACIÓN DE LA GARANTÍA LIMITADA

Doce meses, garantía limitada

HP garantiza al cliente, usuario final del producto, que el hardware y los accesorios de HP estarán libres de defectos en los materiales y de facturación tras la fecha de la compra, durante el período especificado anteriormente. Si HP recibe un aviso de un defecto durante el período de garantía, HP, a su entera discreción, reparará o sustituirá el producto que se demuestre que es defectuoso. El producto de sustitución puede ser nuevo o tener un rendimiento equivalente a uno nuevo.

HP garantiza que el software de HP no fallará en la ejecución de las instrucciones de programación tras la fecha de compra, durante el período especificado anteriormente, a causa de defectos en el material y en la facturación, si se instala y utiliza correctamente. Si HP recibe el aviso de tales defectos durante el período de garantía, sustituirá el software que no ejecute las instrucciones de programación a causa de dichos defectos.

HP no garantiza que el funcionamiento de los productos HP será ininterrumpido o estará libre de errores. Si HP, en un tiempo razonable, no puede reparar o sustituir algún producto cubierto por la garantía, el usuario tiene derecho al reembolso del precio de compra tras la devolución del producto.

Los productos HP pueden contener piezas recicladas cuyo rendimiento sea equivalente al de piezas nuevas o que puedan haber estado sujetas a un uso incidental.

La garantía no se aplica a defectos derivados de (a) mantenimiento o calibración incorrectos o inadecuados, (b) software, interfaces, piezas o consumibles no suministrados por HP, (c) modificaciones no autorizadas o uso incorrecto, (d) funcionamiento fuera de las especificaciones ambientales indicadas para el producto o (e) preparación o mantenimiento incorrectos.

HASTA DONDE PERMITEN LAS LEYES LOCALES, LA GARANTÍA INDICADA ANTERIORMENTE ES EXCLUSIVA Y NINGUNA OTRA GARANTÍA O CONDICIÓN, YA SEA VERBAL O ESCRITA, ESTÁ EXPRESA O IMPLÍCITA. HP NIEGA ESPECÍFICAMENTE CUALQUIER GARANTÍA O CONDICIÓN DE COMERCIALIZACIÓN, CALIDAD SATISFACTORIA E IDONEIDAD PARA UN PROPÓSITO PARTICULAR. En algunos países/regiones, estados o provincias no se permiten limitaciones en cuanto a la duración de una garantía implícita, de manera que la limitación o exclusión anterior no puede aplicarse al cliente. Esta garantía otorga al cliente derechos legales específicos. El cliente también puede tener otros derechos que varían de un país/región a otro o de un estado a otro. La garantía limitada de HP es válida en cualquier país/región o localidad en la que HP disponga de asistencia para este producto y donde haya comercializado este producto. El nivel del servicio de garantía recibido puede variar según los estándares locales. HP no alterará la forma, ajuste o función del producto para hacerlo funcionar en un país/región en el que nunca se había pensado poner en funcionamiento por motivos legales o de normativa.

HASTA DONDE PERMITEN LAS LEYES LOCALES, LOS PROCEDIMIENTOS DESCRITOS EN ESTA DECLARACIÓN DE GARANTÍA ESTÁN DISPONIBLES ÚNICA Y EXCLUSIVAMENTE PARA EL CLIENTE. A EXCEPCIÓN DE LO INDICADO ANTERIORMENTE, HP NI SUS PROVEEDORES SE RESPONSABILIZAN EN NINGÚN CASO DE LA PÉRDIDA DE DATOS O DEL DAÑO DIRECTO, ESPECIAL, INCIDENTAL, DERIVADO (INCLUIDA LA PÉRDIDA DE BENEFICIOS O DATOS) O CUALQUIER OTRO DAÑO, TANTO SI ESTÁ BASADO EN UN CONTRATO, AGRAVIO U OTRO TIPO DE DOCUMENTO. En algunos países/regiones o estados no se permite la exclusión o limitación de daños incidentales o derivados, de manera que la limitación o exclusión anterior no puede aplicarse al cliente.

LOS TÉRMINOS DE LA GARANTÍA INCLUIDOS EN ESTA DECLARACIÓN, EXCEPTO EN LOS CASOS DESCRITOS POR LA LEY, NO SE EXCLUYEN, LIMITAN O MODIFICAN NI SE AGREGAN A LOS DERECHOS LEGALES DE APLICACIÓN OBLIGATORIA PARA LA VENTA DE ESTE PRODUCTO AL CLIENTE.

## <span id="page-124-0"></span>**Declaración de garantía limitada del cartucho de impresión**

Se garantiza que este producto de HP carece de defectos en los materiales y en la facturación.

Esta garantía no se aplica a productos que (a) hayan sido de alguna forma rellenados, restaurados, reciclados o manipulados, que (b) se produzca algún tipo de problema como resultado de un uso incorrecto, un almacenamiento inapropiado o un funcionamiento fuera de las especificaciones ambientales indicadas para el producto de la impresora, o bien que (c) muestre un desgaste desmesurado de lo que puede ser un uso ordinario.

Para obtener el servicio de garantía, devuelva el producto al lugar de compra (con una descripción por escrito del problema y unas muestras de impresión) o póngase en contacto con el servicio de asistencia al cliente de HP. HP sustituirá los productos que se demuestren que son defectuosos o devolverá el dinero de la compra.

HASTA DONDE PERMITEN LAS LEYES LOCALES, LA GARANTÍA INDICADA ANTERIORMENTE ES EXCLUSIVA Y NINGUNA OTRA GARANTÍA O CONDICIÓN, YA SEA VERBAL O ESCRITA, ESTÁ EXPRESA O IMPLÍCITA. HP NIEGA ESPECÍFICAMENTE CUALQUIER GARANTÍA O CONDICIÓN DE COMERCIALIZACIÓN, CALIDAD SATISFACTORIA E IDONEIDAD PARA UN PROPÓSITO PARTICULAR.

A EXCEPCIÓN DE LO INDICADO ANTERIORMENTE, NI HP NI SUS PROVEEDORES SE RESPONSABILIZAN EN NINGÚN CASO DE LA PÉRDIDA DE DATOS O DEL DAÑO DIRECTO, ESPECIAL, INCIDENTAL, DERIVADO (INCLUIDA LA PÉRDIDA DE BENEFICIOS O DATOS) O CUALQUIER OTRO DAÑO, TANTO SI ESTÁ BASADO EN UN CONTRATO, AGRAVIO U OTRO TIPO DE DOCUMENTO.

LOS TÉRMINOS DE LA GARANTÍA INCLUIDOS EN ESTA DECLARACIÓN, EXCEPTO EN LOS CASOS DESCRITOS POR LA LEY, NO SE EXCLUYEN, LIMITAN O MODIFICAN NI SE AGREGAN A LOS DERECHOS LEGALES DE APLICACIÓN OBLIGATORIA PARA LA VENTA DE ESTE PRODUCTO AL CLIENTE.

## <span id="page-125-0"></span>**Disponibilidad de servicio técnico y asistencia**

HP ofrece en todo el mundo una gran variedad de opciones de servicio técnico y asistencia para sus productos. La disponibilidad de estos programas depende de dónde se encuentre.

### **Contrato de servicios y de servicios HP Care Pack™**

HP dispone de varias opciones de asistencia y servicios que cubren una amplia gama de necesidades. Estas opciones no forman parte de la garantía estándar. Los servicios de asistencia pueden variar según la ubicación. Para la mayoría de las impresoras de HP se ofrecen contratos de servicios y de servicios HP Care Pack incluidos en la garantía y luego de que caduca la garantía.

Si desea conocer las opciones de asistencia técnica para la impresora, vaya a <http://www.hpexpress-services.com/10467a> y escriba el número de modelo de la impresora. En Norteamérica, se puede obtener información sobre el contrato de servicios a través del Centro de atención al cliente de HP. Llame al 1-800-HPINVENT 1-800-474-6836 (EE.UU.) o al 1-800-268-1221 (Canadá). Para el resto de países/regiones, póngase en contacto con el Centro de atención al cliente de HP correspondiente a cada país/región. Consulte el prospecto que se adjunta en el interior o vaya a<http://www.hp.com/support>para obtener el número de teléfono del Centro de atención al cliente de HP del país/región en cuestión.

## <span id="page-126-0"></span>**Reembalaje de la impresora**

Si la impresora necesita desplazarse o transportarse a otra ubicación, siga el procedimiento siguiente para volver a embalarla.

**PRECAUCIÓN** El cliente es responsable de los daños que se produzcan durante el envío a causa de un embalaje inadecuado. Para conseguir la protección adecuada durante el envío, la impresora debe embalarse de forma correcta con las protecciones originales.

### **Para reembalar la impresora**

**PRECAUCIÓN** Es *extremadamente importante* retirar los cartuchos de impresión antes de transportar la impresora. Los cartuchos de impresión que permanezcan en la impresora durante el transporte gotearán y cubrirán de tóner el motor y otras partes de la impresora.

Para evitar daños en el cartucho de impresión, evite tocar el rodillo y guarde el cartucho de impresión en su material de embalaje original o de manera que no quede expuesto a la luz.

- **1.** Retire los cuatro cartuchos de impresión.
- **2.** Si ha agregado la Bandeja 3 opcional, retírela y guárdela.
- **3.** Retire y guarde el cable de alimentación y el cable de la interfaz.
- **4.** Si puede, incluya pruebas de impresión y entre 50 y 100 hojas de papel u otros medios de impresión que no se hayan imprimido correctamente.
- **5.** Si es posible, utilice la caja y el material de embalaje originales. Si se ha deshecho del material de embalaje original, póngase en contacto con el servicio de correos local para obtener información sobre cómo volver a embalar la impresora. Hewlett-Packard recomienda contratar un seguro para el envío del equipo.
- **6.** Incluya una copia completa del [Formulario de información de servicios.](#page-127-0)
- **7.** Si está en EE.UU., llame al Centro de atención al cliente de HP para solicitar nuevo material de embalaje. Si está en otros países/regiones, utilice el material de embalaje original si es posible. Hewlett-Packard recomienda contratar un seguro para el envío del equipo.

## <span id="page-127-0"></span>**Formulario de información de servicios**

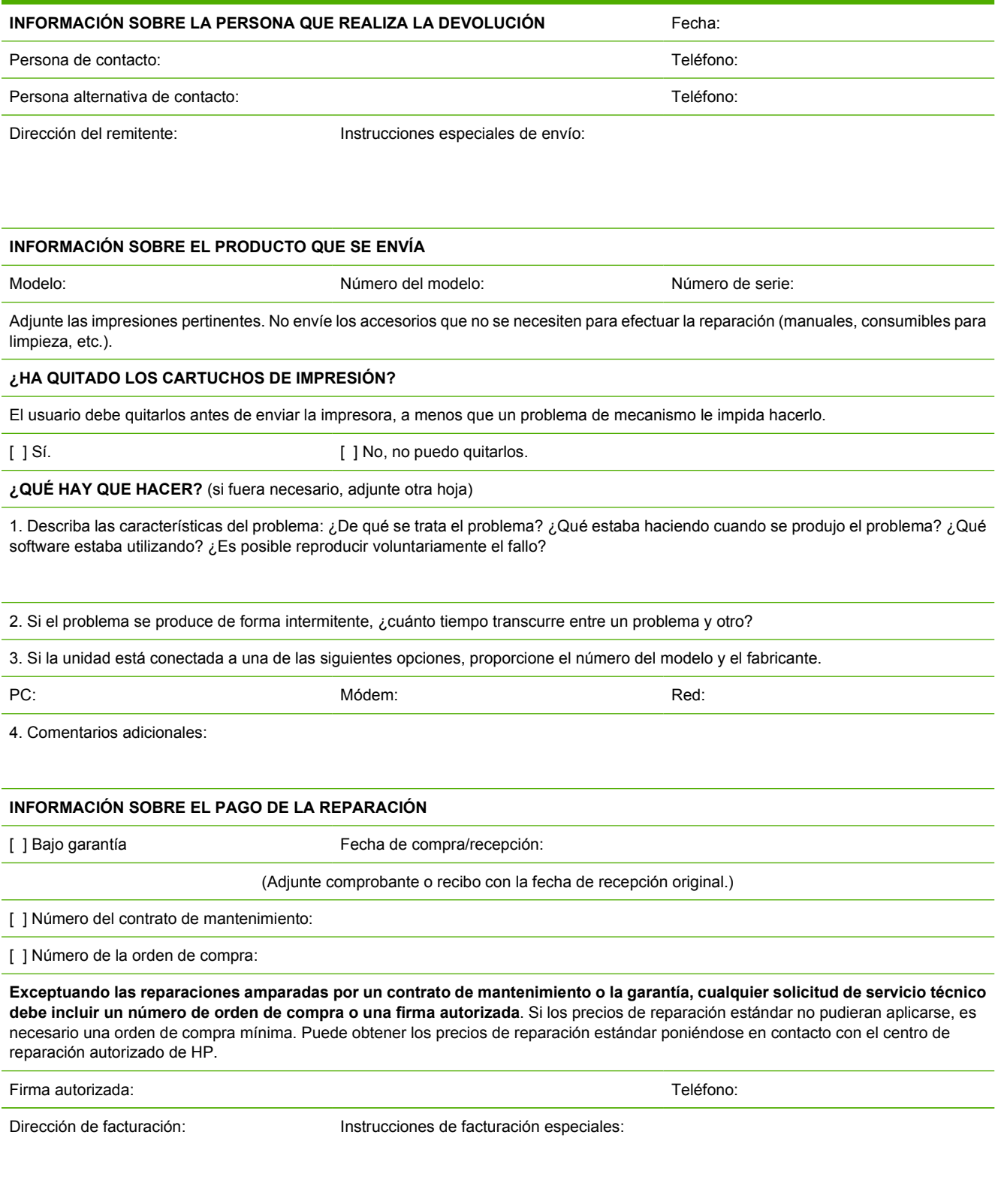

# <span id="page-128-0"></span>**C Especificaciones**

## **Especificaciones de MFP**

#### **Tabla C-1** Especificaciones físicas

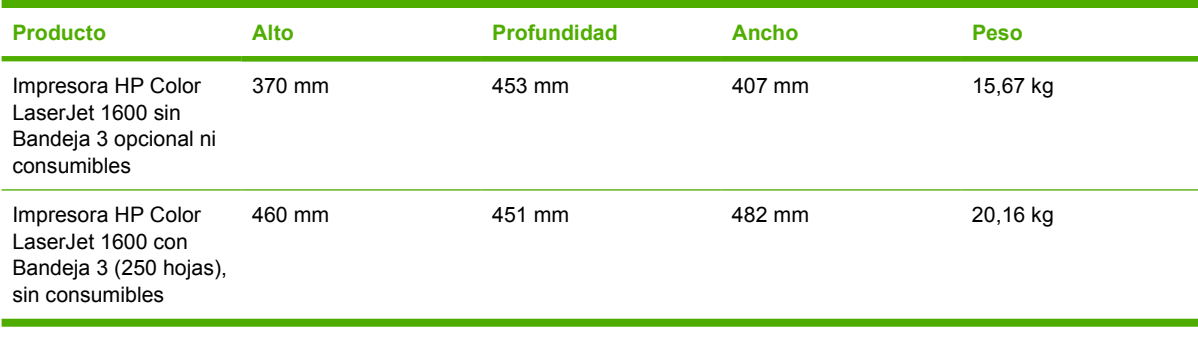

#### **Tabla C-2** Especificaciones de consumibles de reemplazo

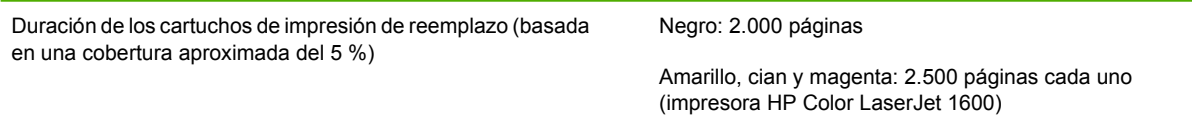

#### **Tabla C-3** Especificaciones eléctricas

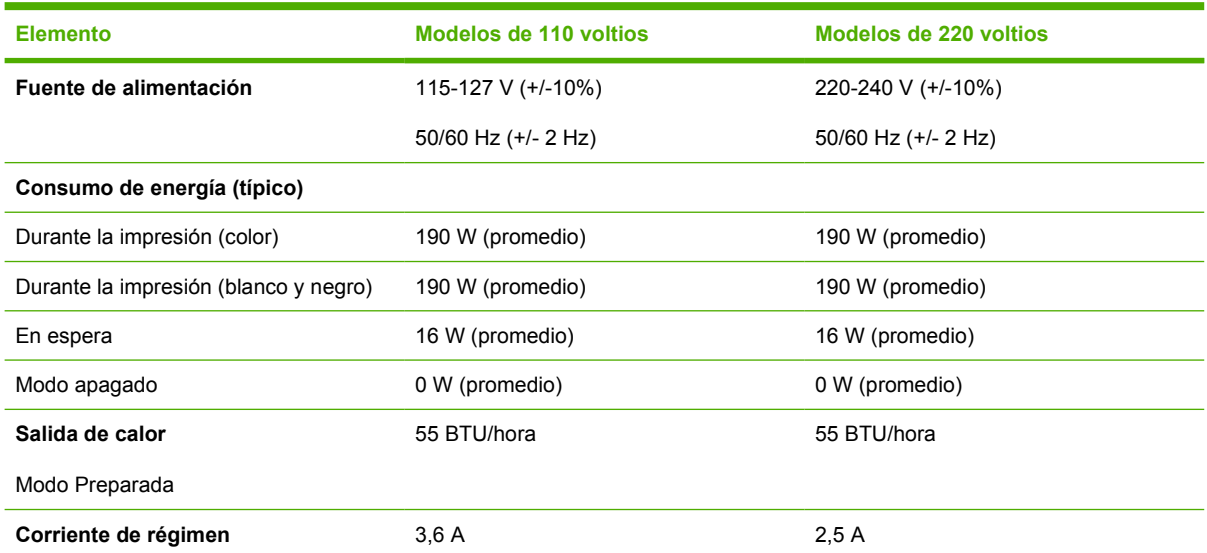

<span id="page-129-0"></span>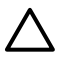

**PRECAUCIÓN** Los requisitos de alimentación eléctrica son diferentes según el país/región de venta de la impresora. No convierta los voltajes operativos: dañará la impresora e invalidará la garantía del producto.

#### **Tabla C-4** Especificaciones ambientales

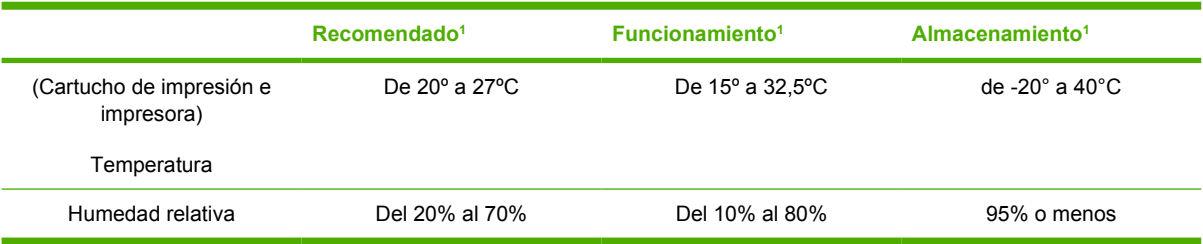

1 Los valores están sujetos a cambios. Consulte<http://www.hp.com/support/clj1600>para obtener información actualizada.

#### **Tabla C-5** Emisiones acústicas

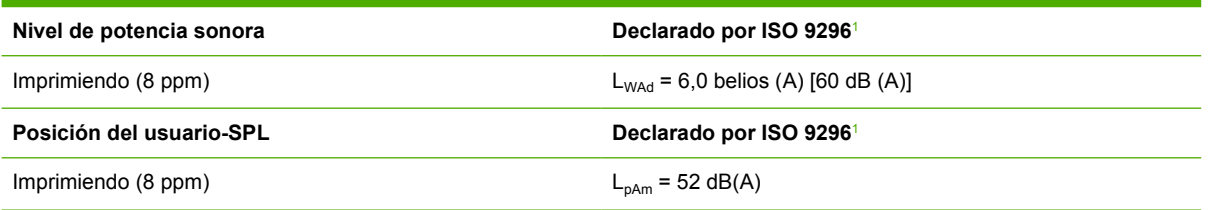

<sup>1</sup> Los valores están sujetos a cambios. Consulte<http://www.hp.com/support/clj1600>para obtener información actualizada.

# **D Información sobre normativas**

## **Introducción**

Esta sección contiene la siguiente información sobre normativas:

- [Normas de la FCC](#page-132-0)
- [Programa de administración de productos que respetan el medio ambiente](#page-133-0)
- [Página con datos sobre seguridad de los materiales](#page-136-0)
- [Declaración de conformidad](#page-137-0)
- [Declaración de seguridad para equipos láser](#page-138-0)
- [Declaración DOC de Canadá](#page-138-0)
- [Declaración EMI coreana](#page-138-0)
- · [Declaración VCCI \(Japón\)](#page-138-0)
- [Declaración finlandesa sobre láser](#page-139-0)

## <span id="page-132-0"></span>**Normas de la FCC**

Este equipo ha sido probado y cumple con los límites de los dispositivos digitales de Clase B, con arreglo a la Parte 15 de las normas de la FCC. Estos límites están diseñados para proporcionar una protección razonable contra las interferencias nocivas en las instalaciones residenciales. Este equipo genera, utiliza y puede radiar energía de frecuencia de radio. Si este equipo no se instala y utiliza de acuerdo con las instrucciones, puede provocar interferencias en las comunicaciones por radio. Sin embargo, no puede garantizarse que no se produzcan interferencias en una instalación determinada; la presencia de interferencias puede determinarse encendiendo y apagando el equipo. Si este equipo llegara a causar interferencias perjudiciales en la comunicación por radio o televisión, se insta al usuario a que tome una o varias de las medidas siguientes:

- Vuelva a orientar o a cambiar la posición de la antena receptora.
- Aumente la distancia entre el equipo y el receptor.
- Conecte el equipo a una toma o a un circuito distinto del que utiliza el receptor.
- Solicite ayuda al distribuidor o a un técnico especializado en radio y televisión.

**Nota** Cualquier cambio o modificación en la impresora que no haya sido aprobado expresamente por HP podría anular la autorización que posee el usuario para utilizar este equipo.

Si desea utilizar un cable de interfaz protegido, éste debe cumplir con los límites de la Clase B de la Parte 15 de las normas de la FCC.

## <span id="page-133-0"></span>**Programa de administración de productos que respetan el medio ambiente**

### **Protección del medio ambiente**

Hewlett-Packard Company se compromete a proporcionar productos de calidad que respeten el medio ambiente. Este producto está diseñado con varios atributos que reducen al mínimo el impacto en el medio ambiente.

### **Generación de ozono**

Este producto no genera cantidades apreciables de ozono  $(O_3)$ .

### **Consumo de energía**

**Este producto cumple los requisitos de ENERGY STAR®, un programa voluntario para potenciar el desarrollo de productos que aprovechen eficazmente la energía.**

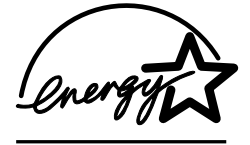

El uso de energía desciende de forma significativa en el modo de suspensión, que ahorra recursos naturales y dinero sin que afecte al alto rendimiento del producto.

ENERGY STAR (versión 3.0) es una marca de servicio registrada en EE.UU. de la United States Environmental Protection Agency (Agencia de protección medioambiental de los Estados Unidos). Como partícipe del programa ENERGY STAR®, Hewlett-Packard Company afirma que este producto cumple las directrices de ENERGY STAR® sobre el uso eficaz de la energía. Para obtener más información, consulte la sección <http://www.energystar.gov>.

#### **Consumo de papel**

La función de impresión manual a doble cara del dispositivo (para más información, consulte [Impresión](#page-52-0) [a doble cara](#page-52-0)) y la función de impresión de varias páginas por hoja pueden reducir el consumo de papel y, por lo tanto, la demanda de recursos naturales.

#### **Plásticos**

Los componentes de plástico de más de 25 gramos están marcados de acuerdo con los estándares internacionales que mejoran la capacidad de identificar los plásticos para su reciclaje al final de la vida del producto.

### **Consumibles de impresión de HP LaserJet**

En muchos países/regiones, los consumibles de impresión de este producto (por ejemplo, los cartuchos de impresión) se pueden devolver a HP mediante el Programa de devolución y reciclaje de consumibles de HP. Se trata de un programa fácil de utilizar y de devolución gratuita que está disponible en más de 30 países/regiones. En cada cartucho nuevo de impresión y en cada paquete de consumibles de la impresora HP LaserJet se incluyen instrucciones e información del programa en varios idiomas.

#### **Información sobre el Programa de reciclaje y devolución de consumibles de impresión de HP**

<span id="page-134-0"></span>Desde 1992, HP admite el reciclaje y la devolución de consumibles de HP LaserJet de forma gratuita en el 86 % del mercado mundial donde se venden los consumibles de HP LaserJet. Las etiquetas de franqueo prepago y las que incluyen las direcciones de destino se encuentran en la guía de instrucciones de las cajas de cartuchos de impresión de HP LaserJet. Las etiquetas y las cajas de gran volumen también están disponibles a través del sitio Web: [http://www.hp.com/recycle.](http://www.hp.com/recycle)

En el año 2002 se han reciclado en el mundo más de diez millones de cartuchos de impresión de HP LaserJet a través del programa de reciclaje de consumibles de HP Planet Partners. Este número récord representa 26 millones de libras de cartuchos de impresión desviados de los vertederos. En todo el mundo, HP ha reciclado una media de un 80% de cartuchos de impresión por peso, que consiste principalmente en plástico y metales. El plástico y los metales utilizados para realizar nuevos productos como colas de impresión, bandejas de plásticos y otros productos de HP. Los materiales restantes se retiran de forma respetuosa con el medio ambiente.

#### **Devoluciones en EE.UU.**

Para conseguir un proceso de devolución de cartuchos y consumibles usados más responsable con el medio ambiente, HP fomenta las devoluciones de gran volumen. Para ello, basta con empaquetar dos o más cartuchos y utilizar la etiqueta de UPS de franqueo prepago que se incluye en el paquete. Para obtener más información en EE.UU., llame al +1-800-340-2445 o visite el sitio Web del programa de reciclaje y devolución de consumibles de impresión de HP:<http://www.hp.com/go/recycle>.

#### **Devoluciones fuera de EE.UU.**

Los clientes que no hayan adquirido el producto en los Estados Unidos deben visitar el sitio web <http://www.hp.com/go/recycle>para obtener más información acerca de la disponibilidad del Programa de reciclaje y devolución de consumibles de impresión de HP.

#### **Papel**

Este producto puede utilizar papeles reciclados, siempre que el papel cumpla con las recomendaciones de la *Guía de soportes de impresión de la familia de impresoras HP LaserJet*. Para descargar la guía en formato PDF, visite <http://www.hp.com/support/ljpaperguide>. Este producto se puede utilizar con papel reciclado de acuerdo con la norma EN12281:2002.

#### **Restricciones de material**

Este producto no contiene mercurio añadido.

Este producto no contiene baterías.

Para obtener información sobre reciclaje, visite <http://www.hp.com/go/recycle> o póngase en contacto con las autoridades locales o con Eletronics Industry Alliance (Alianza de la industria electrónica)en [http://www.eiae.org.](http://www.eiae.org)

### **Eliminación de residuos de aparatos eléctricos y electrónicos por parte de usuarios domésticos en la Unión Europea**

Este símbolo en el producto o en el embalaje indica que no se puede desechar el producto junto con los residuos domésticos. En caso de que sea necesario eliminar este tipo de residuo, es responsabilidad del usuario entregarlo en un punto de recogida designado al reciclaje de aparatos eléctricos y electrónicos. El reciclaje y la recogida por separado de estos residuos en el momento de la eliminación ayudará a preservar los recursos naturales y a garantizar la protección de la salud y el medio ambiente. Si desea obtener más información sobre los lugares donde puede depositar estos residuos para su reciclaje, póngase en contacto con las autoridades locales de su ciudad, con el servicio de recuperación de residuos domésticos o con el establecimiento donde adquirió el producto.

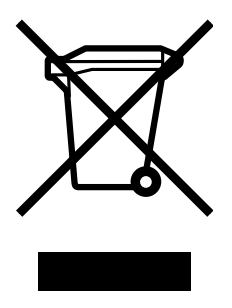

## <span id="page-136-0"></span>**Página con datos sobre seguridad de los materiales**

Las páginas con datos sobre seguridad de los materiales (MSDS) de los consumibles que contienen sustancias químicas, como por ejemplo el tóner, se pueden obtener en el sitio Web de HP <http://www.hp.com/go/msds>o en [http://www.hp.com/hpinfo/community/environment/productinfo/](http://www.hp.com/hpinfo/community/environment/productinfo/safety) [safety.](http://www.hp.com/hpinfo/community/environment/productinfo/safety)

#### **Garantía ampliada**

HP SupportPack ofrece cobertura para el producto de hardware de HP y los componentes internos suministrados por HP. El mantenimiento del hardware abarca un período de tres años a partir de la fecha de compra del equipo HP. El cliente debe contratar el servicio HP SupportPack dentro de los 90 días siguientes a la compra del producto HP. Para obtener más información, póngase en contacto con el servicio técnico y el [Centro de atención al](#page-4-0) cliente de HP. Consulte la sección Centro de atención al [cliente de HP](#page-4-0).

#### **Disponibilidad de piezas de recambio y consumibles**

Los consumibles y las piezas de recambio para este producto estarán disponibles durante un mínimo de cinco años desde el momento en que el producto deje de fabricarse.

#### **Información adicional**

Para obtener información sobre los temas de medio ambiente:

- La hoja de perfil medioambiental para éste y algunos productos relacionados con HP
- El compromiso de HP de respetar el medio ambiente
- El sistema de gestión medioambiental de HP
- El programa de devolución y reciclaje de productos de HP al final de su vida útil
- **MSDS**

Consulte<http://www.hp.com/go/environment> o [http://www.hp.com/hpinfo/community/environment/](http://www.hp.com/hpinfo/community/environment/productinfo/safety) [productinfo/safety.](http://www.hp.com/hpinfo/community/environment/productinfo/safety)

## <span id="page-137-0"></span>**Declaración de conformidad**

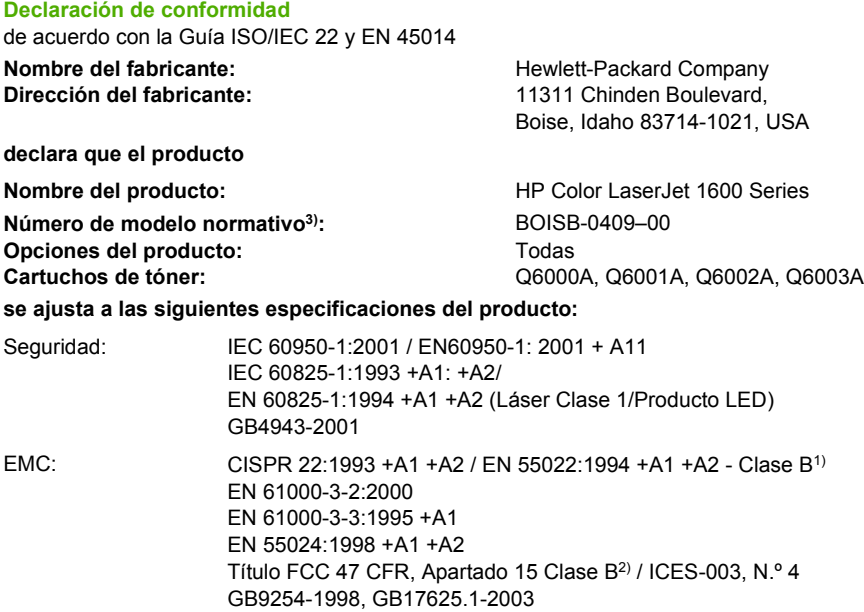

#### **Información adicional:**

Este producto cumple con los requisitos de la Directiva EMC 89/336/CEE y la Directiva de bajo voltaje 73/23/CEE, y lleva la marca de la CE correspondiente.

1) El producto fue sometido a pruebas en una configuración típica con Sistemas informáticos personales de Hewlett-Packard.

2) Este dispositivo cumple con el apartado 15 de las normas de la FCC. El funcionamiento está sujeto a las dos condiciones siguientes: (1) este dispositivo no puede causar interferencias perjudiciales y (2) debe aceptar cualquier interferencia recibida, incluida la que pueda causar un funcionamiento no deseado.

3) A este producto se le ha asignado un número de modelo normativo con fines regulativos. Este número no se debe confundir con el nombre ni con el número del producto.

Boise, Idaho 83714-1021, EE.UU.

#### **Octubre de 2005**

#### **Para temas de normativa únicamente:**

Persona de contacto Director de regulación de producto, Hewlett-Packard Australia Ltd., 31-41 Joseph Street, Blackburn, Victoria 3130, para Australia: Australia.

Persona de contacto Oficina de ventas y servicio técnico local de Hewlett-Packard o Hewlett-Packard GmbH, Department HQ-TRE / para Europa: Persona de contacto para EE.UU: Director de normativas del producto, Hewlett-Packard Company, PO Box 15, Mail Stop 160, Boise, Idaho 83707-0015, USA (Teléfono: 208-396-6000) Standards Europe, Herrenberger Strasse 140, D-71034 Böblingen, Alemania (FAX: +49-7031-14-3143)

## <span id="page-138-0"></span>**Declaraciones de seguridad específicas de determinados países/regiones**

### **Declaración de seguridad para equipos láser**

El Centro de Dispositivos y Salud Radiológica (CDRH) de la *U.S. Food and Drug Administration* (Dirección de alimentación y fármacos de EE.UU.) ha aplicado una normativa para los productos láser fabricados desde el 1 de agosto de 1976. Su cumplimiento es obligatorio para los productos comercializados en Estados Unidos. Esta impresora tiene el certificado de producto láser "Clase 1" según la norma *Radiation Performance Standard del Department of Health and Human Services* (DHHS) de EE.UU., de acuerdo con la ley "Radiation Control for Health and Safety" de 1968.

Puesto que la radiación emitida en el interior de la impresora queda completamente aislada en alojamientos protegidos y cubiertas externas, no puede producirse una fuga del haz de láser en ningún momento del manejo normal por parte del usuario.

**ADVERTENCIA** El uso de controles, ajustes o procedimientos que no sean los que se especifican en la presente guía podrían dejar al usuario expuesto a radiaciones peligrosas.

## **Declaración DOC de Canadá**

Cumple con los requisitos de la directiva EMC Clase B canadiense.

« Conforme à la classe B des normes canadiennes de compatibilité électromagnétiques (CEM). »

### **Declaración EMI coreana**

사용자 안내문 (B 급 기기) 이 기기는 비업무용으로 전자파장해검정을 받은 기기로서, 주거지역에서는 물론 모든 지역에서 사용할 수 있습니다.

**Declaración VCCI (Japón)**

この装置は,情報処理装置等電波障害自主規制協議会( VCCI ) の基準 に基づく クラスB情報技術装置です。この装置は, 家庭環境で使用すること を目的としていますが、この装置がラジオやテレビジョン受信機に近接して 使用されると、受信障害を引き起こすことがあります。 取り扱い説明書に従って正しい取り扱いをして下さい。

### <span id="page-139-0"></span>**Declaración finlandesa sobre láser**

#### **LASERTURVALLISUUS**

#### **LUOKAN 1 LASERLAITE**

#### **KLASS 1 LASER APPARAT**

HP Color LaserJet 1600 -laserkirjoitin on käyttäjän kannalta turvallinen luokan 1 laserlaite. Normaalissa käytössä kirjoittimen suojakotelointi estää lasersäteen pääsyn laitteen ulkopuolelle.

Laitteen turvallisuusluokka on määritetty standardin EN60825-1 (1994) mukaisesti.

#### **VAROITUS!**

Laitteen käyttäminen muulla kuin käyttöohjeessa mainitulla tavalla saattaa altistaa käyttäjän turvallisuusluokan 1 ylittävälle näkymättömälle lasersäteilylle.

#### **VARNING!**

Om apparaten används på annat sätt än i bruksanvisning specificerats, kan användaren utsättas för osynlig laserstrålning, som överskrider gränsen för laserklass 1.

#### **HUOLTO**

HP Color LaserJet 1600 -kirjoittimen sisällä ei ole käyttäjän huollettavissa olevia kohteita. Laitteen saa avata ja huoltaa ainoastaan sen huoltamiseen koulutettu henkilö. Tällaiseksi huoltotoimenpiteeksi ei katsota väriainekasetin vaihtamista, paperiradan puhdistusta tai muita käyttäjän käsikirjassa lueteltuja, käyttäjän tehtäväksi tarkoitettuja ylläpitotoimia, jotka voidaan suorittaa ilman erikoistyökaluja.

#### **VARO!**

Mikäli kirjoittimen suojakotelo avataan, olet alttiina näkymättömälle lasersäteilylle laitteen ollessa toiminnassa. Älä katso säteeseen.

#### **VARNING!**

Om laserprinterns skyddshölje öppnas då apparaten är i funktion, utsättas användaren för osynlig laserstrålning. Betrakta ej strålen.

Tiedot laitteessa käytettävän laserdiodin säteilyominaisuuksista:

Aallonpituus 770-800 nm

Teho 5 mW

Luokan 3B laser

# **Índice**

#### **Símbolos y números**

250 hojas, bandeja. *Consulte* bandeja 2 4 colores, opción [49](#page-60-0)

### **A**

abarquillado, medio de impresión [92](#page-103-0) accesorios números de referencia [104](#page-115-0) adhesivas, etiquetas especificaciones [16](#page-27-0), [17](#page-28-0) imprimir [30](#page-41-0) adición de papel [24](#page-35-0) Ajustar a página, opción [39](#page-50-0) Alertas (ficha), Caja de herramientas de HP [65](#page-76-0) alimentación, solución de problemas [96](#page-107-0) alimentación eléctrica consumo [122](#page-133-0) requisitos [117](#page-128-0) almacenamiento cartuchos de impresión [69](#page-80-0) impresora [118](#page-129-0) papel [14](#page-25-0) sobres [15](#page-26-0) amarillo, cartucho indicador de estado [21](#page-32-0) número de referencia [104](#page-115-0) ambas caras, impresión [41](#page-52-0) ambiental especificaciones de la impresora [118](#page-129-0) ampliación de documentos [39](#page-50-0) ampliada, garantía [114,](#page-125-0) [125](#page-136-0) aplicaciones, configuración [9](#page-20-0) Apple Macintosh. *Consulte* Macintosh

arrugas, solución de problemas [93](#page-104-0) asistencia contratos de mantenimiento [114,](#page-125-0) [125](#page-136-0) formulario de información de servicios [116](#page-127-0) números de referencia [104](#page-115-0) reembalar la impresora [115](#page-126-0) atascos áreas de entrada [86](#page-97-0) áreas de salida [87](#page-98-0) causas [83](#page-94-0) Atención, luz [21](#page-32-0), [103](#page-114-0) Ayuda [103](#page-114-0)

### **B**

bandas, solución de problemas [90](#page-101-0) bandeja 1 cargar [24](#page-35-0) bandeja 2 cargar [25](#page-36-0) bandeja 3 cargar [25](#page-36-0) número de referencia [106](#page-117-0) bandeja de salida, extensor [7](#page-18-0) bandejas alimentación, solución de problemas [96](#page-107-0) características [5](#page-16-0) cargar [24](#page-35-0) eliminación de atascos [86](#page-97-0) medios compatibles [17](#page-28-0) números de referencia [106](#page-117-0) seleccionar [36](#page-47-0) bandejas de salida características [5](#page-16-0) eliminación de atascos [87](#page-98-0) baterías, especificaciones [123](#page-134-0) blanco y negro, impresión seleccionar [37](#page-48-0) solución de problemas [94](#page-105-0) botones del panel de control [20](#page-31-0)

### **C**

cables solución de problemas de USB [98](#page-109-0) Caja de herramientas sistemas operativos compatibles [9](#page-20-0) usar [64](#page-75-0) Caja de herramientas de HP calibrar impresora [74](#page-85-0) calibración de la impresora [74](#page-85-0) calidad configuración de impresión [88](#page-99-0) especificaciones [5](#page-16-0) HP ImageREt 2400 [46](#page-57-0) solución de problemas de impresión [88,](#page-99-0) [89](#page-100-0) calidad de impresión de 600 ppp, configuración [88](#page-99-0) cámaras digitales, coincidencia de color [50](#page-61-0) cambio de tamaño de documentos [39](#page-50-0) Cancelar trabajo, botón [21](#page-32-0), [43](#page-54-0) Captura, opciones [49](#page-60-0) cara abajo, bandeja. *Consulte* superior, bandeja de salida cara arriba, bandeja. *Consulte* posterior, puerta de salida caracteres, solución de problemas [92](#page-103-0) características color [46](#page-57-0) controladores [37](#page-48-0) carga de medios de impresión

bandeja 1 [24](#page-35-0) bandeja 2 [25](#page-36-0) cartucho agotado, anulación [71](#page-82-0) cartuchos especificaciones de almacenamiento [118](#page-129-0) imprimir página de estado [61](#page-72-0) indicador de estado [21](#page-32-0) línea especializada en fraudes de HP [70](#page-81-0) números de referencia [104](#page-115-0) reciclaje [122](#page-133-0) sustituir [69](#page-80-0) cartulina especificaciones [17](#page-28-0) imprimir [35](#page-46-0) Centro de atención al cliente de HP [iii](#page-4-0) cian, cartucho indicador de estado [21](#page-32-0) número de referencia [104](#page-115-0) claridad solución de problemas de impresión clara [89](#page-100-0) cliente, servicio de atención contratos de mantenimiento [114,](#page-125-0) [125](#page-136-0) formulario de información de servicios [116](#page-127-0) reembalar la impresora [115](#page-126-0) coincidencia de color en pantalla [50](#page-61-0) coincidencia de colores [50](#page-61-0) color ajuste manual, opciones [48](#page-59-0) calibración [74](#page-85-0) cambiar configuración [48](#page-59-0) características [46](#page-57-0) coincidencia [50](#page-61-0) HP ImageREt 2400 [46](#page-57-0) imprimir en escala de grises [37](#page-48-0) solución de problemas [93](#page-104-0) sRGB [50](#page-61-0) componentes ubicación [7](#page-18-0) configuración cambiar [9](#page-20-0), [40](#page-51-0) color [48](#page-59-0) guardar [38](#page-49-0)

restaurar configuración predeterminada [39](#page-50-0) configuración, página imprimir [60](#page-71-0) Configuración del dispositivo de la Caja de herramientas de HP [66](#page-77-0) configuraciones de la impresora [4](#page-15-0) configuraciones rápidas [38](#page-49-0) configuración predeterminada, restauración [39](#page-50-0) Configurar página [36](#page-47-0) conformidad, declaración [126](#page-137-0) consumibles disponibilidad [125](#page-136-0) especificaciones [117](#page-128-0) imprimir página de estado [61](#page-72-0) indicador de estado [21](#page-32-0) números de referencia [104](#page-115-0) página de estado [61](#page-72-0) reciclaje [122](#page-133-0) contratos de mantenimiento [114,](#page-125-0) [125](#page-136-0) control, panel descripción de indicadores luminosos y botones [20](#page-31-0) controladores abrir [36](#page-47-0) cambiar configuración [40](#page-51-0) características [37](#page-48-0) características de Windows [10](#page-21-0) descargar [10](#page-21-0) restaurar configuración predeterminada [39](#page-50-0) sistemas operativos compatibles [9](#page-20-0) Control de bordes [49](#page-60-0) correo, etiquetas especificaciones [16,](#page-27-0) [17](#page-28-0) imprimir [30](#page-41-0)

#### **D**

defectos persistentes, solución de problemas [93](#page-104-0) descarga de controladores [10](#page-21-0) desprendimiento de tóner, solución de problemas [91](#page-102-0) Detalle, opción de medios tonos [48](#page-59-0)

detención de la impresión [43](#page-54-0) diferente, primera página [39](#page-50-0) dimensiones de la impresora [117](#page-128-0) dimensiones de los medios. *Consulte* tamaños de medios dispersión, solución de problemas [93](#page-104-0) doble cara, impresión [41](#page-52-0) documentación [66](#page-77-0), [110](#page-121-0) Documentación (ficha), Caja de herramientas de HP [66](#page-77-0) dos caras, impresión [41](#page-52-0)

### **E**

eléctricas, especificaciones [117](#page-128-0) eliminación de atascos áreas de entrada [86](#page-97-0) áreas de salida [87](#page-98-0) ubicaciones habituales [83](#page-94-0) eliminación de trabajos de impresión [43](#page-54-0) embalaje de la impresora [115](#page-126-0) energía, consumo [117,](#page-128-0) [122](#page-133-0) en línea, asistencia técnica [iii](#page-4-0) en pausa, impresión [22](#page-33-0) entorno de funcionamiento, especificaciones [118](#page-129-0) entrada, bandejas características [5](#page-16-0) cargar [24](#page-35-0) eliminación de atascos [86](#page-97-0) medios compatibles [17](#page-28-0) números de referencia [106](#page-117-0) seleccionar [36](#page-47-0) solución de problemas de alimentación [96](#page-107-0) envío de la impresora [115](#page-126-0) error, mensajes grave [80](#page-91-0) panel de control [79](#page-90-0) escala de documentos, cambio [39](#page-50-0) escala de grises solución de problemas [94](#page-105-0) escala de grises, impresión seleccionar [37](#page-48-0) escáneres, coincidencia de color [50](#page-61-0) especiales, medios cartulina [35](#page-46-0)

especificaciones [17](#page-28-0) etiquetas [16,](#page-27-0) [30](#page-41-0) membrete [33](#page-44-0) papel satinado HP LaserJet [32](#page-43-0) sobres [15](#page-26-0), [28](#page-39-0) tamaño especial [35](#page-46-0), [37](#page-48-0) transparencias [17](#page-28-0) especiales, tamaños de papel [35,](#page-46-0) [37](#page-48-0) especificaciones ambiental [118](#page-129-0) características de la impresora [5](#page-16-0) etiquetas [16](#page-27-0) impresora [117](#page-128-0) medios compatibles para bandeias [17](#page-28-0) página con datos sobre seguridad de los materiales [125](#page-136-0) papel [13](#page-24-0) sobres [15](#page-26-0) transparencias [17](#page-28-0) estado imprimir página de estado de consumibles [61](#page-72-0) indicadores luminosos. *Consulte* indicadores luminosos ver con la Caja de herramientas de HP [65](#page-76-0) Estado (ficha), Caja de herramientas de HP [65](#page-76-0) etiquetas especificaciones [16](#page-27-0), [17](#page-28-0) imprimir [30](#page-41-0) explorador, requisitos [64](#page-75-0) Explorer, versiones compatibles [64](#page-75-0)

### **F**

FCC, normas [121](#page-132-0) fondo gris [90](#page-101-0) fondo gris, solución de problemas [90](#page-101-0) fraudes, línea especializada [70](#page-81-0)

#### **G**

garantía

ampliada [114](#page-125-0), [125](#page-136-0) cartucho de impresión [113](#page-124-0) producto [111,](#page-122-0) [112](#page-123-0) Grises neutrales, opciones [49](#page-60-0) guardar configuración [38](#page-49-0)

#### **H**

HP, Caja de herramientas calibrar impresora [74](#page-85-0) comprobación del nivel de tóner [68](#page-79-0) configuración del dispositivo [66](#page-77-0) Otros enlaces [66](#page-77-0) sistemas operativos compatibles [9](#page-20-0) usar [64](#page-75-0) HP, conexión en red incorporada imprimir página de información [60](#page-71-0) HP, papel multiusos [107](#page-118-0) HP ImageREt 2400 [46](#page-57-0) HP LaserJet, papel [107](#page-118-0) HP LaserJet, papel fotográfico medios de impresión [32](#page-43-0) HP LaserJet, papel satinado imprimir [32](#page-43-0) HP SupportPack [114,](#page-125-0) [125](#page-136-0) humedad, especificaciones almacenamiento de papel [14](#page-25-0) entorno de la impresora [118](#page-129-0)

## **I**

idioma páginas de información [60](#page-71-0) imagen, calidad HP ImageREt 2400 [46](#page-57-0) solución de problemas de impresión [88](#page-99-0), [89](#page-100-0) ImageREt 2400 [46](#page-57-0) impresión cancelar [43](#page-54-0) doble cara [41](#page-52-0) solución de problemas [97](#page-108-0), [98](#page-109-0) Windows [39](#page-50-0) impresión, calidad configuración [88](#page-99-0) especificaciones [5](#page-16-0) HP ImageREt 2400 [46](#page-57-0) solución de problemas [88](#page-99-0), [89](#page-100-0) impresión, cartucho sustituir [56](#page-67-0) impresión, cartuchos especificaciones de almacenamiento [118](#page-129-0) imprimir página de estado [61](#page-72-0) indicador de estado [21](#page-32-0) línea especializada en fraudes de HP [70](#page-81-0) números de referencia [104](#page-115-0) reciclaje [122](#page-133-0) sustituir [69](#page-80-0) impresión, medios. *Consulte* medios de impresión impresión, servidores imprimir página de información [60](#page-71-0) Impresión adaptable a medios tonos, opciones [49](#page-60-0) impresión a doble cara [41](#page-52-0) impresión atenuada [89](#page-100-0) impresión clara, solución de problemas [89](#page-100-0) impresora, controladores abrir [36](#page-47-0) cambiar configuración [40](#page-51-0) características [37](#page-48-0) características de Windows [10](#page-21-0) descargar [10](#page-21-0) restaurar configuración predeterminada [39](#page-50-0) sistemas operativos compatibles [9](#page-20-0) Imprimir, cuadro de diálogo [36](#page-47-0) inclinadas, páginas [92](#page-103-0), [96](#page-107-0) incorporada, conexión en red imprimir página de información [60](#page-71-0) indicadores luminosos ubicación [20](#page-31-0) indicadores luminosos del panel de control del dispositivo mensajes de error [79](#page-90-0) informes, impresión [60](#page-71-0) in situ, contratos de servicio [125](#page-136-0) interfaz, puertos pedidos de cables [105](#page-116-0) tipos incluidos [5](#page-16-0)

intermitentes, indicadores luminosos [79](#page-90-0) Internet Explorer, versiones compatibles [64](#page-75-0)

#### **L**

láser, declaraciones de seguridad [127](#page-138-0) LaserJet, papel [107](#page-118-0) Léame [66](#page-77-0) línea especializada en fraudes de HP [70](#page-81-0) líneas, solución de problemas páginas impresas [90](#page-101-0) líneas verticales, solución de problemas [90](#page-101-0) luz Preparada y botón Seleccionar [22](#page-33-0)

#### **M**

Macintosh características del controlador [37](#page-48-0) magenta, cartucho indicador de estado [21](#page-32-0) número de referencia [104](#page-115-0) manchas, solución de problemas [90](#page-101-0) mantenimiento contratos [114,](#page-125-0) [125](#page-136-0) sustitución de cartuchos de impresión [68](#page-79-0) manual, impresión a doble cara [41](#page-52-0) manuales [66](#page-77-0), [110](#page-121-0) Manuales, opciones de color [48](#page-59-0) marcas de agua [37](#page-48-0) márgenes de los sobres [15](#page-26-0) medio ambiente características [122](#page-133-0) especificaciones del papel [14](#page-25-0) medios de impresión abarquillado, solución de problemas [92](#page-103-0) arrugado [93](#page-104-0) atascos [83](#page-94-0) cargar bandejas [24](#page-35-0) cartulina [35](#page-46-0) especificaciones [13](#page-24-0) etiquetas [16,](#page-27-0) [30](#page-41-0)

membrete [33](#page-44-0) papel fotográfico HP LaserJet [32](#page-43-0) papel satinado HP LaserJet [32](#page-43-0) pedidos HP [107](#page-118-0) primera página diferente [39](#page-50-0) seleccionar [13](#page-24-0) sobres [15](#page-26-0), [28](#page-39-0) solución de problemas [95](#page-106-0) tamaño especial [35](#page-46-0), [37](#page-48-0) tipos compatibles de Bandeja 1 [17](#page-28-0) tipos compatibles de Bandeja 2 [17](#page-28-0) tipos compatibles de Bandeja 3 [17](#page-28-0) transparencias [17,](#page-28-0) [31](#page-42-0) medios tonos, opciones [48](#page-59-0) membrete imprimir [33](#page-44-0) mensajes panel de control [79](#page-90-0) mensajes de error [79](#page-90-0) mercurio, especificaciones [123](#page-134-0) Microsoft Windows. *Consulte* **Windows** monitores, coincidencia de color [50](#page-61-0) motas, solución de problemas [90](#page-101-0) motor, limpieza [72](#page-83-0)

#### **N**

negro, cartucho indicador de estado [21](#page-32-0) número de referencia [104](#page-115-0) Netscape Navigator, versiones compatibles [64](#page-75-0) normativas declaración de conformidad [126](#page-137-0) FCC (Comisión Federal de Comunicaciones) [121](#page-132-0) página con datos sobre seguridad de los materiales [125](#page-136-0) seguridad láser [127](#page-138-0) n páginas por hoja, impresión [38](#page-49-0)

#### **O**

opcional, bandeja 3. *Consulte* bandeja 3 opcional, bandeja de 250 hojas. *Consulte* bandeja 3 opciones. *Consulte* configuración origen, impresión por [36](#page-47-0) Otros enlaces [66](#page-77-0) otros fabricantes, cartuchos de impresión [69](#page-80-0) ozono, especificaciones [122](#page-133-0)

#### **P**

página con datos sobre seguridad de los materiales [125](#page-136-0) página de demostración, impresión [60](#page-71-0) páginas blanco [97](#page-108-0) imprimir despacio [97](#page-108-0) inclinadas [92,](#page-103-0) [96](#page-107-0) no imprimir [98](#page-109-0) páginas de información, impresión [60](#page-71-0) páginas en blanco, solución de problemas [97](#page-108-0) páginas por hoja [38](#page-49-0) páginas por minuto [5](#page-16-0) panel de control solución de problemas de mensajes [79](#page-90-0) pantalla panel de control [20](#page-31-0) papel arrugado [93](#page-104-0) atascos [83](#page-94-0) cargar bandejas [24](#page-35-0) cartulina [35](#page-46-0) especificaciones [13](#page-24-0) membrete [33](#page-44-0) pedidos HP [107](#page-118-0) primera página diferente [39](#page-50-0) seleccionar [13](#page-24-0) solución de problemas [95](#page-106-0) solución de problemas de papel abarquillado [92](#page-103-0) tamaño especial [35,](#page-46-0) [37](#page-48-0) tipos compatibles de Bandeja 1 [17](#page-28-0)
tipos compatibles de Bandeja 2 [17](#page-28-0) tipos compatibles de Bandeja 3 [17](#page-28-0) papel, bandeja de salida características [5](#page-16-0) papel, bandejas de entrada características [5](#page-16-0) cargar [24](#page-35-0) eliminación de atascos [86](#page-97-0) medios compatibles [17](#page-28-0) números de referencia [106](#page-117-0) seleccionar [36](#page-47-0) solución de problemas de alimentación [96](#page-107-0) papel, bandejas de salida eliminación de atascos [87](#page-98-0) papel multipropósito de HP [107](#page-118-0) papel ondulado, solución de problemas [92](#page-103-0) parpadeantes, indicadores luminosos [79](#page-90-0) pedidos de consumibles y accesorios [104](#page-115-0) película de transparencias. *Consulte* transparencias pesado, papel especificaciones [17](#page-28-0) imprimir [35](#page-46-0) peso impresora [117](#page-128-0) piezas números de referencia [104](#page-115-0) sustituibles por el usuario [109](#page-120-0) placa de separación, pedidos [109](#page-120-0) plataformas compatibles [9](#page-20-0) pliegues, solución de problemas [93](#page-104-0) portadas del documento cartulina, impresión [35](#page-46-0) especificaciones del papel [17](#page-28-0) uso de papel diferente [39](#page-50-0) posterior, puerta de salida características [5](#page-16-0) ppp (puntos por pulgada) configuración de impresión [88](#page-99-0) especificaciones [5](#page-16-0) HP ImageREt 2400 [46](#page-57-0) preimpreso, papel

imprimir [33](#page-44-0) Preparada, luz [21](#page-32-0), [103](#page-114-0) primera página diferente [39](#page-50-0) problemas, solución. *Consulte* solución de problemas Programa de reciclaje y devolución de consumibles de impresión de HP [122](#page-133-0) programas, configuración [9](#page-20-0) propiedades. *Consulte* configuración puertos pedidos de cables [105](#page-116-0) tipos incluidos [5](#page-16-0) puntos, solución de problemas [90](#page-101-0) puntos por pulgada (ppp) configuración de impresión [88](#page-99-0) especificaciones [5](#page-16-0) HP ImageREt 2400 [46](#page-57-0)

## **R**

rayas, solución de problemas [90](#page-101-0) reanudación de la impresión [22](#page-33-0) recambio, piezas. *Consulte* consumibles\servicio reciclaje cartuchos de impresión [122](#page-133-0) plásticos [122](#page-133-0) redes imprimir páginas de información [60](#page-71-0) reducción de documentos [39](#page-50-0) reembalaje de la impresora [115](#page-126-0) rellenados, cartuchos de impresión [69](#page-80-0) reparación. *Consulte* servicio reposición de papel [24](#page-35-0) residuos de aparatos, eliminación Europa [124](#page-135-0) resolución configuración de impresión [88](#page-99-0) especificaciones [5](#page-16-0) HP ImageREt 2400 [46](#page-57-0) restauración de configuración predeterminada [39](#page-50-0) RGB, opciones de color [49,](#page-60-0) [50](#page-61-0) rodillos, pedidos [109](#page-120-0) rodillos de recogida, pedidos [109](#page-120-0)

#### **S**

salida, bandeja características [5](#page-16-0) salida, bandejas eliminación de atascos [87](#page-98-0) salida, calidad HP ImageREt 2400 [46](#page-57-0) solución de problemas de impresión [88,](#page-99-0) [89](#page-100-0) servicio contratos [114,](#page-125-0) [125](#page-136-0) formulario de información [116](#page-127-0) números de referencia [104](#page-115-0) reembalar la impresora [115](#page-126-0) servidores imprimir página de información [60](#page-71-0) sistemas operativos compatibles [9](#page-20-0) sitios web cliente, servicio de atención [iii](#page-4-0) sobres almacenamiento [15](#page-26-0) diseño [15](#page-26-0) especificaciones [15,](#page-26-0) [17](#page-28-0) imprimir [28](#page-39-0) software Caja de herramientas [64](#page-75-0) cambiar configuración [40](#page-51-0) características [37](#page-48-0) características de Windows [10](#page-21-0) descargar [10](#page-21-0) sistemas operativos compatibles [9](#page-20-0) Sólo en negro, opción [49](#page-60-0) solución de problemas arrugas [93](#page-104-0) atascos [83](#page-94-0) cables USB [98](#page-109-0) calibrar impresora [74](#page-85-0) calidad de impresión [88](#page-99-0) color [93](#page-104-0) defectos persistentes [93](#page-104-0) desprendimiento de tóner [91](#page-102-0) dispersión de tóner [93](#page-104-0) impresión atenuada [89](#page-100-0) imprimir página de configuración [60](#page-71-0)

imprimir página de demostración [60](#page-71-0) inclinadas, páginas [92](#page-103-0) las páginas no se imprimen [98](#page-109-0) las páginas se imprimen despacio [97](#page-108-0) medio de impresión abarquillado [92](#page-103-0) mensajes del panel de control [79](#page-90-0) motas de tóner [90](#page-101-0) páginas en blanco [97](#page-108-0) páginas impresas con líneas [90](#page-101-0) páginas inclinadas [96](#page-107-0) papel [95](#page-106-0) problemas de alimentación [96](#page-107-0) sustituir cartuchos de impresión [69](#page-80-0) texto [92](#page-103-0) zona borrosa de tóner [91](#page-102-0) Solución de problemas (ficha), Caja de herramientas de HP [65](#page-76-0) sRGB [49,](#page-60-0) [50](#page-61-0) Suave, opción de medios tonos [48](#page-59-0) superior, bandeja de salida características [5](#page-16-0) SupportPack de HP [114](#page-125-0), [125](#page-136-0) sustitución, piezas. *Consulte* consumibles\servicio sustituir cartuchos de impresión [69](#page-80-0)

## **T**

tamaño de la impresora [117](#page-128-0) tamaños de medios especial [35,](#page-46-0) [37](#page-48-0) seleccionar bandejas [36](#page-47-0) teclas del panel de control [20](#page-31-0) técnica, asistencia contratos de mantenimiento [114,](#page-125-0) [125](#page-136-0) formulario de información de servicios [116](#page-127-0) números de referencia [104](#page-115-0) reembalar la impresora [115](#page-126-0) teléfono, números asistencia [iii](#page-4-0)

línea especializada en fraudes de HP [70](#page-81-0) programa de reciclaje y devolución de consumibles de impresión de HP [123](#page-134-0) temperatura, especificaciones almacenamiento de papel [14](#page-25-0) entorno de la impresora [118](#page-129-0) tensión, requisitos [117](#page-128-0) texto, solución de problemas caracteres malformados [92](#page-103-0) tinta, cartuchos. *Consulte* impresión, cartuchos tipos de letra. *Consulte* fuentes tipos de medios seleccionar bandejas por [36](#page-47-0) tóner dispersión, solución de problemas [93](#page-104-0) indicador de estado [21](#page-32-0) solución de problemas de desprendimiento [91](#page-102-0) solución de problemas de motas [90](#page-101-0) zonas borrosas, solución de problemas [91](#page-102-0) tóner, cartuchos. *Consulte* impresión, cartuchos torcidas, páginas [92,](#page-103-0) [96](#page-107-0) transparencias especificaciones [17](#page-28-0)

## **U**

universal, bandeja. *Consulte* bandeja 2 universal, bandeja 2. *Consulte* bandeja 2 USB, puerto solución de problemas [98](#page-109-0) tipo incluido [5](#page-16-0) usuario, guía acceder [66](#page-77-0) números de referencia [110](#page-121-0) usuario, piezas sustituibles [109](#page-120-0)

## **V**

varias páginas por hoja [38](#page-49-0) velocidad especificaciones [5](#page-16-0)

#### **W**

web, requisitos del explorador [64](#page-75-0) Web, sitios página con datos sobre seguridad de los materiales [125](#page-136-0) programa de reciclaje y devolución de consumibles de impresión de HP [123](#page-134-0) **Windows** características del controlador [37](#page-48-0) configuración [40](#page-51-0) imprimir desde [39](#page-50-0) versiones compatibles [9](#page-20-0)

# **Z**

zonas borrosas de tóner, solución de problemas [91](#page-102-0)

#### www.hp.com

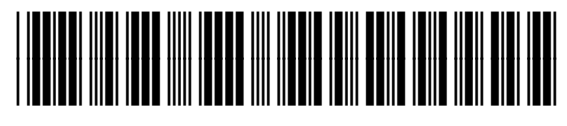

CB373-90924